# **SIEMENS**

# SIMATIC

# ET 200pro Interface module IM 154-6 PN HF IWLAN

Operating Instructions

[Preface](#page-2-0) 

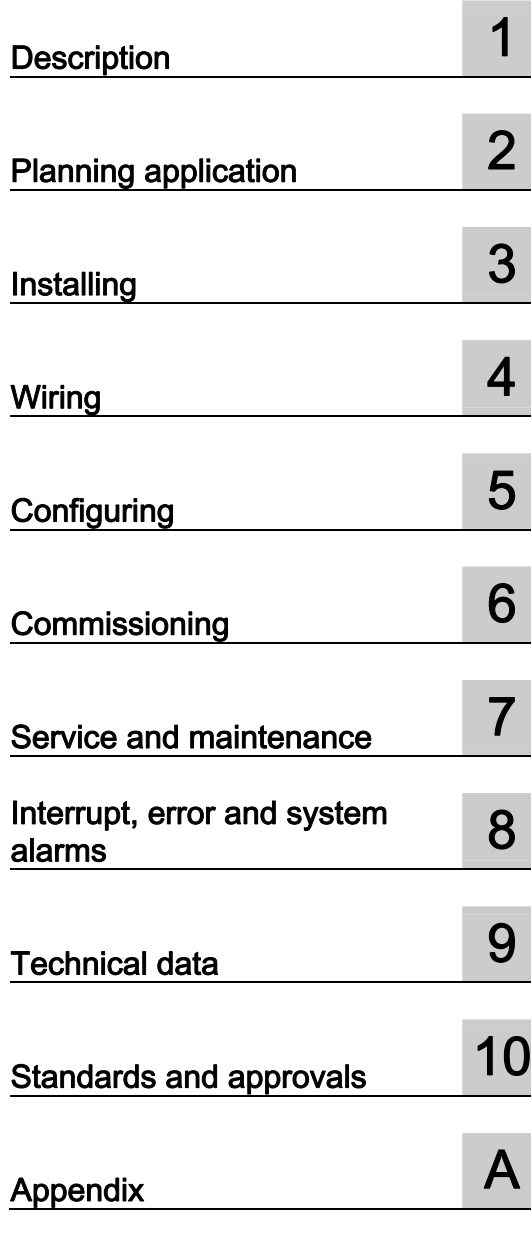

#### Legal information

#### Warning notice system

This manual contains notices you have to observe in order to ensure your personal safety, as well as to prevent damage to property. The notices referring to your personal safety are highlighted in the manual by a safety alert symbol, notices referring only to property damage have no safety alert symbol. These notices shown below are graded according to the degree of danger.

#### **A** DANGER

indicates that death or severe personal injury will result if proper precautions are not taken.

#### **AWARNING**

indicates that death or severe personal injury may result if proper precautions are not taken.

#### **A** CAUTION

with a safety alert symbol, indicates that minor personal injury can result if proper precautions are not taken.

#### **CAUTION**

without a safety alert symbol, indicates that property damage can result if proper precautions are not taken.

#### **NOTICE**

indicates that an unintended result or situation can occur if the corresponding information is not taken into account.

If more than one degree of danger is present, the warning notice representing the highest degree of danger will be used. A notice warning of injury to persons with a safety alert symbol may also include a warning relating to property damage.

#### Qualified Personnel

The device/system may only be set up and used in conjunction with this documentation. Commissioning and operation of a device/system may only be performed by qualified personnel. Within the context of the safety notes in this documentation qualified persons are defined as persons who are authorized to commission, ground and label devices, systems and circuits in accordance with established safety practices and standards.

#### Proper use of Siemens products

Note the following:

#### **A** WARNING

Siemens products may only be used for the applications described in the catalog and in the relevant technical documentation. If products and components from other manufacturers are used, these must be recommended or approved by Siemens. Proper transport, storage, installation, assembly, commissioning, operation and maintenance are required to ensure that the products operate safely and without any problems. The permissible ambient conditions must be adhered to. The information in the relevant documentation must be observed.

#### **Trademarks**

All names identified by ® are registered trademarks of the Siemens AG. The remaining trademarks in this publication may be trademarks whose use by third parties for their own purposes could violate the rights of the owner.

#### Disclaimer of Liability

We have reviewed the contents of this publication to ensure consistency with the hardware and software described. Since variance cannot be precluded entirely, we cannot guarantee full consistency. However, the information in this publication is reviewed regularly and any necessary corrections are included in subsequent editions.

 Siemens AG Industry Sector Postfach 48 48 90026 NÜRNBERG GERMANY

 A5E01648493-02 Ⓟ 03/2009

# <span id="page-2-0"></span>Preface

#### Purpose of the operating instructions

These operating instructions are intended to supplement the ET 200pro Distributed I/O System operating instructions. The documentation provides a description of the IM 154-6 PN HF IWLAN interface module. A general description of the functionality of ET 200pro is not provided in these operating instructions. These are available in the ET 200pro Distributed I/O System operating instructions.

The information provided in these operating instructions and in the ET 200pro Distributed I/O System Operating Instructions allow you to commission ET 200pro with IM 154-6 PN HF IWLAN interface module and to operate it as an I/O device with WLAN interface on PROFINET.

#### Basic knowledge required

These operating instructions presume general knowledge of automation technology and of Wireless LAN.

#### Range of validity of these operating instructions

These operating instructions are valid for IM 154-6 PN HF IWLAN interface module, order number 6ES7154-6AB00-0AB0.

These operating instructions contain a description of the components that was valid at the time of publication. We reserve the right to issue a Product Information which contains up-todate information about new components and new versions of components.

#### Scope of information

The following table provides an overview of the contents of the ET 200pro Distributed I/O System manuals. The manuals are available for download from the Internet (see Service & Support on the Internet).

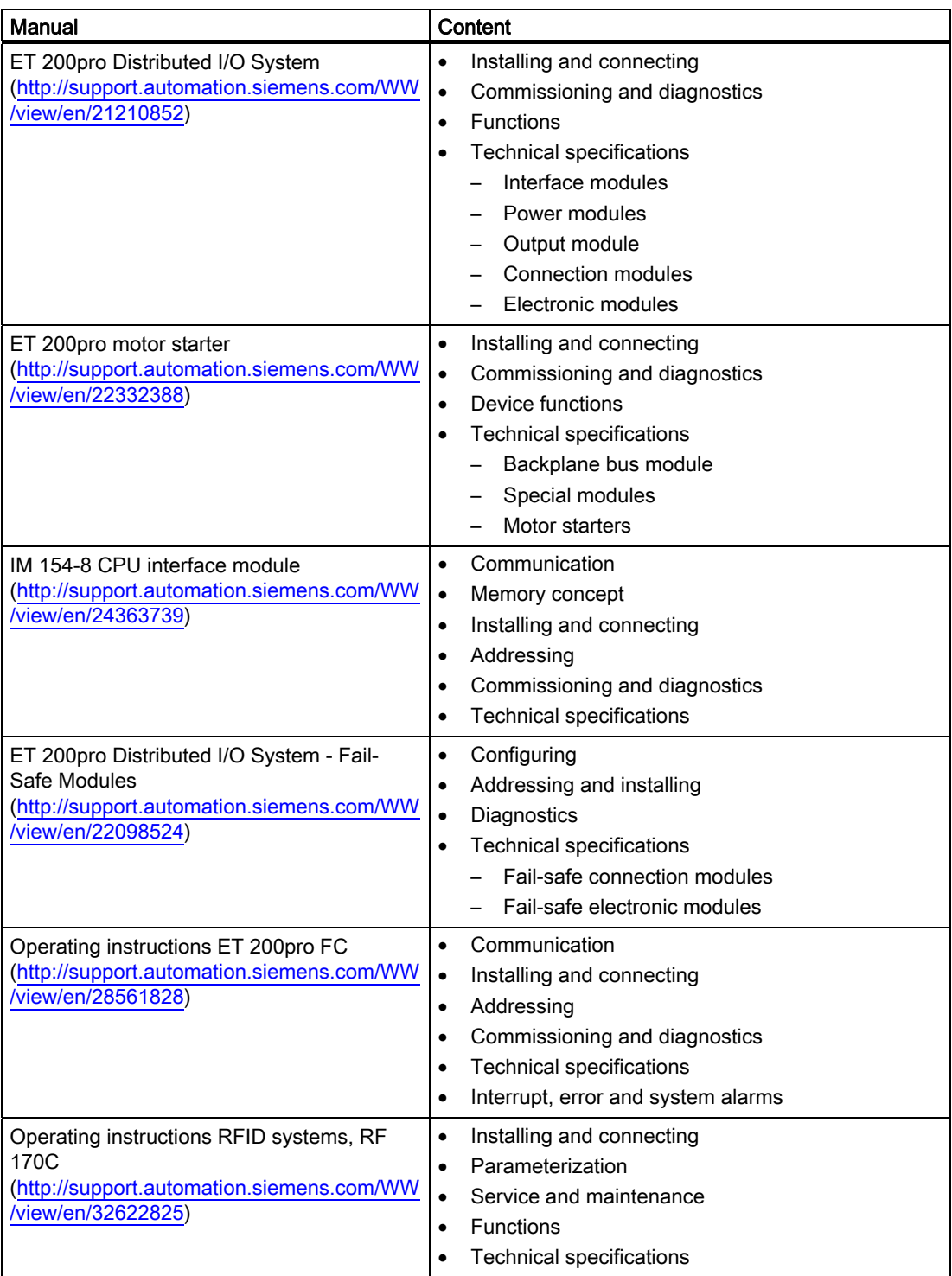

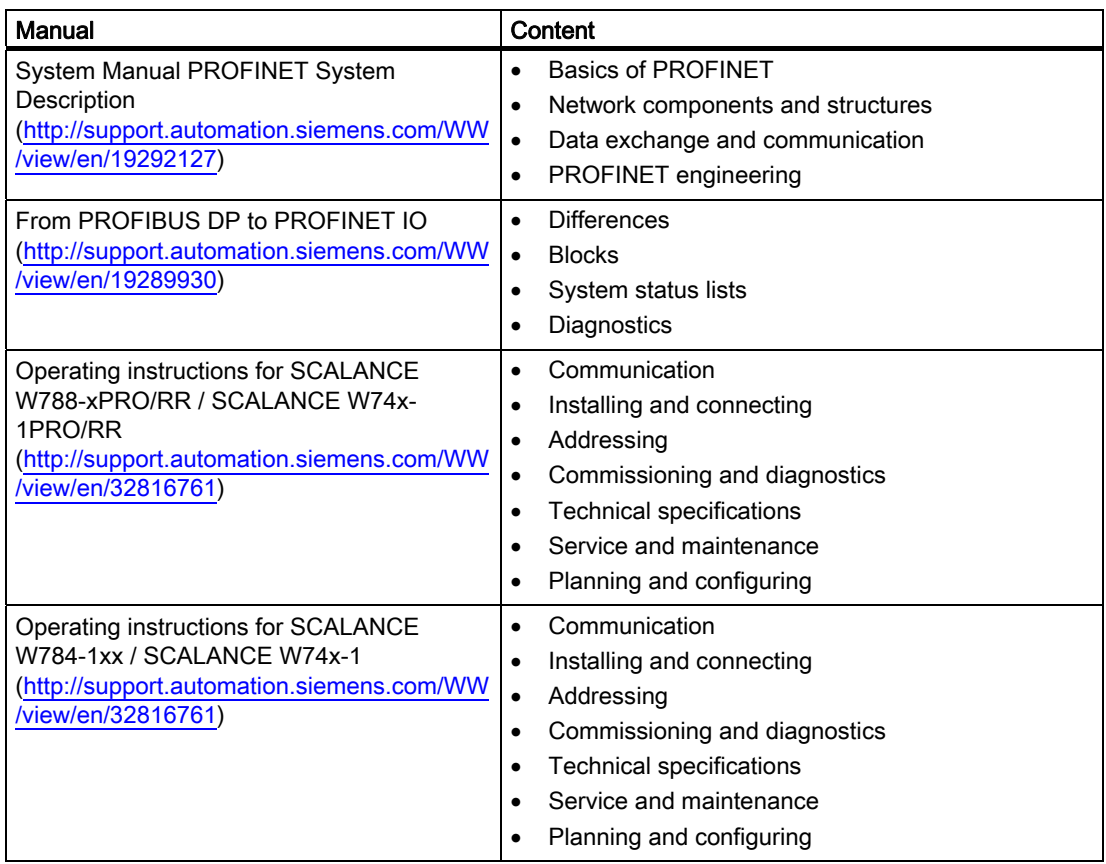

#### Changes since the previous version

These operating instructions are the first version published.

#### Guide

The operating instructions contain the following guides which provide quick access to the specific information you need:

- A comprehensive table of contents and a list of all the tables and figures in the document are available at the beginning of the operating instructions.
- Important terms are explained in the glossary.
- Navigate to the most important topics in our documents using the index.
- Cross-references are shown as hypertext in the running text. By clicking a hyperlink, you can open the associated chapter in this manual, or access the download page on the Internet that contains this information.

#### Special notes

If you operate the IM 154-6 PN HF IWLAN interface module as I/O device on PROFINET IO you need these operating instructions, plus the manual for your I/O controller and for the Access Point (e.g. SCALANCE W788) used for the Wireless LAN.

#### Recycling and disposal

The IM 154-6 PN HF IWLAN interface module consists of low-pollutant components and can be recycled. For environmentally sustainable recycling and disposal of your old device, contact a certified disposal service for electronic scrap.

#### Further support

If you have any questions relating to the products described in these operating instructions, and do not find the answers in this document, please contact your Siemens partner at our local offices.

Find your contact partner on the Internet (<http://www.siemens.com/automation/partners>).

A guide to the technical documentation for the various SIMATIC products and systems is available on the Internet [\(http://www.siemens.com/simatic-docu\)](http://www.siemens.com/simatic-docu).

The online catalog and online ordering system are available on the Internet ([http://www.siemens.com/automation/mall\)](http://www.siemens.com/automation/mall).

#### Training Center

Siemens offers a series of courses which help you get started with ET 200pro and the SIMATIC S7 automation system. Please contact your regional training center or the central training center in D -90327, Nuremberg, Germany.

Internet (<http://www.siemens.com/sitrain>)

#### Technical Support

You can access technical support for all Industry Automation products in the Internet ([http://www.siemens.com/automation/csi\\_en\\_WW/support\\_request](http://www.siemens.com/automation/csi_en_WW/support_request))

#### Service & Support on the Internet

In addition to our documentation pool we offer our complete online knowledge base on the Internet ([http://www.siemens.com/automation/csi\\_en\\_WW](http://www.siemens.com/automation/csi_en_WW)).

There you will find:

- The newsletter that provides up-to-date information on your products.
- The documents you need using our Search function in Service & Support.
- The Internet forum where users and specialists around the world can share their experience.
- **Pour local contact for Automation & Drives in our contact database.**
- Information about on-site services, repairs, spare parts, and lots more.

# Table of contents

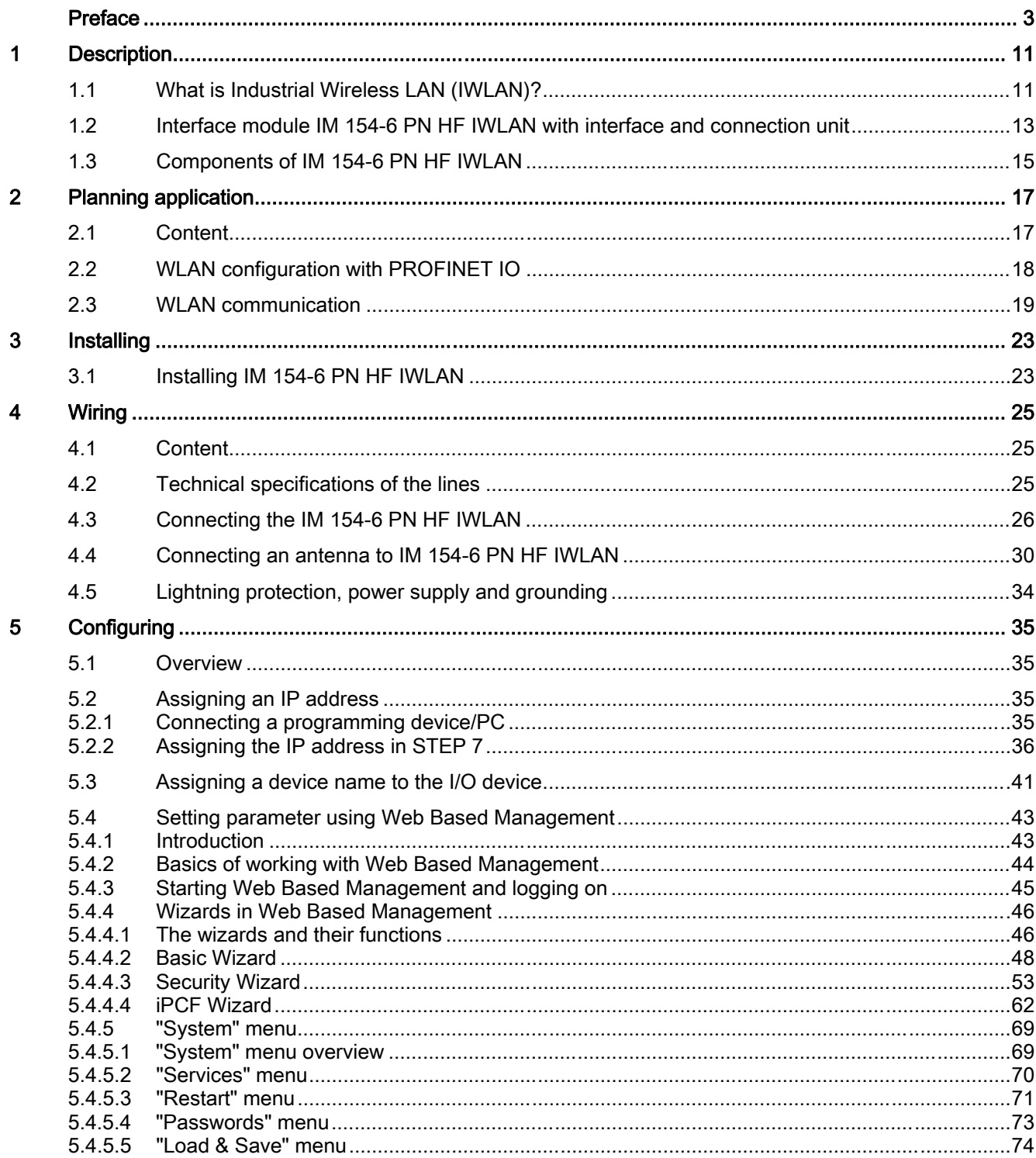

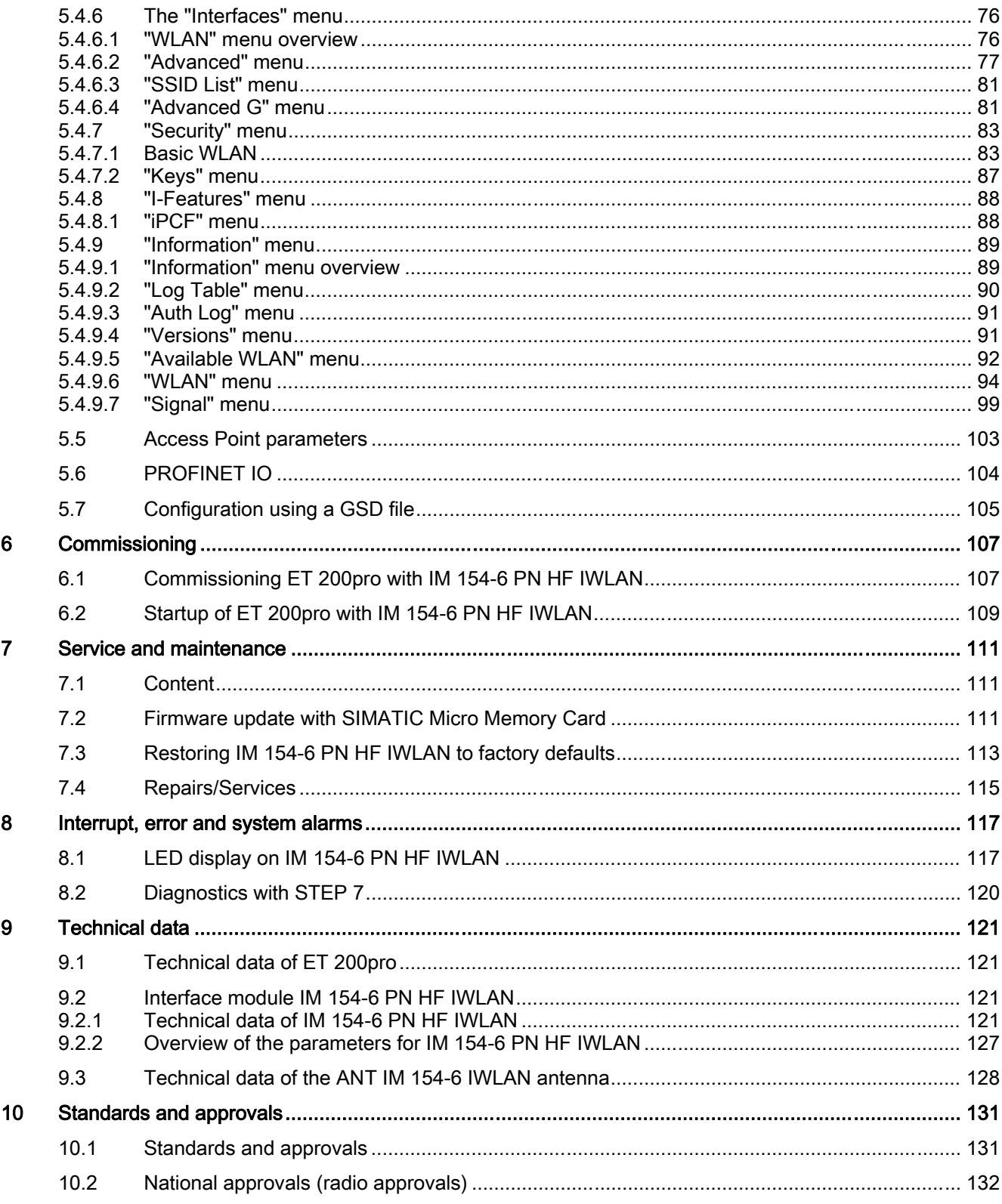

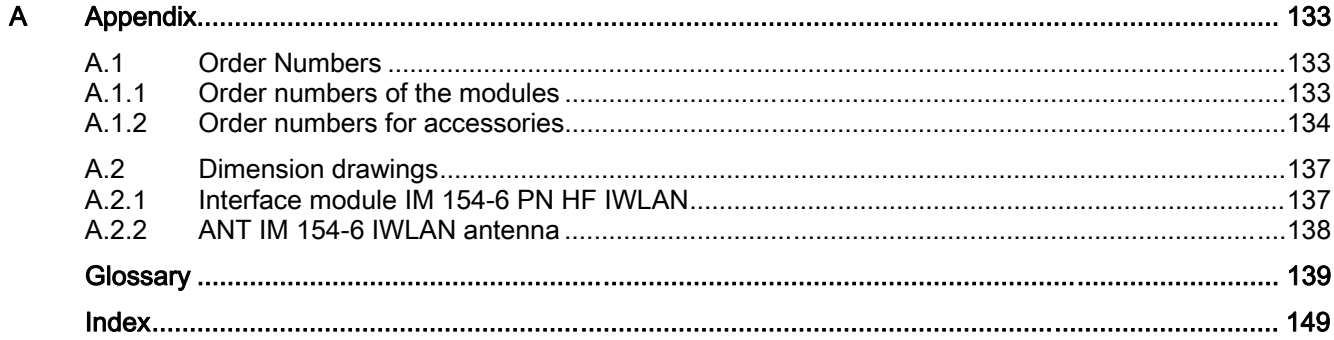

# <span id="page-10-0"></span>Description **1**

# 1.1 What is Industrial Wireless LAN (IWLAN)?

#### Definition

The terms Wireless LAN (Wireless Local Area Network) denotes a local radio network for data transmission via electromagnetic waves, by contrast to cable-bound optical or electrical networks.

Industrial Wireless LAN is based on the transmission standards 802.11 a/b/g and 802.11h for handling the data transfer at different frequencies.

Industrial Wireless LAN is also characterized by the following I-Features:

- Redundant operation with two antennas in "problematic" radio-technological environments (antenna diversity)
- Monitoring of the wireless connection (Link Check)
- Monitoring of additional IP connections (IP Alive)
- Redundant radio connection of two Access Points via two different channels for increased availability.
- Reservation of fixed bandwidths and response times for critical clients (iQoS)
- iPCF (industrial Point Coordination Function) ensures collision-free communication for a large number of subscribers and allows the quick change of radio cells (Rapid Roaming)

#### **Description**

1.1 What is Industrial Wireless LAN (IWLAN)?

#### Structure of an Industrial Wireless LAN

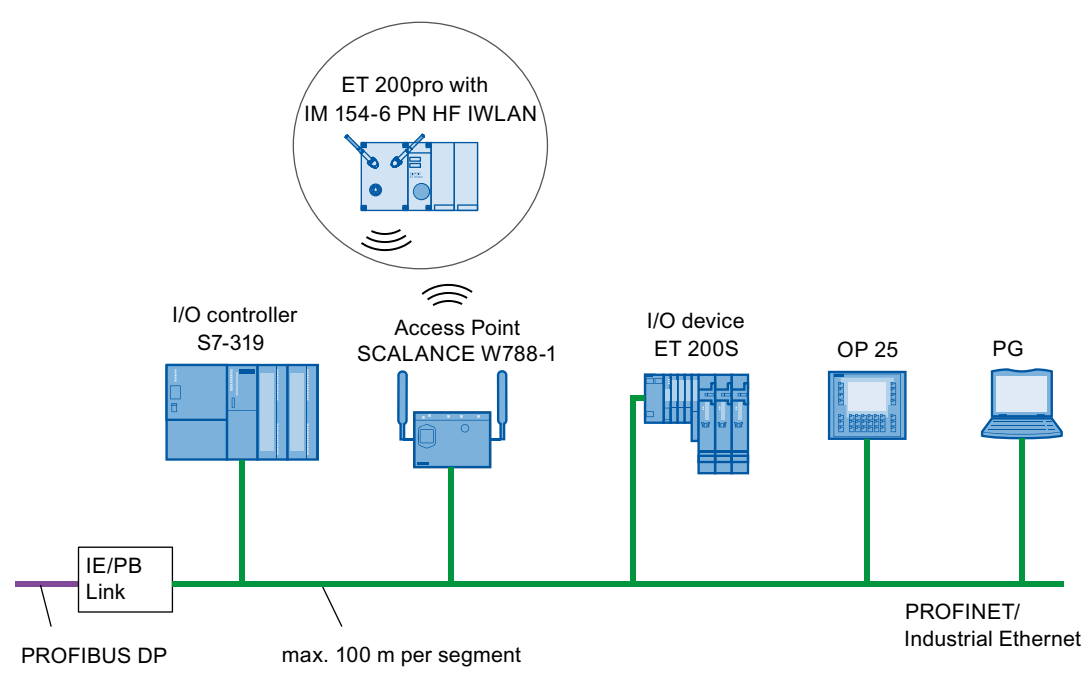

The following figure shows an example of the configuration of a Wireless LAN that is integrated in a PROFINET IO network.

Figure 1-1 Structure of an IWLAN within a PROFINET network

#### See also

PROFINET System Description ([http://support.automation.siemens.com/WW/view/en/19292127\)](http://support.automation.siemens.com/WW/view/en/19292127)

### <span id="page-12-0"></span>1.2 Interface module IM 154-6 PN HF IWLAN with interface and connection unit

#### IM 154-6 PN HF IWLAN - Definition

The IM 154-6 PN HF IWLAN interface module consists of an interface element and a connection element with Wireless LAN interface. The interface and connection elements are only available as single unit and must be operated as such. The IM 154-6 PN HF IWLAN interface module expands the product range of interface modules of the ET 200pro Distributed I/O System with degree of protection IP 65, IP 66 and IP 67 with an additional interface variant.

#### Area of application

Interface module IM 154-6 PN HF IWLAN with Industrial Wireless LAN interface allows implementation of an ET 200pro for applications for which cable-bound solutions would incur enormous costs (wear, distances, rough terrain).

Possible fields of application:

- Transport systems without driver
- Escalators
- Warehouse logistics
- Goods transportation
- Electric suspension monorails
- Building management
- Service applications

The IM 154-6 PN HF IWLAN interface module communicates via Access Points with I/O controllers which conform to IEC 61158.

#### **Description**

1.2 Interface module IM 154-6 PN HF IWLAN with interface and connection unit

#### **Configuration**

The configuration of an ET 200pro with the IM 154-6 PN HF IWLAN interface module does not differ compared to that of an ET 200pro with other interface modules, as described in the Configuration chapter of the ET 200pro Distributed I/O System ([http://support.automation.siemens.com/WW/view/en/21210852\)](http://support.automation.siemens.com/WW/view/en/21210852) operating instructions.

#### How do I configure ET 200pro with IM 154-6 PN HF IWLAN?

For information about the procedures for configuring ET 200pro with IM 154-6 PN HF IWLAN, refer to the [Configuring](#page-34-0) (Page [35](#page-34-0)) section these operating instructions.

#### Example configuration

The following figure shows an example of a configuration with ET 200pro with the IM 154-6 PN HF IWLAN interface module.

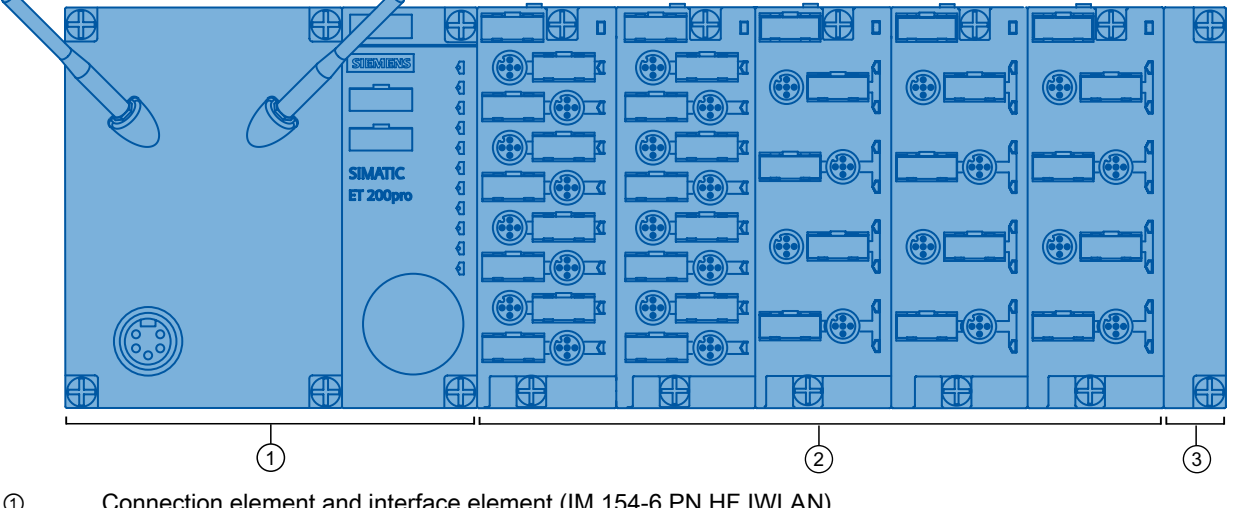

① Connection element and interface element (IM 154-6 PN HF IWLAN)

- ② Connection elements for the electronic modules
- ③ Termination module

#### See also

HSP 0165 [\(http://support.automation.siemens.com/WW/view/en/4000024\)](http://support.automation.siemens.com/WW/view/en/4000024)

Figure 1-2 View of the distributed I/O system ET 200pro with IM 154-6 PN HF IWLAN

# <span id="page-14-0"></span>1.3 Components of IM 154-6 PN HF IWLAN

#### Components in interaction with IM 154-6 PN HF IWLAN

The following table introduces the components of ET 200pro with the IM 154-6 PN HF IWLAN interface module.

| Components                                                                   | <b>Function</b>                                                                                                    | Figure                                                                                                    |
|------------------------------------------------------------------------------|----------------------------------------------------------------------------------------------------|----------------------------------------------------------------------------------------------------|
| Interface element for<br>PROFINET IO over<br>Wireless LAN with bus<br>module | The interface module interconnects<br>ET 200pro with the IO Controller via<br>Access Point (AP) and prepares the data<br>for the electronic modules.                                                                                                    | $\circled{3}$<br>$\odot$<br>$\circled{2}$<br>開<br>⊕<br>€<br>₩                                                         |
|                                                                              | The following bundle consisting of the<br>interface and connection unit is available<br>for Wireless LAN:<br>IM 154-6 PN HF IWLAN (6ES7154-<br>$\bullet$<br>6AB00-0AB0) ①+②<br>The termination module 3, interface<br>module $@$ and the connection unit $@$ are<br>mounted on the bus module for shipment.                                                                                                    | 需<br>需<br>無雲<br>需                                                                                                    |
| Standard antenna                                                             | The antenna with R-SMA connector<br>(6ES7194-4MA00-0AA0) is approved as<br>standard for operation with the interface<br>module and is used to send and receive<br>electromagnetic wave signals.<br>It is included in the package delivered and<br>must be purchased separately. Go to the<br>corresponding Mall on the Internet<br>(https://mall.automation.siemens.com/WW/<br>guest/).                                                                                                    |                                                                                                    |
| Micro Memory Card<br>(MMC)                                                   | You can store user and configuration data,<br>or the operating system on the SIMATIC<br>Micro Memory Card.<br>The Micro Memory Cardis not included in<br>the package delivered and must be<br>purchased separately. Go to the<br>corresponding Mall on the Internet.<br>All Micro Memory Cards supported for use<br>on IM 154-6 PN HF IWLAN are listed in<br>chapter Order numbers for accessories<br>(Page 134).<br>The figure shows an example:<br>Micro Memory Card (8 MB): 6ES7953-<br>8LP20-0AA0 | E1 SC-PDA43454<br><b>SIEMENS</b><br><b>SIMATIC</b><br><b>MICRO</b><br><b>MEMORY</b><br>CARD 8MB<br>6ES7953-8LP10-0AA0 |

Table 1- 1 Components of ET 200pro with IM 154-6 PN HF IWLAN

1.3 Components of IM 154-6 PN HF IWLAN

#### Additional components

A list of components that you can use with IM 154-6 PN HF IWLAN is provided in the Description chapter of the ET 200pro Distributed I/O System ([http://support.automation.siemens.com/WW/view/en/21210852\)](http://support.automation.siemens.com/WW/view/en/21210852) Operating Instructions.

#### See also

[Order numbers for accessories](#page-133-0) (Page [134\)](#page-133-0)

# <span id="page-16-0"></span>Planning application **2**

# 2.1 Content

#### Where can I find what information?

Comprehensive information pertaining to the planning of an ET 200pro application is available in the relevant chapters of the ET 200pro Distributed I/O System Operating Instructions.

The next chapters provide more detailed information about the properties of the WLAN interface of an ET 200pro with IM 154-6 PN HF IWLAN.

<span id="page-17-0"></span>2.2 WLAN configuration with PROFINET IO

# 2.2 WLAN configuration with PROFINET IO

#### Industrial Wireless LAN and PROFINET IO

The example of an electric suspension monorail in the following figure shows how you can optimize your implementation of Industrial Wireless LAN in combination with PROFINET IO.

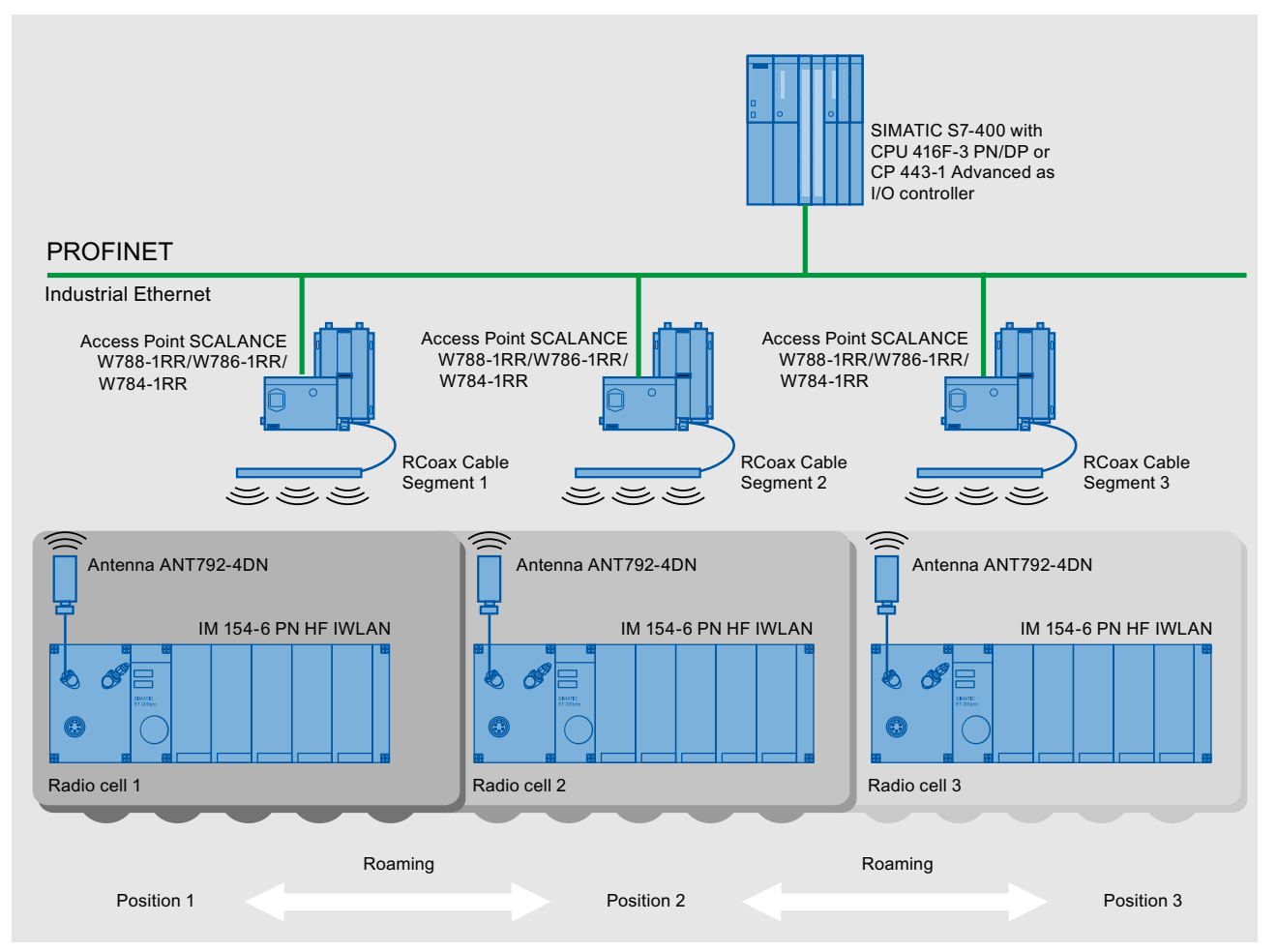

Figure 2-1 IWLAN and PROFINET IO based on the example of an electric suspension monorail

# <span id="page-18-0"></span>2.3 WLAN communication

#### Introduction

Industrial Wireless LAN is based on the international standards IEEE 802.11a/b/g/h and has been accepted in many fields of factory and process automation. Industrial Wireless LAN is a new solution for applications that could previously only be implemented at high-cost with time consuming cable-bound solutions.

#### Industrial fields of application

The enhanced WLAN standard IEEE 802.11 now supports demanding applications which meet special demands in terms of the real-time and deterministic property requirements of PROFINET.

Industrial Wireless LAN is preferably used in the following scenarios:

- Complex cabling.
- High demands in terms of flexibility.

#### Properties of the WLAN interface of IM 154-6 PN HF IWLAN interface module

The table below provides a summary of the properties of the Industrial Wireless LAN interface.

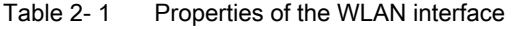

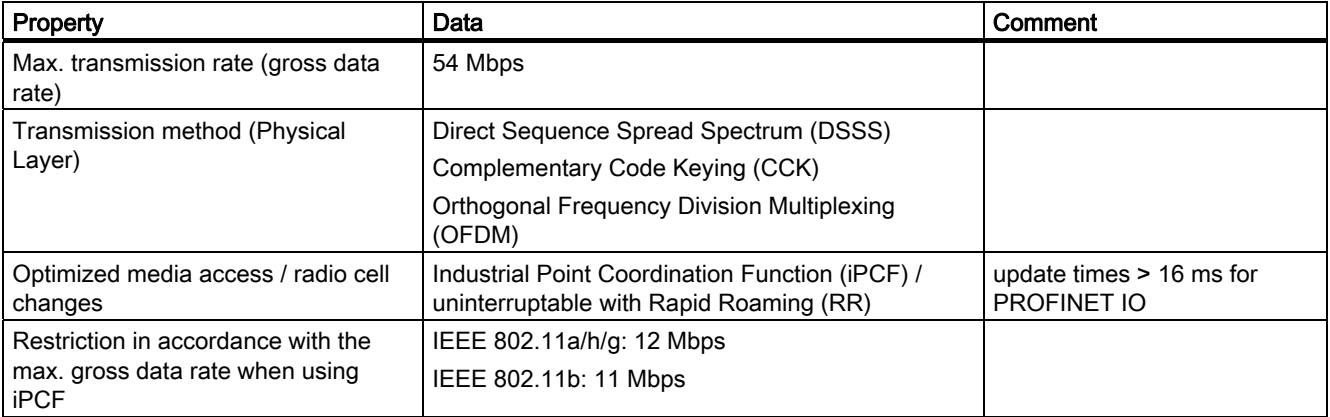

#### **Note**

#### iPCF mode

You should always enable the iPCF mode for PROFINET communication. The signal strength must not drop below 60 % or -65 dBm in order to ensure reliable operation. Activate the iPCF mode in Web Based Management, Wizards > iPCF folder, by saving the settings in the Wizard iPCF.

#### 2.3 WLAN communication

#### **Note**

#### Disruption of data transfer due to excess received power

Excess received power at the input of the WLAN client overdrives its amplifier circuit. Any received power greater than -40 dBm at the WLAN client causes communication errors. You can view the corresponding actual received power value [in dBm] in Web Based Management by selecting Information > "Available WLAN".

Input signal power at the WLAN client is determined by the following factors:

- "Transmit power" settings in the Web Based Management of the Access Point.
- Reflections of electromagnetic waves due to structural features of building
- Distance between the Access Point and the WLAN client
- Radiation characteristic and gain of the antenna used

#### **NOTICE**

#### iPCF mode and update time for PROFINET IO

Observe the following items when setting up the update time of the PROFINET IO system ([http://support.automation.siemens.com/WW/view/en/31938420\)](http://support.automation.siemens.com/WW/view/en/31938420):

Requirements: Parameterize the "Background scan channel" as follows in order to maintain the specified update time:

For the Background Scan Channel, enter the channels of all radio cells to be used for AP/Client communication.

To set up a Background Scan Channel, click INTERFACES > WLAN > ADVANCED > Background Scan Channels

Case 1: ET 200pro with IM 154-6 PN HF IWLAN interface module is operated within a single radio segment and does not have to support roaming.

Select an update time of 32 ms or higher in STEP 7.

Case 2: ET 200pro with IM 154-6 PN HF IWLAN interface module is operated on several channels in more than one radio cell.

Select an update time of 64 ms or higher in STEP 7.

#### **NOTICE**

#### IWLAN for fail-safe communication

Communication at frequency bands above 5 GHz to IEEE 802.11 h radio standard is subject to the increased risk of failure caused by channel changes (DFS) triggered by the detection of radar patterns. In this case you would not meet safety-related communication (safety) requirements.

Do not use the IEEE 802.11 h standard if the IM 154-6 PN HF IWLAN interface module is to be used for fail-safe communication.

#### Dynamic Frequency Selection (DFS) and Transmission Power Control (TPC)

In addition to the original frequency band of 2.4 GHz to IEEE 802.11b/g standard, 802.11a and the derivative 802.11h standard operate at frequencies within the 5 GHz bandwidth. The 5 GHz band takes the advantage compared to the the 2.4 GHz band as it transmits fewer applications. However, the 5 GHz wavelength does show disadvantages in terms of higher atmospheric attenuation.

In order to meet European conditions for use, the new IEEE 802.11h standard with additional mechanisms was developed as a preventive measure against the disruption of so-called primary users (e.g. radar). Those mechanisms include Dynamic Frequency Selection (DFS) and Transmission Power Control (TPC).

- DFS forces a controlled change to an alternative channel if a selected channel is busy.
- TPC restricts output power to a dimension required for error-free communication. This measure reduces interference on adjacent channels.

#### Operating with communications module RF 170C and RF-Identsystem MOBY U

Note the following information if operating the communication board with RF-Identsystem MOBY U.

#### **Note**

#### Reciprocal action between the IM 154-6 PN HF IWLAN and MOBY U radio links

To exclude malfunction, the Access Point (e.g. SCALANCE W78x) and IM 154-6 PN HF IWLAN must transfer data in the 5 GHz band if RF-Identsystem MOBY U is connected to the system.

Technical background: As RF-Identsystem MOBY U transmits data within the 2.4 GHz band, negative reciprocal action with other radio communication systems operating at the same bandwidth must be expected.

However, if you can wave this aspect and operate the IM 154-6 PN HF IWLAN interface module exclusively within the 2.4 GHz bandwidth, you should prevent any other WLAN system from transferring data within this bandwidth.

#### Additional information about the operation of RF-Identsystems MOBY U

The RF-Identsystem MOBY U Operating Instructions available at http://support.automation.siemens.com/WW/view/de/12443728 [\(http://support.automation.siemens.com/WW/view/en/12443728](http://support.automation.siemens.com/WW/view/en/12443728)) provide additional information for planning radio relay sections.

Planning application

2.3 WLAN communication

# <span id="page-22-0"></span> $\blacksquare$

# 3.1 Installing IM 154-6 PN HF IWLAN

#### Introduction

The IM 154-6 PN HF IWLAN interface module interconnects ET 200pro with PROFINET via Industrial Wireless LAN and provides power to the electronic modules.

#### **Requirements**

- The termination module is removed from IM 154-6 PN HF IWLAN interface module .
- The SIMATIC Micro Memory Card is inserted.
- The rack has been mounted. For additional information, refer to the "ET 200pro Distributed I/O System [\(http://support.automation.siemens.com/WW/view/en/21210852](http://support.automation.siemens.com/WW/view/en/21210852))" Operating Instructions.

#### Required tools

Cross-tip screwdriver, size 2

#### Procedure

- 1. Snap-mount IM 154-6 PN HF IWLAN interface module onto the module carrier and then slide it into the required position.
- 2. Screw IM 154-6 PN HF IWLAN interface module onto the rack.

6 recessed head screws on the front: top and bottom, tightening torque 1.5 N/m

- 3. Install the I/O modules (electronics modules).
- 4. Install the termination module. For additional information, refer to the "ET 200pro Distributed I/O System [\(http://support.automation.siemens.com/WW/view/en/21210852](http://support.automation.siemens.com/WW/view/en/21210852))" Operating Instructions.

Installing

3.1 Installing IM 154-6 PN HF IWLAN

# <span id="page-24-0"></span>4.1 Content

#### Where can I find what information?

Comprehensive information about the installation and layout rules of ET 200pro, including corresponding operating instructions are available in the ET 200pro Distributed I/O Device Operating Instructions ([http://support.automation.siemens.com/WW/view/en/21210852\)](http://support.automation.siemens.com/WW/view/en/21210852).

The following chapters will show you the differences and special features concerning the connection of an ET 200pro with IM 154-6 PN HF IWLAN interface module.

# 4.2 Technical specifications of the lines

#### Influence of cable length on the supply voltage

● Always make allowances for the influence of cable lengths on the supply voltage of ET 200pro.

#### Example

On a cable with  $\varnothing$  1.5 mm<sup>2</sup> and a length of 10 m, the voltage drop is 2.5 V at a load of 10 A. This corresponds with 0.25 V at a load of 1 A.

● Max. input current of connection module IM 154-6 PN HF IWLAN Direct: 5 A on 1L+, and 8 A on 2L+.

# **CAUTION**

Always adapt the conductor cross-sections to the max. supply currents, for you would otherwise risk damage to the device as a result of excess heat on the cable insulation and on contacts.

<span id="page-25-0"></span>**Wiring** 

4.3 Connecting the IM 154-6 PN HF IWLAN

# 4.3 Connecting the IM 154-6 PN HF IWLAN

#### Introduction

Connect the power supplies and antennas to the connection element of IM 154-6 PN HF IWLAN ①: Connect the programming device to the RJ45 socket on the interface element ② of IM 154-6 PN HF IWLAN.

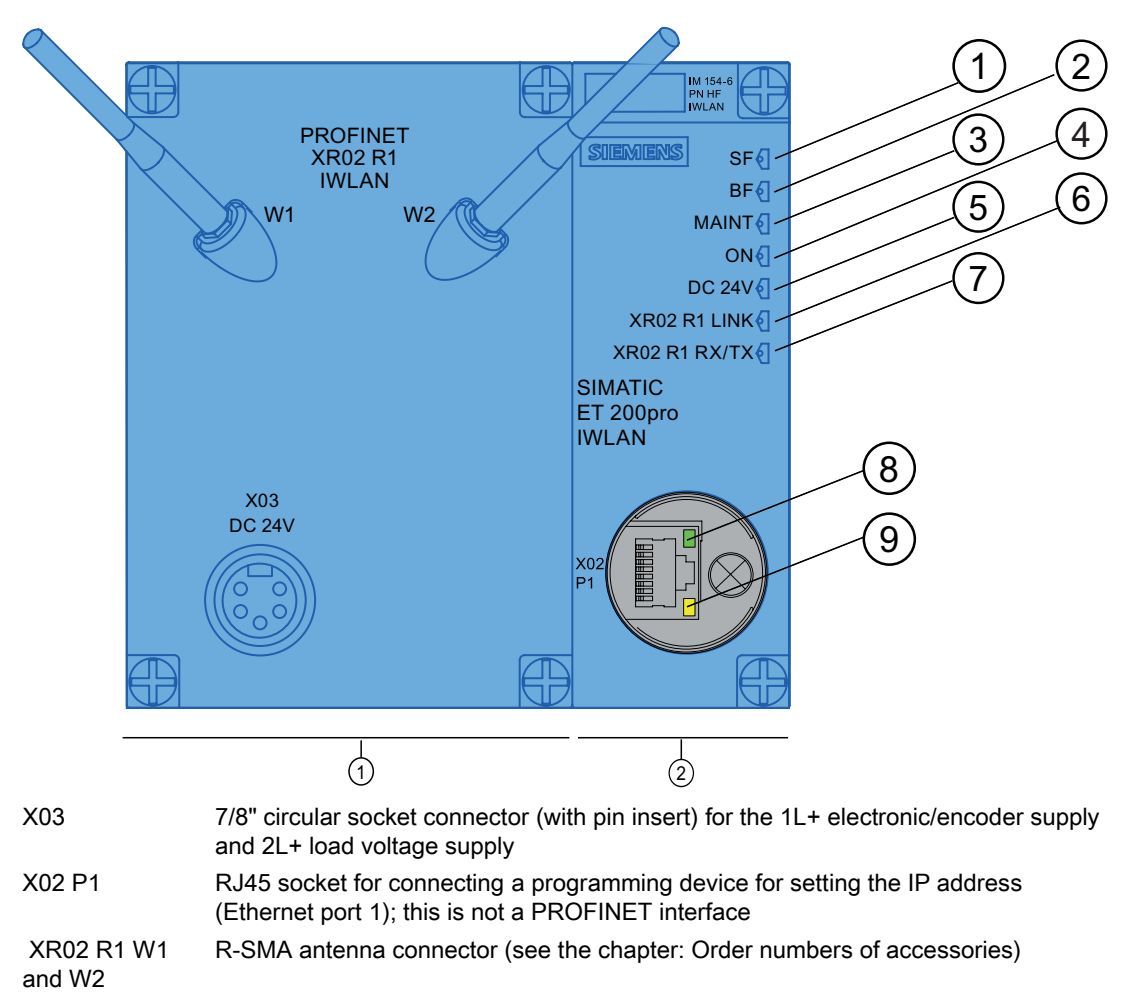

Figure 4-1 Connection element ① and interface element ② of IM 154-6 PN HF IWLAN

#### **Requirements**

The IM 154-6 PN HF IWLAN interface module (including the bus module) with the connection element are mounted on the rack.

#### Required tools

- Screwdriver
- Stripping tool for wiring the 7/8" and RJ45 connectors, if you choose to assemble the cables by yourself.
- 32 mm open-ended spanner

#### Required accessories

- Patch cable with 7/8" connector. The cable is available in various lengths from appropriate manufacturers.
- If you choose to assemble the power cords by yourself: 5-wire cable, core cross-section min. AWG 16/1.48 mm2 and 7/8" connector, IP67, plastic to EN 61131-2:2007, chapters 11.5.2 and 11.5.3
- Patch cable with RJ45 connector. The cable is available in different lengths.
- If you choose to assemble the patch cable for connecting the programming device by yourself:

4-wire shielded bus cable and RJ45 connector

## 7/8" connectors (1L+ and 2L+ supply voltages) | Terminal | Assignment X03 DC 24V for supplying the 1 Ground for load voltage supply 2M 2 Ground for electronic/encoder supply 1M 3 Functional ground 4 1L+ electronic/encoder supply 1  $\overline{c}$  $O<sub>3</sub>$ 4 5 24 VDC  $21 +$  $1L +$  $Y<sub>0</sub>$ 5 2L+ load voltage supply

#### Pin assignment of the 7/8" connector

4.3 Connecting the IM 154-6 PN HF IWLAN

#### Pin assignment of the RJ45 connector

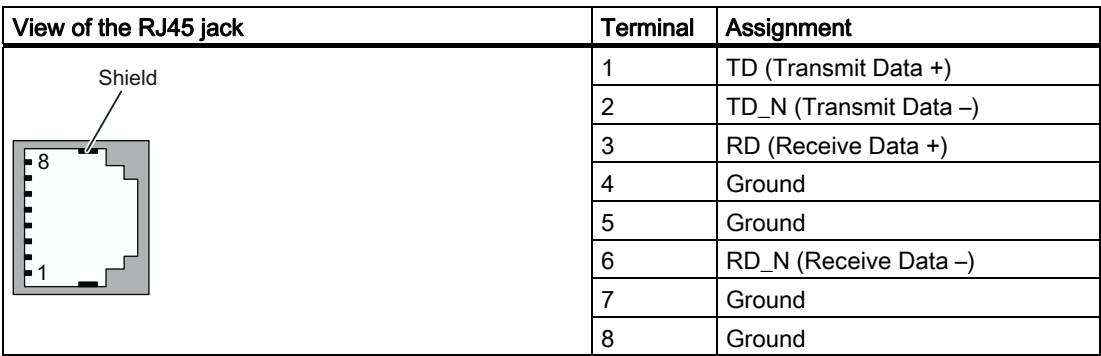

#### Connecting the 7/8" connectors

- 1. Insert the 7/8" connector into the mating circular socket on the connection element of IM 154-6 PN HF IWLAN. Ensure that the locking mechanism between the connector and socket is properly applied.
- 2. Tighten the knurled screws of the plug connectors (torque = 1.5 N/m).

#### CAUTION

It is not permitted to remove the 7/8" connectors while ET 200pro is in operation! Always switch off the 1L+ electronic/encoder supply and the 2L+ load voltage supply before you remove or insert the 7/8" connector.

#### Connecting the RJ45 jack

- 1. Remove the screw cap from the interface element of IM 154-6 PN HF IWLAN.
- 2. Press the RJ45 jack into the socket on the interface element until it engages.

#### **Note**

#### Closing the RJ45 socket

In order to retain degree of protection after having completed commissioning you must reinstall the cap onto the RJ45 socket of the interface element (torque: 1 N/m to 1.5 N/m).

4.3 Connecting the IM 154-6 PN HF IWLAN

#### Line protection

Line protection is mandatory according to DIN VDE 0100, i.e. you always need to provide external fusing for supply lines:

● Interface module:

Protection of the 1L+ electronic/encoder supply using a 24VDC/16A MCB, tripping characteristic type B or C.

● Interface module / integrated power module, and power module:

Protection of the 2L+ load voltage supply using a 24VDC/16A MCB, tripping characteristic type B or C.

#### Note

A 24 VDC/16A MCB with tripping characteristics type B trips before the equipment fuse has blown.

A 24 VDC/16A MCB with tripping characteristics type C trips **after** the equipment fuse has blown.

#### Equipment fusing

Replaceable equipment fuses for ET 200pro:

● Interface module:

The power bus module of the interface module is equipped with a fuse for electronic/encoder supply 1L+ (5x20; 12.5 A; fast-blow) and a fuse for load voltage supply 2L+ (5x20; 12.5 A; fast.blow). A spare fuse is attached at this location.

You can find the order number of the fuse in chapter [Order numbers for accessories](#page-133-0) (Page [134\)](#page-133-0).

#### See also

[Order numbers for accessories](#page-133-0) (Page [134](#page-133-0))

<span id="page-29-0"></span>4.4 Connecting an antenna to IM 154-6 PN HF IWLAN

# 4.4 Connecting an antenna to IM 154-6 PN HF IWLAN

### Introduction

Connect the antennas to the connection module (see the following figure) of IM 154-6 PN HF IWLAN. In addition to the standard antenna you can also interconnect remote antennas using corresponding patch cables.

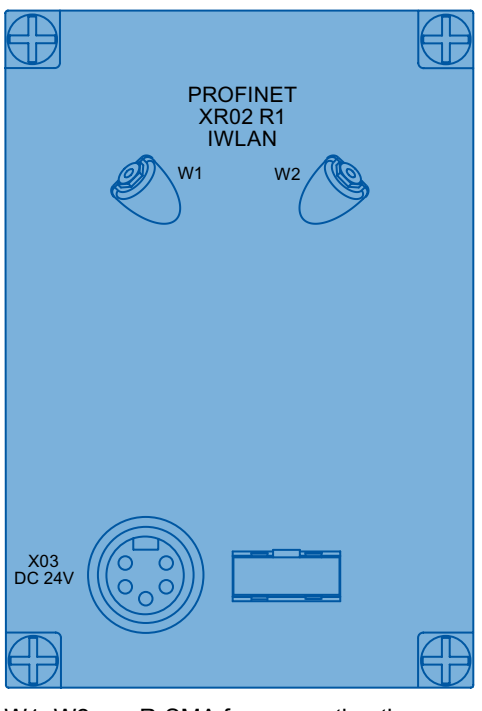

W1, W2 R-SMA for connecting the approved antennas with R-SMA jack

#### Connecting the antenna

- 1. Insert the antenna (6ES7194-4MA00-0AA0) into the R-SMA antenna connector without jamming it.
- 2. Secure the antenna.

#### Note

#### Optimum data transfer using two antennas

Connect both antennas to the connection element of IM 154-6 PN HF IWLAN to optimize data transmission between the AP and the IM 154-6 PN HF IWLAN interface module.

#### **NOTICE**

#### Malfunctions when operating only with one antenna

Communication could be disrupted if you only connect one antenna to the connection element of IM 154-6 PN HF IWLAN.

Check both R-SMA antenna jacks to make sure that

• either an antenna which is approved for operation with IM 154-6 PN HF IWLAN

or a terminating resistor TI795-1R (6GK5795-1TR10-0AA6) which is approved for operation with

IM 154-6 PN HF IWLAN is connected.

For antenna order numbers, refer to the [Appendix](#page-133-0) (Page [134\)](#page-133-0) of this document.

Set up the corresponding antenna socket in the WBM, Interfaces > WLAN > ADVANCED > Antenna folder.

#### **CAUTION**

#### Use only original accessories

If using any accessories other than the original for the device, you run the risk of damage to the antenna jack.

4.4 Connecting an antenna to IM 154-6 PN HF IWLAN

#### Connecting remote antennas

You can optimize communication quality by selecting a suitable location for the antennas. Use one of the remote antennas which is approved for operation with interface module IM 154-6 PN HF IWLAN. You can determine the optimum location for the remote antennas and maximize radio signal quality within your rooms using a radio field planning tool (e.g. SINEMA E).

For information related to antenna installation and operation, refer to the relevant operating instructions. The operating instructions are available for download from the Support pages [\(http://support.automation.siemens.com/WW/view/en/24043872/133300\)]((http://support.automation.siemens.com/WW/view/en/24043872/133300) of SIEMENS AG. The N-Connect/R-SMA Male/Male Flexible Connection Cable is available as accessory for connecting the antenna.

Table 4- 1 Connecting cable N-Connect/R-SMA

| Length in m | Order number   |
|-------------|----------------|
|             | 6XV 1875-5CH10 |
|             | 6XV 1875-5CH20 |
| ა           | 6XV 1875-5CH50 |
| 10          | 6XV 1875-5CN10 |

#### External antennas and antenna cables for IM 154-6 PN HF IWLAN

The following table provides a list of external antennas which are approved for operation with the IM 154-6 PN HF IWLAN interface module.

Table 4- 2 Antennas for RCoax systems

| Designation                                                                                       | Radiation<br>characteristics | <b>MLFB</b>        | Comment/link to the manual                                                                                                    |
|---------------------------------------------------------------------------------------------------|------------------------------|--------------------|----------------------------------------------------------------------------------------------------|
| <b>ANT792-4DN</b><br><b>SIEMENS SIMATIC NET</b><br><b>IWLAN RCoax N-Connect</b><br>Female 2,4 GHz | directional                  | 6GK5792-4DN00-0AA6 | RCoax antenna for connection to<br>ET 200pro with IM 154-6 PN HF IWLAN,<br>SCALANCE W7xx and IWLAN/PB-Link.<br>N-Connector Female 2.4 GHz via<br><b>IWLAN RCoax N-Connect/R-SMA</b><br>Male/Male Flexible Connection Cable,<br>Preassembled<br>Particularly suitable for use with the<br>RCoax antenna system.<br>The operating instructions for installation<br>of the antenna are available on the<br>Internet<br>(http://support.automation.siemens.com/<br>WW/view/en/27038494). |
| <b>ANT793-4MN</b><br><b>SIEMENS SIMATIC NET</b><br><b>IWLAN RCoax N-Connect</b><br>Female 5 GHz   | directional                  | 6GK5793-4MN00-0AA6 | RCoax antenna for connection to<br>ET 200pro with IM 154-6 PN HF IWLAN,<br>SCALANCE W7xx and IWLAN/PB-Link,<br>N-Connector Female 5 GHz via IWLAN<br>RCoax N-Connect/R-SMA Male/Male<br>Flexible Connection Cable,<br>Preassembled<br>Particularly suitable for use with the<br>RCoax antenna system.<br>The operating instructions for installation<br>of the antenna are available on the<br>Internet<br>(http://support.automation.siemens.com/<br>WW/view/en/21286952).          |

**Wiring** 

#### 4.4 Connecting an antenna to IM 154-6 PN HF IWLAN

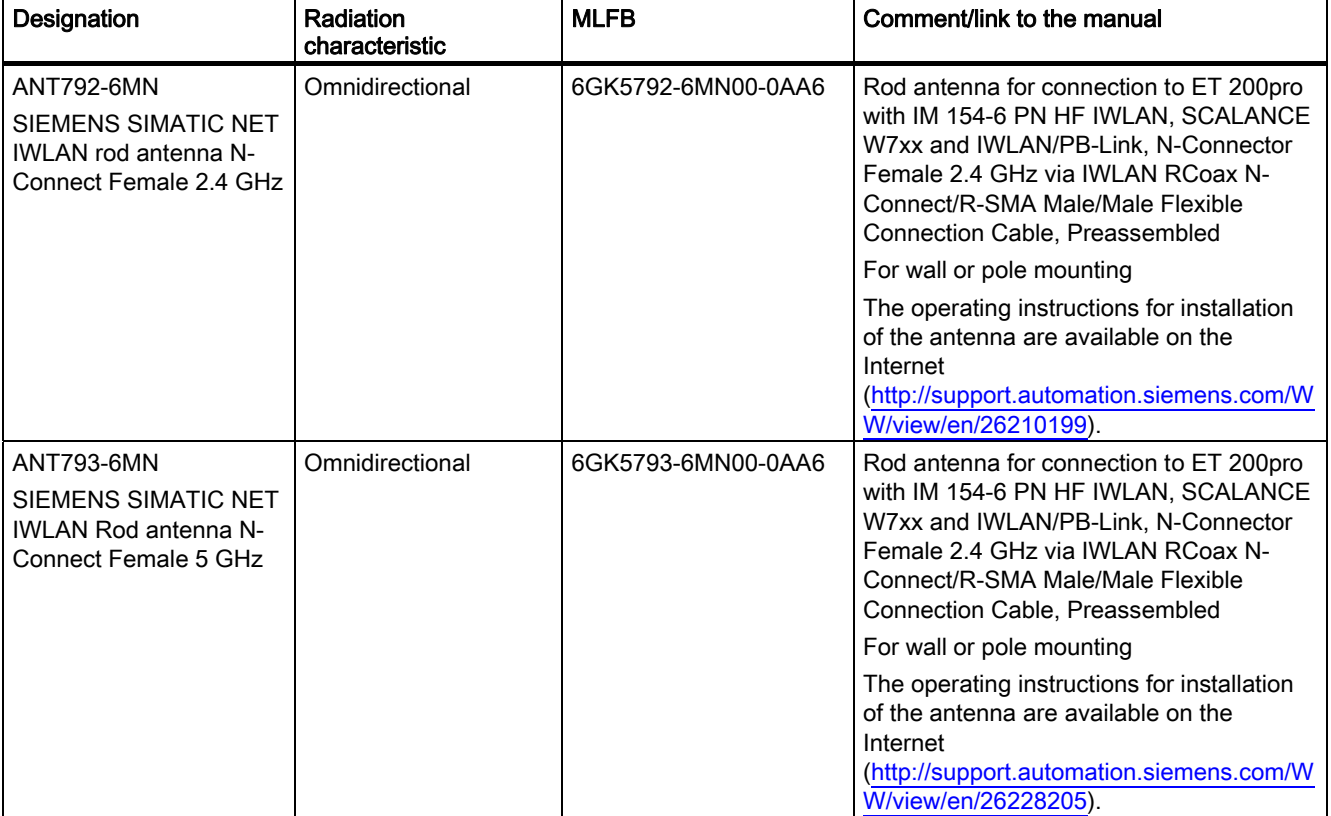

#### Table 4- 3 Mast antennas, single-band

<span id="page-33-0"></span>4.5 Lightning protection, power supply and grounding

# 4.5 Lightning protection, power supply and grounding

#### Notes on lightning protection

# WARNING

#### Danger due to lightning strikes

There is a risk of lethal burns if you do not provide adequate protective measures against lighting strikes by grounding the antennas.

All outdoor antennas must be located within the range of a lightning arrestor. Make sure that all conductive systems fed in from the outside can be adequately protected by a lightning protection potential equalization system.

Implementation of your lightning protection concept must strictly conform to VDE 0182 or IEC 62305 standards.

A suitable lightning protection element is available in the range of accessories of SIMATIC NET Industrial WLAN: Lightning protection element LP798-1N (order no. 6GK5798-2LP00- 2AA6).

## WARNING

#### Danger due to lightning strikes

There is a risk of lethal burns if you do not provide adequate protective measures against lighting strikes by grounding the antennas.

Installing this lightning protector between an antenna and an IM 154-6 PN HF IWLAN interface module is not adequate protection against a lightning strike. The LP798-1N lightening protector only works within the framework of a comprehensive lightning protection concept. Contact a qualified specialist company if you have questions in this context.

#### **Note**

In addition, you should strictly follow the rules for operating the 24 VDC power supply on the ET 200pro Distributed I/O System and the general rules for grounding and for equipotential bonding of the ET 200pro Distributed I/O System specified in the operating instructions ([http://support.automation.siemens.com/WW/view/en/21210852\)](http://support.automation.siemens.com/WW/view/en/21210852).

# <span id="page-34-0"></span> $\blacksquare$  Configuring  $\blacksquare$

## 5.1 Overview

#### Special features to note when configuring the IM 154-6 PN HF IWLAN interface module

The procedure for configuring the IM 154-6 PN HF IWLAN interface module differs only slightly compared to the procedure for cable-bound interface modules.

The IM 154-6 PN HF IWLAN interface module is deactivated by default for initial commissioning. For this reason, you must configure the IP address using a programming device or a PC that is interconnected directly via RJ45 interface with the IM 154-6 PN HF IWLAN interface module.

The configuration data of a STEP 7 project for a PROFINET IO system can be transferred via Access Point from the programming device or PC to the IM 154-6 PN HF IWLAN interface module.

#### Configuring sequence

The task for configuring the IM 154-6 PN HF IWLAN interface module is split into four steps.

Step 1: IP address assignment

Step 2: WLAN and Security parameterization for the interface element

Step 3: WLAN and Security parameterization for the Access Point

Step 4: Configuring the interface element in PROFINET IO using STEP 7

# 5.2 Assigning an IP address

#### 5.2.1 Connecting a programming device/PC

#### Required tools

32 mm open end wrench for the cap.

#### Connecting the programming device/PC

- 1. Unscrew and remove the cap on the Ethernet port of the interface unit.
- 2. Interconnect the programming device/PC with the Ethernet port of IM 154- 6 PN HF IWLAN using a suitable network patch cable. For information about network patch cables, refer to chapter [Order numbers for accessories](#page-133-0) (Page [134](#page-133-0)).

## <span id="page-35-0"></span>5.2.2 Assigning the IP address in STEP 7

#### **Prerequisites**

- The IM 154-6 PN HF IWLAN interface module is equipped with a SIMATIC Micro Memory Card with a capacity of at least 64 KB. For information about memory cards, refer to chapter [Order Numbers](#page-132-0) (Page [133\)](#page-132-0).
- The Ethernet adapter of your programming device/PC has a valid IP address.

#### **Note**

#### Network parameters of the Ethernet adapter

To enable access to the Web server of the IM 154-6 PN HF IWLAN interface module after you assigned the IP address, the network address (first element of the IP address) of the IM 154-6 PN HF IWLAN interface module must correspond with that of the Ethernet adapter in your programming device /PC.

You can view the network parameters in the properties dialog of the connection of your programming device/PC. Select Start > Settings > Network Connections to open the properties dialog. Right-click the connection (e.g. LAN connection) to open the shortcut menu and then click "Properties". The properties dialog of the Ethernet adapter opens. Select "Internet Protocol (TCP/IP)" and then click "Properties" to display the IP address and subnet mask.

Change the settings as follows if the "Obtain an IP address automatically" option is set:

- Click the "Use the following IP address" option
- Enter an IP address with the format XXX.XXX.XXX.XXX. Set a number between 0 and 254 for XXX (e.g. 192.168.0.150).
- Enter 255.255.255.0 in the "Subnet mask" input field.
## Assigning IP addresses in STEP 7

- 1. Start SIMATIC Manager.
- 2. Open the "Edit Ethernet node" dialog box by selecting PLC > Edit Ethernet node

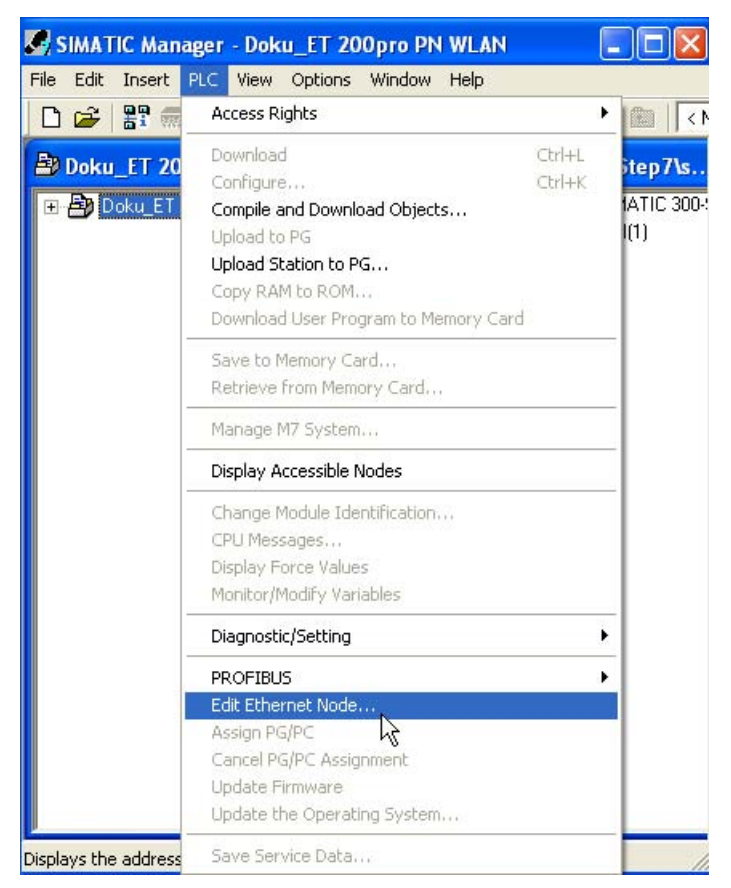

5.2 Assigning an IP address

3. Click "Browse" in the "Ethernet node" field. The "Search in network" dialog box now displays the MAC address of the IM 154-6 PN HF IWLAN interface module.

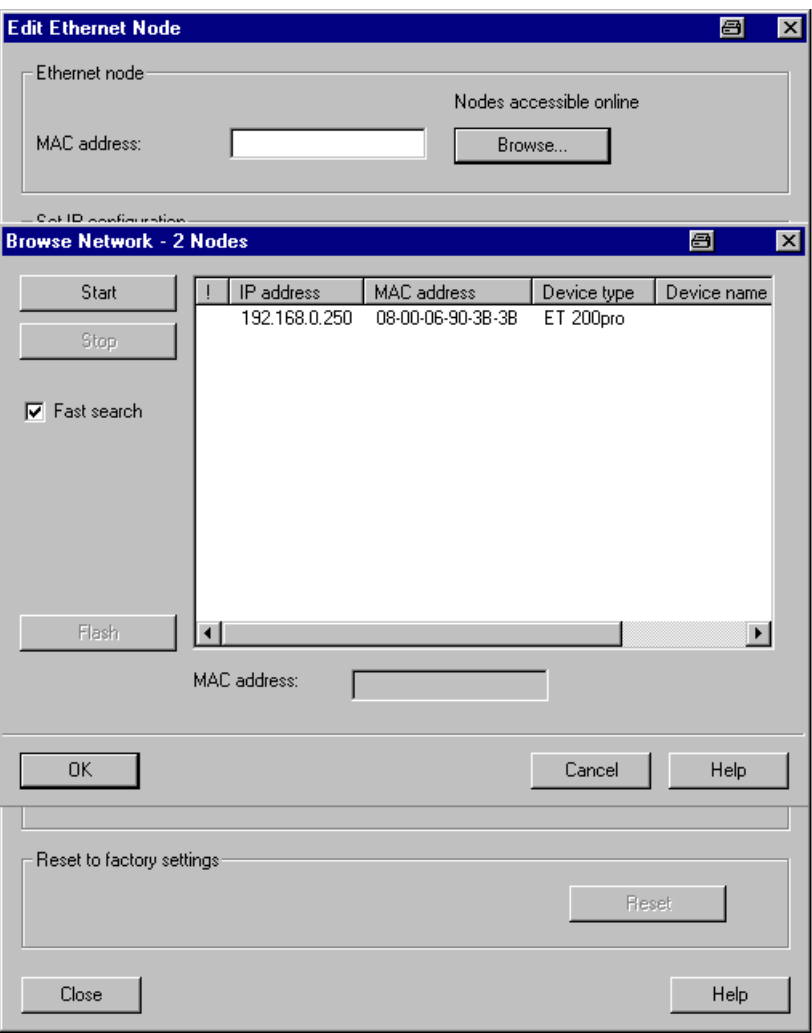

- 4. Click "OK". The "MAC address" input field of the "Edit Ethernet node" dialog box now contains the MAC address of the IM 154-6 PN HF IWLAN interface module.
- 5. Select the option "Use IP parameters" in "Set IP configuration".
- 6. Enter an IP address with the format XXX.XXX.XXX.XXX in the "IP address" input field. If the network address (first three address elements) of the Ethernet adapter on your programming device/PC is 192.168.0.254, for example, enter 192.168.0.250. The last byte in this example has the value 250 and identifies the node address. Enter a value between 0 and 254 for the last byte. Use a node address that is different to the address of your Ethernet adapter, which is 250 in this example.

5.2 Assigning an IP address

7. Go to the "Subnet mask" input field and enter the subnet address of the Ethernet adapter of your programming device/PC with the format XXX.XXX.XXX.XXX, e.g. 255.255.255.0.

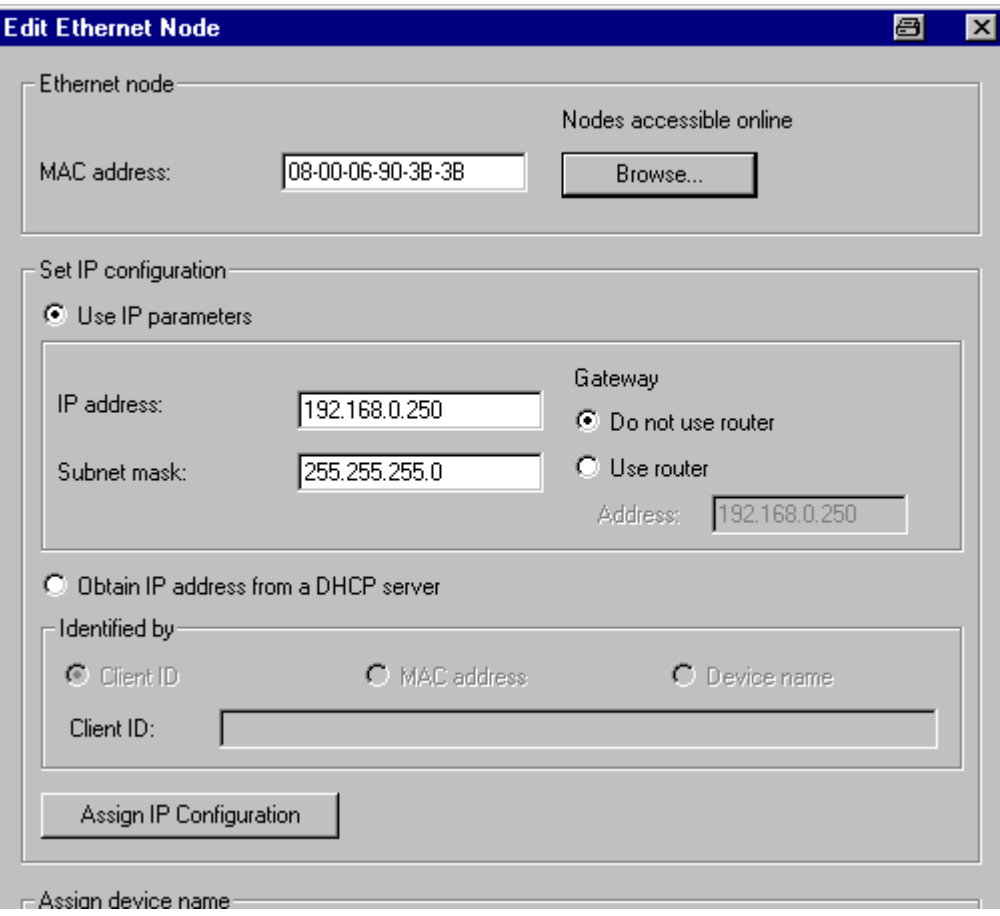

- 8. Click "Assign IP configuration" to save your setting to the IM 154-6 PN HF IWLAN interface module. The dialog confirms the successful transfer of parameters.
- 9. Close the dialog box with "OK".
- 10.Close the "Edit Ethernet node" dialog box by clicking "Close".

## Result: The interface module has an IP address which is retained after "Power off".

### Subnet mask

The bits of the node address can be used to create subnets. The leading bits represent the address of the subnet and the remaining bits the address of the PC on the subnet.

A subnet is defined by its subnet mask. The syntax of the subnet mask corresponds to that of an IP address. If a "1" is set at a bit position in the subnet mask, this bit belongs to the corresponding position in the IP address of the subnet address, otherwise to the address of the PC.

Example of a class B network:

The standard subnet mask for class B networks is 255.255.0.0, i.e. the last two bytes are available for subnetting. If 16 subnets are to be defined, the third byte of the subnet address must be set to 11110000 (binary notation). The result is a subnet mask 255.255.240.0.

To find out whether two IP addresses belong to the same subnet, the bits of both IP addresses and the subnet mask are logically linked by means of AND operation. If both logic operations return the same result, e.g. 141.120.246.210 and 141.120.252.108, then both IP addresses belong to the same subnet.

The segmentation of node addresses as described above has no significance beyond the LAN range because there only the IP address is globally relevant for data telegram transfers.

#### **Note**

In the bit notation of the subnet mask, the "ones" must be set left-justified and without any "zeros" between the "ones".

### Primary Setup Tool on the Internet

In addition to STEP 7, you can fall back on the Primary Setup Tool (PST) freeware to assign the addresses of SIMATIC NET Industrial Ethernet devices of V3.2 or higher. A freeware version of the PST is available for download from the Support pages ([http://support.automation.siemens.com/WW/view/en/19440762\)](http://support.automation.siemens.com/WW/view/en/19440762).

Configuring

5.3 Assigning a device name to the I/O device

# 5.3 Assigning a device name to the I/O device

### Introduction

All PROFINET IO devices are assigned a unique device ID (MAC address) by the manufacturer.

Each I/O device is addressed based on its device name during configuration and in the user program.

For more information on addressing in PROFINET IO, refer to the PROFINET System Description.

### **Requirements**

- To assign a device name to the interface module, the programming device must be online on PROFINET to the I/O device.
- The I/O device is configured and assigned an IP address in STEP 7.
- The IM 154-6 PN HF IWLAN (6ES7154-6AB00-0AB0) interface module
	- SIMATIC Micro Memory Card 64 KB or higher
	- Cross-tip screwdriver size 2

### **Preparations**

### **CAUTION**

To prevent any damage to the IM 154-6 PN HF IWLAN, disconnect it from power before you remove the connection module.

- 1. Loosen the four screws of the connection module and then remove it from the interface module.
- 2. Insert the ("new") SIMATIC Micro Memory Card into the slot (bottom of the interface module) so that its beveled edge faces the ejector.
- 3. Slide the SIMATIC Micro Memory Card into the slot with slight pressure until the Memory Card clicks into place.
- 4. Reinstall the connection unit on the interface unit and secure it with the screws.

### Assigning a device name

- 1. Switch on the power supplies of IM 154-6 PN HF IWLAN.
- 2. Open the "Properties IM 154-6 PN HF IWLAN" window in HW Config. Enter the device name for the I/O device and confirm your entry with "OK".
- 3. Select PLC > Ethernet > Assign Device Name in HW Config.
- 4. Click "Assign Name" in the "Assign Device Name" window.

5.3 Assigning a device name to the I/O device

### Result

IM 154-6 PN HF IWLAN: The device name is saved to the SIMATIC Micro Memory Card in the interface module.

#### **Note**

#### Assigning device names using the programming device/PC

If using a external prommer to assign the device name you must use a Micro Memory Card (MMC) which does not contain any data.

#### Transferring the device name after replacement of the interface module

The configuration data and device name of the I/O device are stored on the SIMATIC Micro Memory Card.

To transfer the configuration data after having replaced the IM 154-6 PN HF IWLAN interface module, you simply move the SIMATIC Micro Memory Card from the "old" interface module to the "new" one.

The I/O device accepts the device name from the SIMATIC Micro Memory Card after you cycled power off and on. The station can now be addressed again.

#### Node flash test

The "Search network" dialog always displays all I/O devices used in your system. Compare the MAC address of the device with the MAC address displayed and then select the correct I/O device.

Identification of the I/O devices in a plant is facilitated by a node flash test. Enable the flash test as follows:

- 1. Select one of the I/O devices from the "Search network" dialog.
- 2. Select the flash duration.
- 3. Click the "Flash" button.

#### Result

The LINK RJ45 and XR02 R1 LINK LEDs flash on the selected I/O device.

**Configuring** 

5.4 Setting parameter using Web Based Management

# 5.4 Setting parameter using Web Based Management

## 5.4.1 Introduction

### Principle of Web Based Management

The IM 154-6 PN HF IWLAN interface module provides an integrated Web Server for Web Based Management. An IM 154-6 PN HF IWLAN interface module which is addressed via Web Browser returns HTML pages to the client PC, depending on user input.

The user enters his WLAN and security parameters in the HTML pages transferred via Web server. The IM 154-6 PN HF IWLAN interface module evaluates this information and dynamically generates response pages.

Use the standard web browser of your operating system for those operations. You do not need any additional software.

### Prerequisites for Web Based Management

- To be able to address IM 154-6 PN HF IWLAN via Web Based Management, its network address (first element of the IP address) must match that of the Ethernet adapter on your programming device/PC.
- To be able to use Web Based Management, you should set up a cable-bound network connection between the IM 154-6 PN HF IWLAN interface module and the programming device/ PC. It is basically possible to run Web Based Management on via radio networks.
- The pages of Web Based Management require JavaScript. You should therefore make sure that JavaScript is enabled in the Web browser.
- If a firewall is active on your station you must enable access to port 80 for HTTP or port 443 for HTTPS to run Web Based Management.
- To ensure the proper display of the HTML pages of the Web Server you must disable any banner/pop-up blockers. Deactivate any banner blockers you might have installed.

#### **Note**

#### Web browser

Use Microsoft Internet Explorer V6.0 or higher, or Mozilla Firefox V2.0 or higher.

#### Note

#### Layout of the screenshots

The screenshots in this chapter were generated using Microsoft Internet Explorers V6.0. The layout of menus can differ slightly if you are using a different browser.

## 5.4.2 Basics of working with Web Based Management

### Navigation bar

The top menu bar of Web Based Management (WBM) contains the following links:

● Console

After having clicked the link, a console window opens where you can log on and then enter CLI commands.

● Support

You can open a Support page of SIEMENS AG on the Internet by clicking those links.

● Logout

Close the current Web Based Management session by clicking this link. The logon dialog is then displayed again.

● Help

Click this link to open the online help of Web Based Management in a separate browser window.

### Updating the display with Refresh

Web Based Management pages that display actual parameters feature a "Refresh" button on their bottom edge. Click this button to request up-to-date information from the device for the current page.

### Saving entries with Set Values

Pages on which you can define configuration data feature a "Set Value" button at their lower edge. Click this button to save the configuration data entered to the device.

## 5.4.3 Starting Web Based Management and logging on

### Web access to interface module IM 154-6 PN HF IWLAN

Follow the steps below to set up a connection to the IM 154-6 PN HF IWLAN interface module in a Web browser:

1. Open the Web browser and then enter the IP address of the IM 154-6 PN HF IWLAN interface module in the address field. A logon dialog opens as shown in the following screenshot.

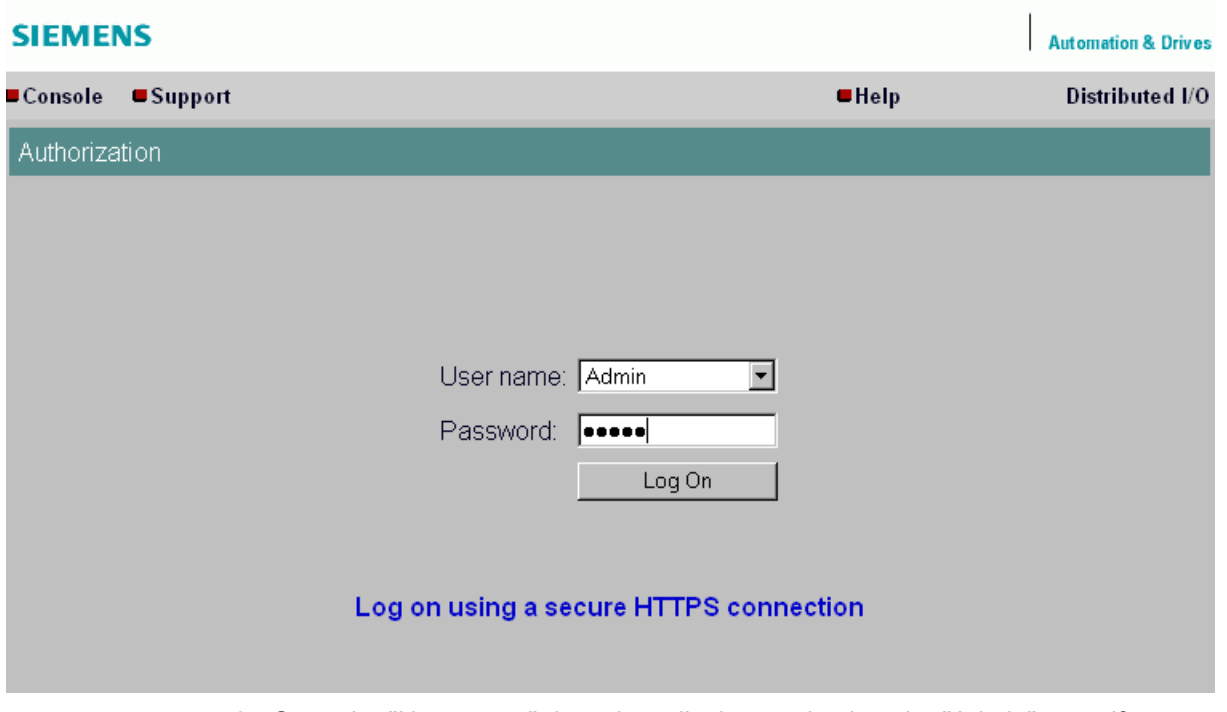

- 2. Open the "User name" drop-down list box and select the "Admin" entry if you want to edit settings of the IM 154-6 PN HF IWLAN interface module (read and write access). By selecting the "User" entry you only have read access to the configuration data of the IM 154-6 PN HF IWLAN interface module.
- 3. Enter your password. The factory default passwords are valid if you have not yet specified a password: Enter the password "admin" if you selected the "User name" "Admin", or "user" if you selected "User".
- 4. Click "Log On" to start the logon, or press ENTER do close the input dialog.

### Secure connection over HTTPS

Web Based Management also offers provides the option of settings up secure connections via HTTPS protocol with IM 154-6 PN HF IWLAN interface module.

Use the "Log on using a secure HTTPS connection" link in the logon dialog, or go to the address field of the Internet browser "https://XXX.XXX.XXX.XXX" and enter the IP address of the IM 154-6 PN HF IWLAN interface module for "XXX.XXX.XXX.XXX", e.g. "https://192.168.0.250". Confirm the security prompt in the dialog window with "Yes". The logon dialog Web Based Management opens.

## 5.4.4 Wizards in Web Based Management

### 5.4.4.1 The wizards and their functions

### Basic Wizard, Security Wizard and iPCF Wizard

Web Based Management offers several wizards which facilitate commissioning tasks. A Wizard consists of a series of setup dialogs in which you enter basic configuration data.

The following Wizards are available:

#### ● Basic Wizard

For general settings which ensure the basic functionality of the IM 154-6 PNHF IWLAN interface module.

#### ● Security Wizard

Wizard that supports the setup of security-related parameters.

### ● iPCF Wizard

This wizard supports configuration of the iPCF procedure (industrial Point Coordination Function). For additional information about the iPCF-Wizard, refer to the SCALANCE W788-xPRO/RR and SCALANCE W74x-1PRO/RR [\(http://support.automation.siemens.com/WW/view/en/32816761](http://support.automation.siemens.com/WW/view/en/32816761)) operating instructions.

### Wizard Status

You can select the "Wizards" menu in the Navigation bar on the left pane of the window to view the current processing state of all Wizards. The "Completed" status is displayed in green font after you completed editing in the corresponding Wizard. Moreover, the "Wizards" entry is moved to the bottom end of the navigation bar after you completed all Wizards.

#### **SIEMENS** Automation & Drives Console Gupport **ULogout**  $\blacksquare$  Help Distributed I/O ET 200pro IM 154-6 PN HF IWLAN 192.168.0.250 M 154-6 Wizards: Status **D** Wizards ·圖 Basic ™B Securitγ Basic Wizard: Not completed. - <mark>■ iPCF</mark> Security Wizard: Not completed. **E** System <sup>E</sup> Interfaces **iPCF Wizard** Not completed. <u> ≑ Security</u> 中国 **I-Features**  $\mathbb{H}$  Information

#### Note

#### Completeness of the settings in Web Based Management

It is not necessary to set up all available parameters to operate IM 154-6 PN HF IWLAN. Communication with the Access Point only requires parameterization of the wireless interface.

## <span id="page-47-0"></span>5.4.4.2 Basic Wizard

### NOTICE

The proper regional settings are absolutely necessary for compliance with approvals. Selecting a country other than the country where the application is used can lead to prosecution!

### Country Code

Regional regulations differ in terms of the specification of maximum transmit power within the relevant frequency bandwidths and their usage. You must specify the relevant local conditions of use when configuring the IM 154-6 PN HF IWLAN interface module. Define those settings at the "Country code" parameter.

### **SIEMENS**

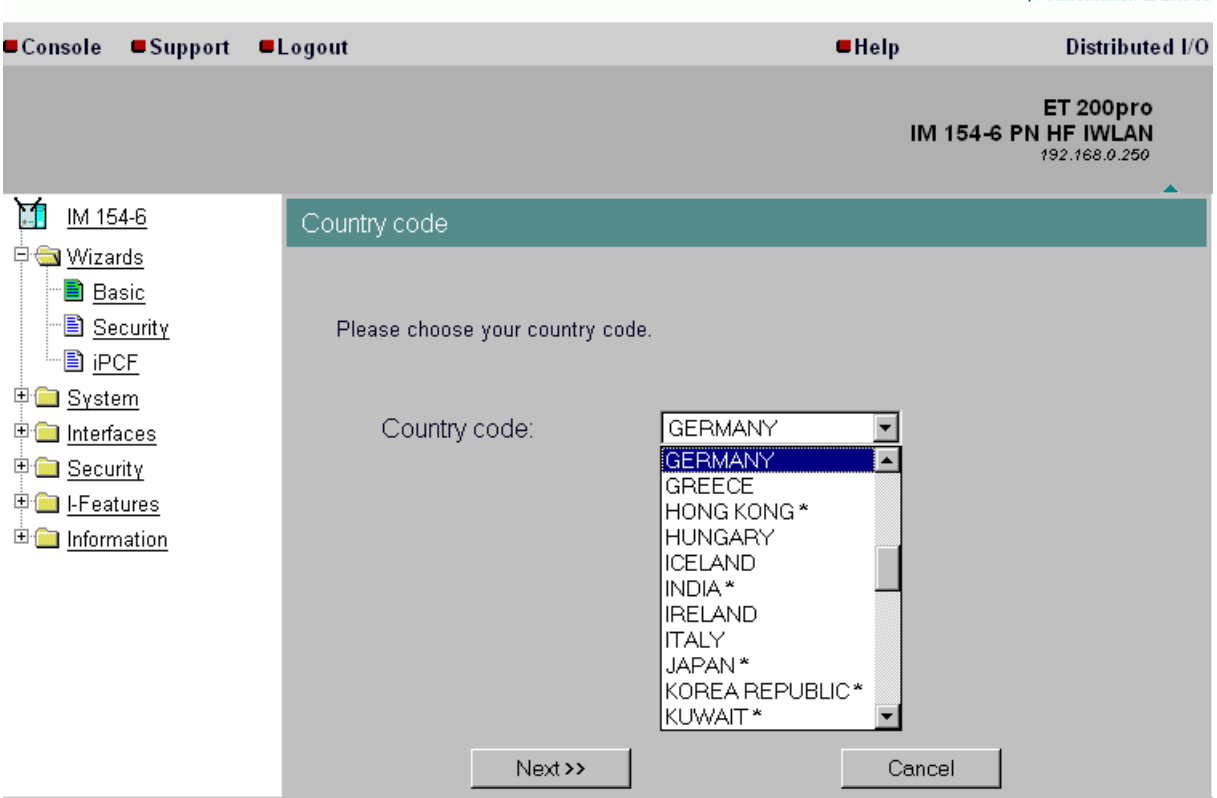

### "Country code" drop-down list box

Select the country in which the IM 154-6 PN HF IWLAN interface module is going to be operated from this list. You do not have to know the country-specific data, as the channels and transmit power which can be used are set up automatically by the IM 154-6 PN HF IWLAN interface module according to the country selected.

**Automation & Drives** 

### Settings of the Wireless-LAN interface

The configuration of the Wireless-LAN interface of the IM 154-6 PN HF IWLAN interface module is specified at the parameters listed on the next page. This includes the network name (optional) and the transmission mode.

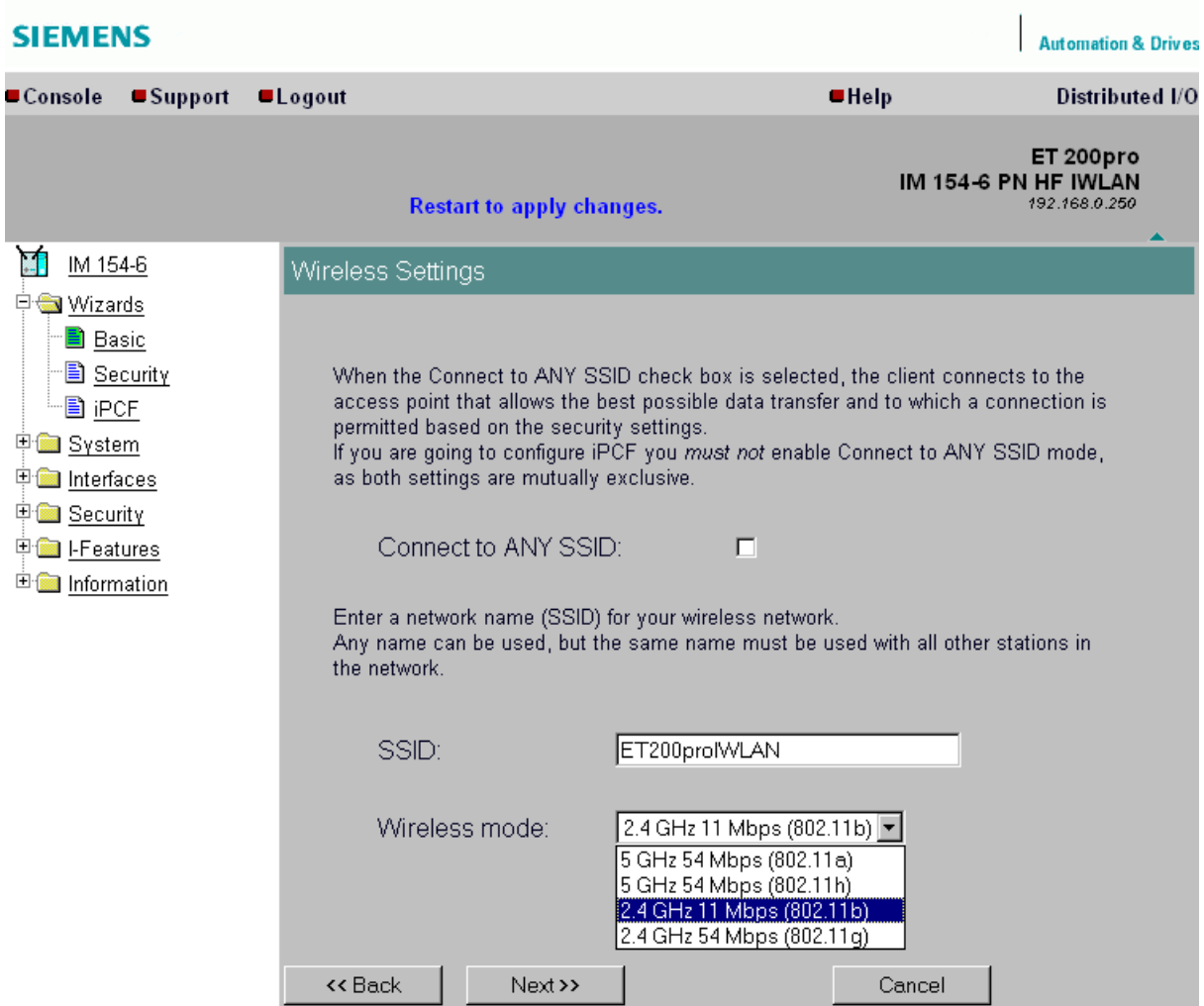

## "Connect to ANY SSID" check box

If this check box is selected, the IM 154-6 PN HF IWLAN interface module sets up a connection to the Access Point which provides maximum data transfer performance and to which access is authenticated based on security settings.

### Input field "SSID"

The term Service Set Identifier (SSID) denotes the identifier of a local radio network that is based on the IEEE 802.11 standard.

Enter the name of your network in this field. The IM 154-6 PN HF IWLAN interface module supports all characters for the SSID, with the exception of the percent character. However, in order to maintain compatibility with partner devices you should not use any special or language-specific characters (e.g. German mutated vowels). The SSID string has a maximum length of 32 characters.

### "Wireless mode" drop-down list box

From this list, select the standard which is to be used by the IM 154-6 PN HF IWLAN interface module on the WLAN for wireless communication with the Access Point.

The IEEE 802.11 standard also defines the bit rate and the frequency bands available for data transmission.

### "Channel Settings"

Specify the antenna type, the antenna gain, the length of the antenna cable and the indoor/outdoor mode at the parameters listed on the next page.

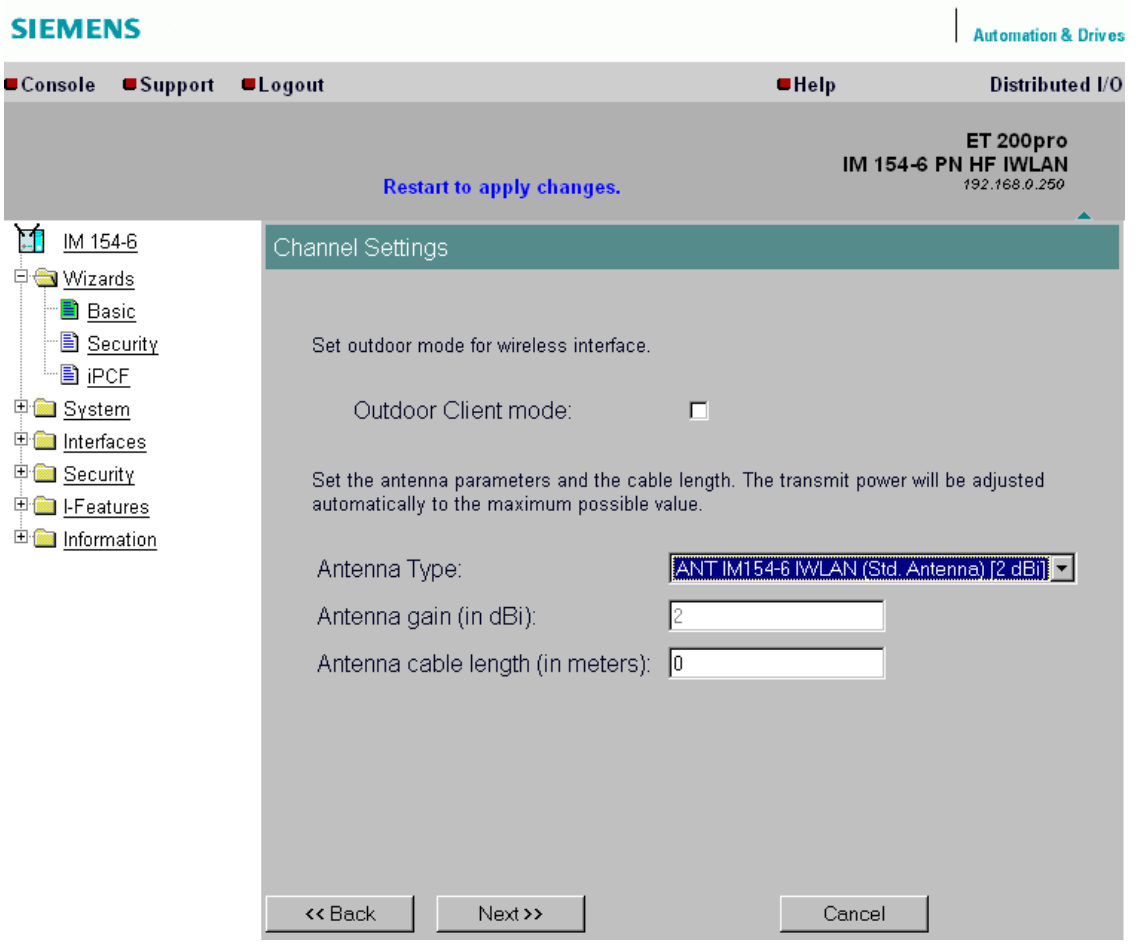

### Outdoor Client mode

The device can be operated either in the indoor or outdoor mode. In indoor mode, all the country-specific approved channels and transmit power settings are available for operation in a building. The outdoor mode only enables country-specific channels and transmit power settings required for outdoor operation. Select "Outdoor Client mode" to enable this mode.

### **NOTICE**

#### Channels approved for operation in outdoor mode

You are only allowed to use channels which are approved accordingly for operation in outdoor mode. The correct outdoor mode setting is absolutely necessary for operation in compliance with approvals.

### "Antenna type" drop-down list box

Select the type of antenna connected to the device.

### Input field "Antenna gain (in dBi)"

You can enter the antenna gain manually in the unit "dBi" by selecting the "User defined" entry from the "Antenna type" drop-down list box.

### Input field "Antenna cable length (in meters)"

Enter the cable length in meters between the interface module and the remote antenna.

#### **Note**

The WLAN interfaces are disabled in default factory state. Those interfaces are available for use after you completed the relevant settings in the Basic Wizard.

```
Configuring
```
### Summary of settings

After you completed all settings for the basic configuration, this page displays the parameters you selected.

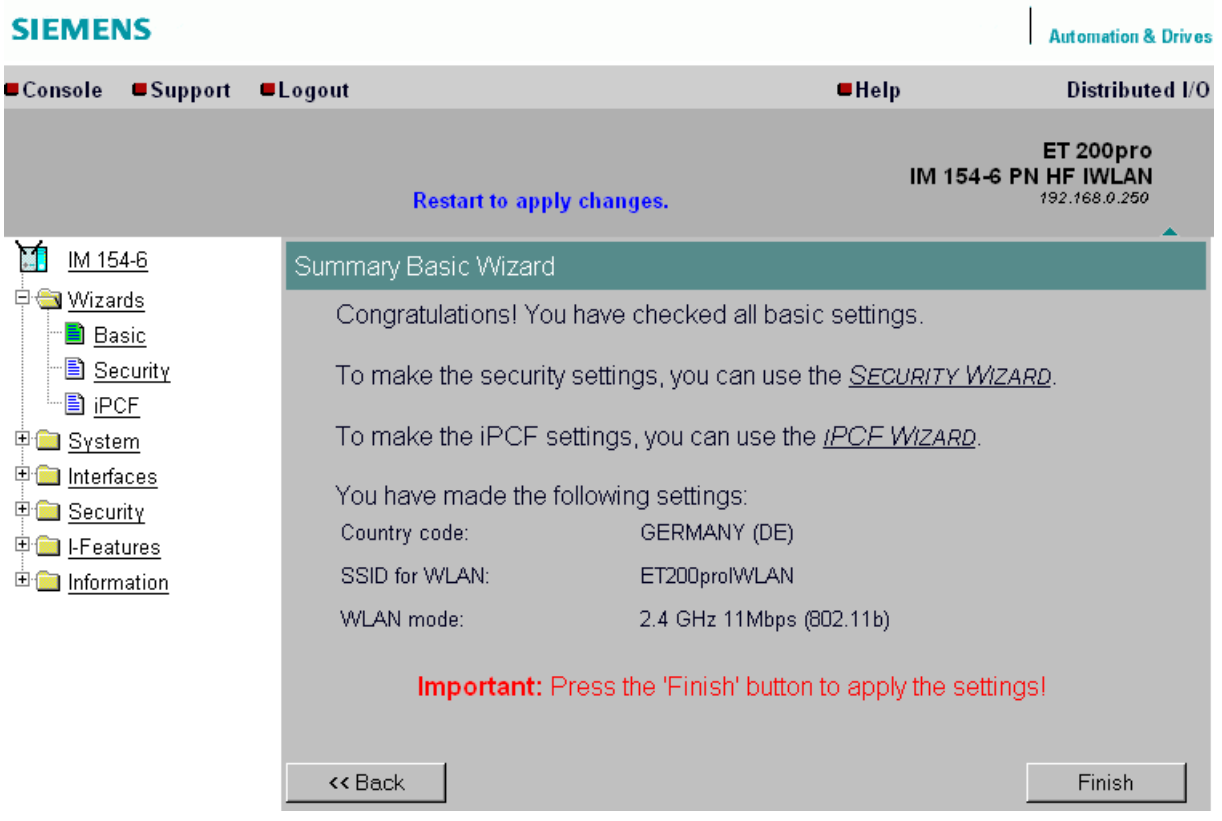

### Closing the Wizard

Click "Finish" to close the Basic Wizard.

## See also

SCALANCE W788-xPRO/RR and SCALANCE W74x-1PRO/RR ([http://support.automation.siemens.com/WW/view/en/32816761/\)](http://support.automation.siemens.com/WW/view/en/32816761/)

**Configuring** 

5.4 Setting parameter using Web Based Management

## 5.4.4.3 Security Wizard

### Setting security parameters

The Security Wizard allows you to define security-related parameters without having detailed knowledge of security technology for local radio networks.

#### Note

ET 200pro with the IM 154-6 PN HF IWLAN interface module can be operated without configuration of the security-relevant parameters. However, this poses an increased risk of unauthorized access, depending on the properties of your network. It is therefore advisable to complete all pages of the Security Wizard in order to implement at least the basic security functions.

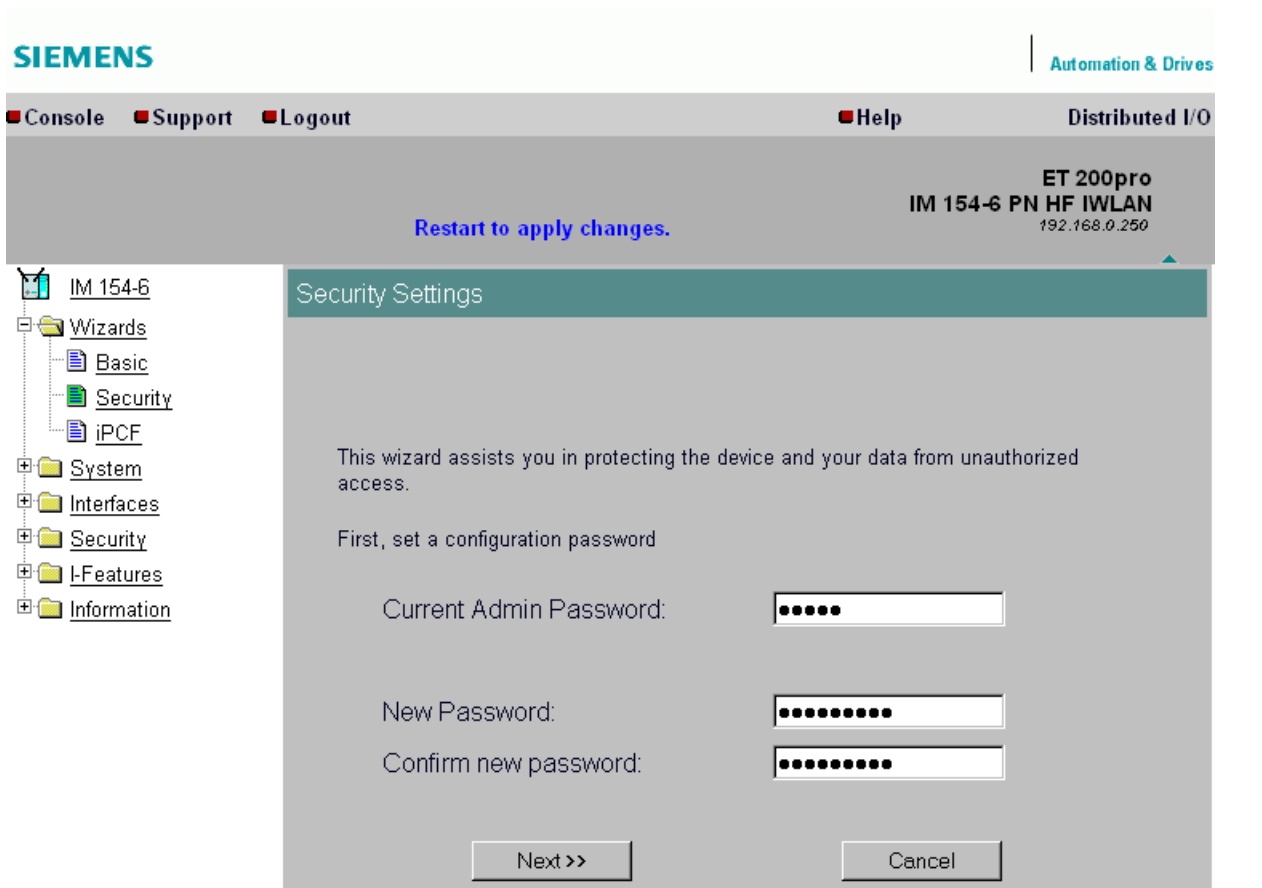

### Password

Start by assigning a new Admin password. Enter the string twice in the text fields on this page. The password has a maximum length of 31 characters.

The password string is based on ASCII code 0x20 to 0x7e. The following characters are supported:

- The numbers 0 to 9
- The letters abcdefghijklmnopqrstuvwxyz ABCDEFGHIJKLMNOPQRSTUVWXYZ
- The special characters !"#\$%&'()\*+,-./:;<=>?@[\]^\_`{|}~ and the blank character

The factory defaults are valid until the user has initially assigned a password. In default factory state the "Admin" user is assigned the password "admin". You must be logged on with administrator rights to use the Wizards.

### Default security levels

Authentication and encryption are proven network security measures. Web Based Management provides four default security levels that specify corresponding methods.

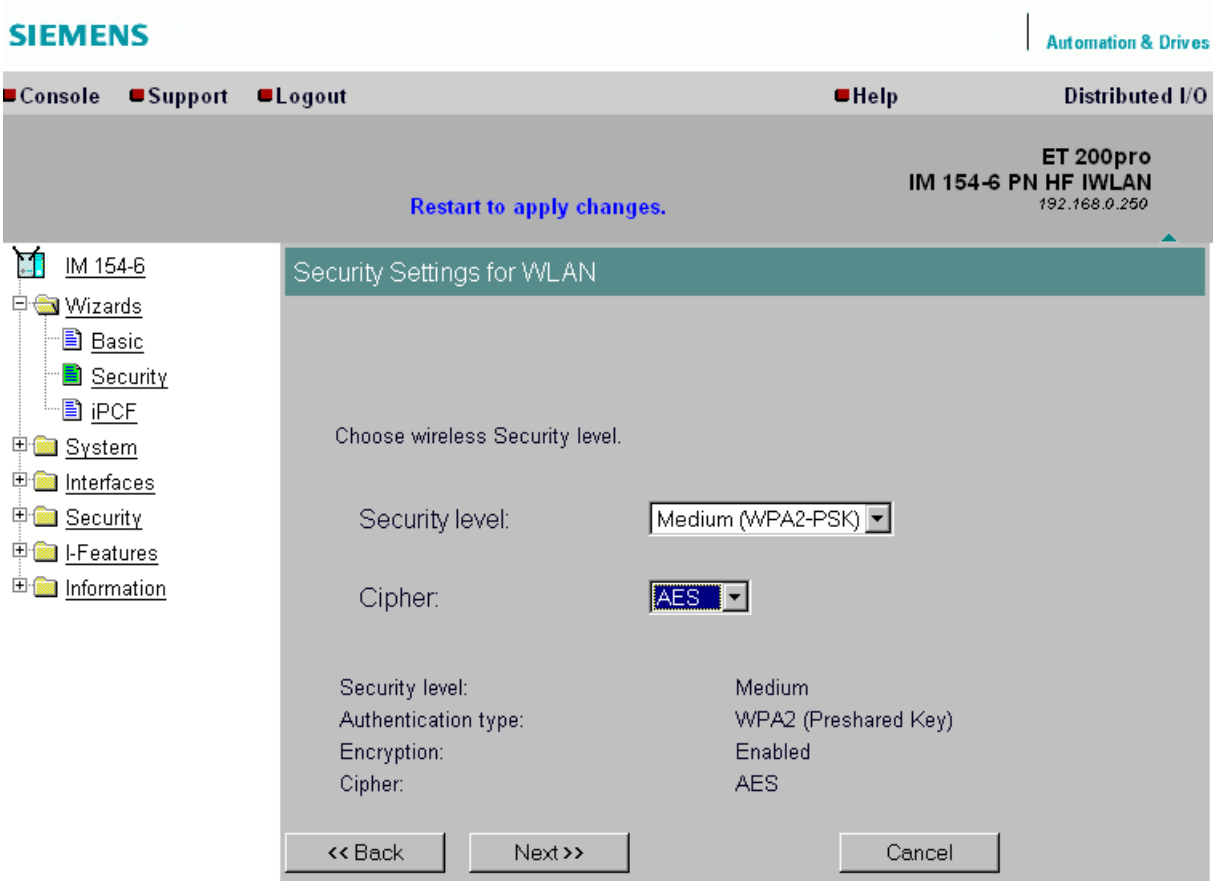

### "Security level" drop-down list box

Select a security level which is supported by all relevant Access Points and assign all clients and Access Points of an application to the same Security Level.

The parameters relevant to the selected security level are displayed below the drop-down list box.

The following table shows the features of the various security levels:

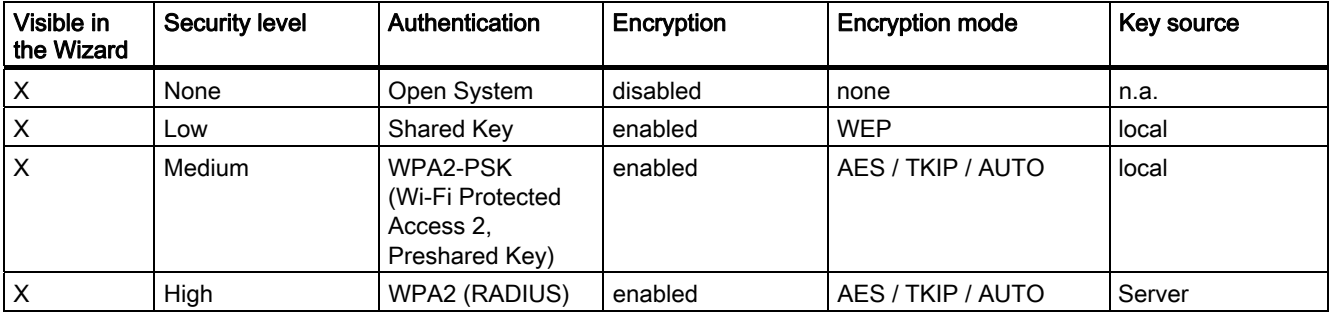

### Authentication ("Security level")

Authentication basically means that some form of identification is required. Authentication therefore protects the network from unauthorized access. You can select one of the following authentication modes in the "Security level" field:

#### • None (Open System)

No authentication.

#### • Low (Shared key)

In Shared Key authentication, a fixed key is stored on the client and access point. This key is used for authentication and encryption. For this scenario you must define and save a WEP key after having selected the "Low (Shared key)" mode.

### Medium (WPA2-PSK)

WPA2-PSK is based on the WPA2 standard, however, without RADIUS server for authentication. Instead, a key (Pass phrase) is stored on all clients and Access Point for authentication and further encryption. The encryption method is based on AES or TKIP, with AES representing the standard method.

#### ● High (WPA2)

WPA2 (Wi-Fi Protected Access 2) is a further development of WPA for implementing the functionality of security standard IEEE 802.11i.

Clients are authenticated at the Access Point by means of RADIUS Server.

The authentication protocol is set to AUTO mode. The encryption method is based on AES or TKIP, with AES representing the standard method.

## Encryption ("Cipher")

Encryption protects the data to be transferred against spy and hacking attacks and is based on different methods:

### ● TKIP (Temporal Key Integrity Protocol)

By contrast to weak WEP encryption, the symmetrical current encryption method with RC4 algorithm (Ron's Code 4) TKIP is based on dynamic keys which are derived from a master key. TKIP is also capable of detecting falsified data telegrams.

### ● AES (Advanced Encryption Standard)

Strong symmetrical block encryption method based on the Rijndael algorithm that enhances TKIP functionality.

### ● AUTO

TKIP or AES is used, depending on the capability of the partner station.

### Key source

The key source indicates whether a fixed key was configured (locally), or whether it is negotiated by means of a higher-level protocol and authentication server (server).

### Settings for security level Low

Define the value and length of the public key in the Wizard "Public Security Key for WLAN".

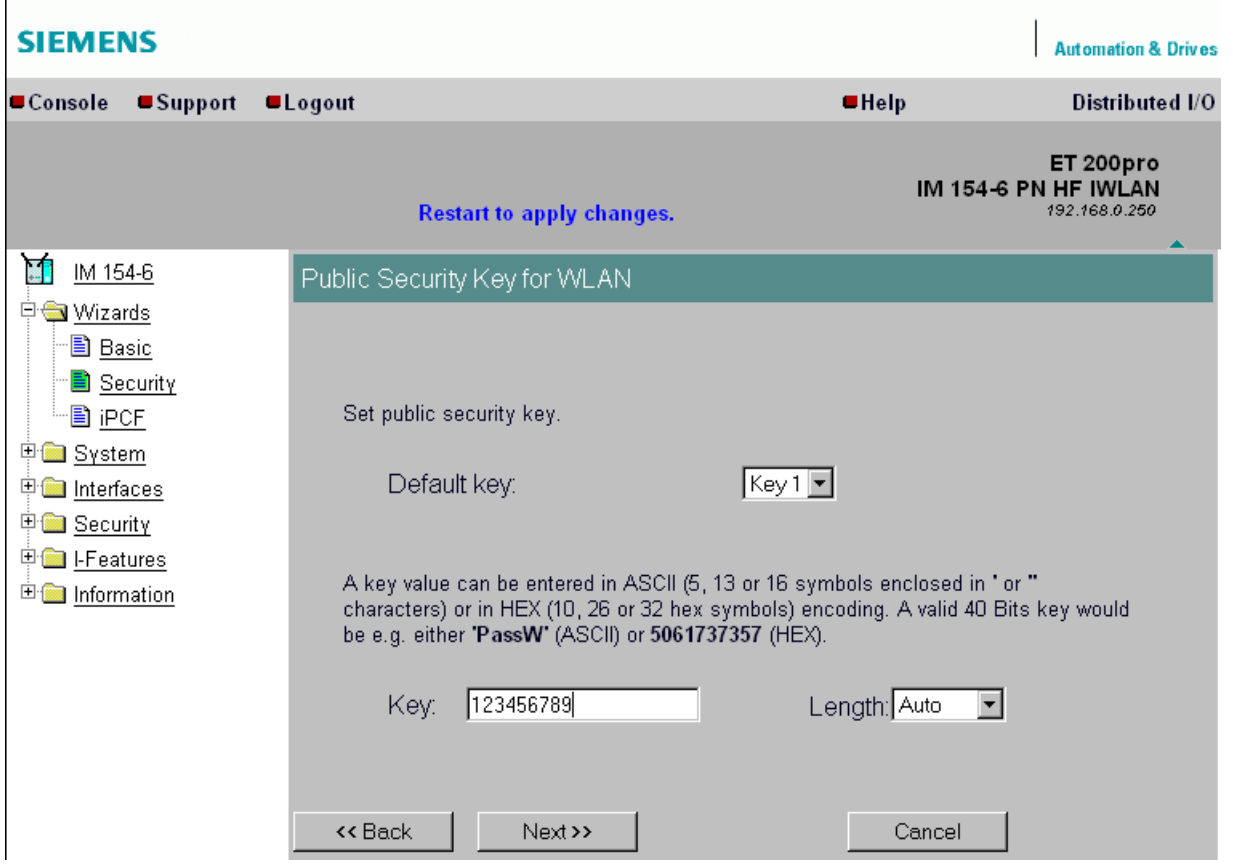

### "Default key" drop-down list box

Select the key from this list box.

### Input field "Key"

Enter the key string in this field. You can enter the key string either in ASCII format, or in hexadecimal notation (0 – F). Keys entered in ASCII format must be enclosed by apostrophes (') or quotation marks (").

### "Length" drop-down list box

Select the key length from this list box. An error message is displayed if the string length entered in the Key input field does not equal the selected key length. The following key lengths are supported:

- 40-bit (5 ASCII characters, or 10 hexadecimal numbers)
- 104-bit (13 ASCII characters, or 26 hexadecimal numbers)
- 128-bit (16 ASCII characters, or 32 hexadecimal numbers)

With the "AUTO" setting, the maximum key length is also 128 bits.

### Settings for the Medium security level

Define the key in the Wizard "WPA Pass Phrase WLAN".

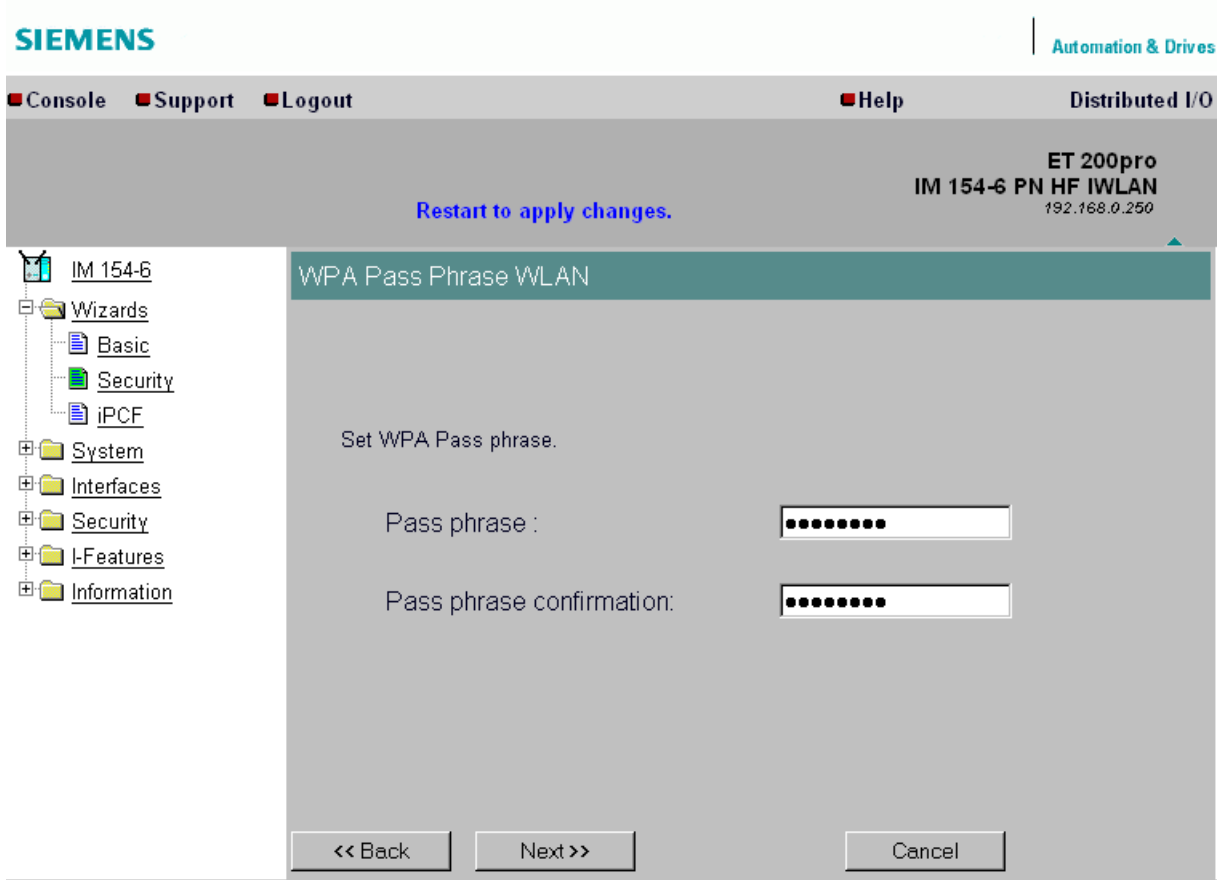

#### Input field "Pass phrase"

Enter a WPA2 key in this field. The key string can have a length from 8 to 63 ASCII characters, or exactly 64 hexadecimal characters. The user must enter this initialization key both at the client and at the WLAN Access Point (e.g. SCALANCE W78x).

### Input field "Pass phrase confirmation"

Confirm the WPA2 key you entered above in this field.

#### **Note**

The key string can have a length from 8 to 63 ASCII characters, or exactly 64 hexadecimal characters. The key should consist of a complex string, for example, of random numbers and letters (upper-/lowercase), with few repetitions and special characters. Do not use known names, words or terms that could be guessed. If a device is lost or if the key becomes known, the key should be changed on all devices in order to maintain security.

### Settings for the High security level

Define a name and password in the Wizard "802.1x User Name and Password Configuration" for access to the RADIUS server.

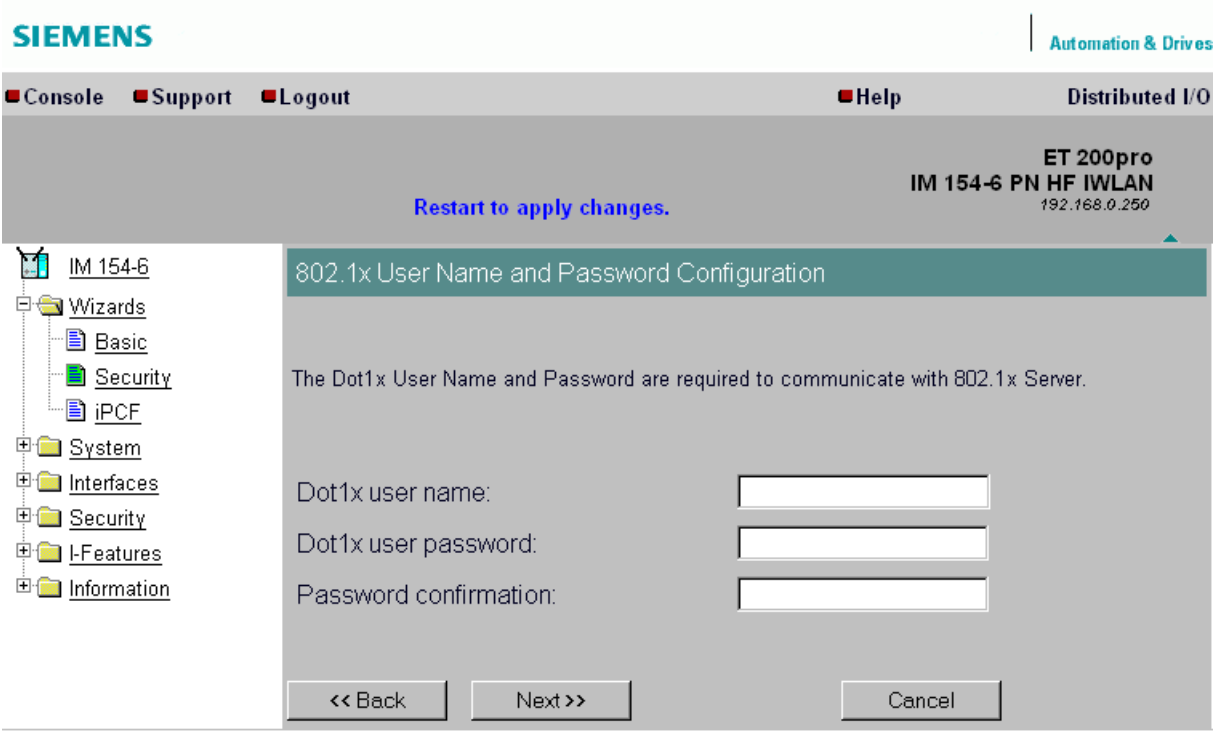

#### Input field "Dot1x user name"

Enter a user name for logon to the RADIUS server in this field.

#### Input field "Dot1x user password"

Enter the password for user name you specified above. Clients log on to the RADIUS server with this combination if logon using a certificate has failed.

### Input field "Passwort confirmation"

Confirm the password in this field.

### Result of the settings in the Security Wizard

This page provides an overview your security settings. To change a setting, click "Back" to return to one of the previous page where you can edit the value or change the selection.

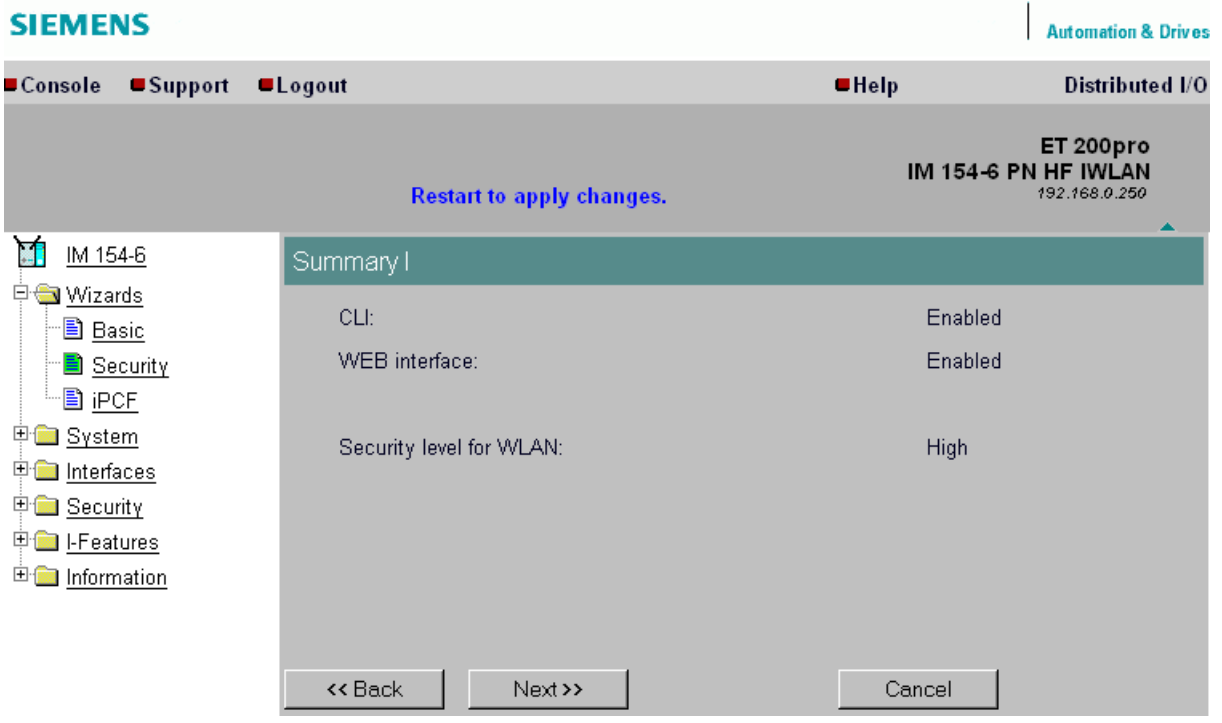

## Advanced security settings

The last page of the Wizard indicates advanced security settings.

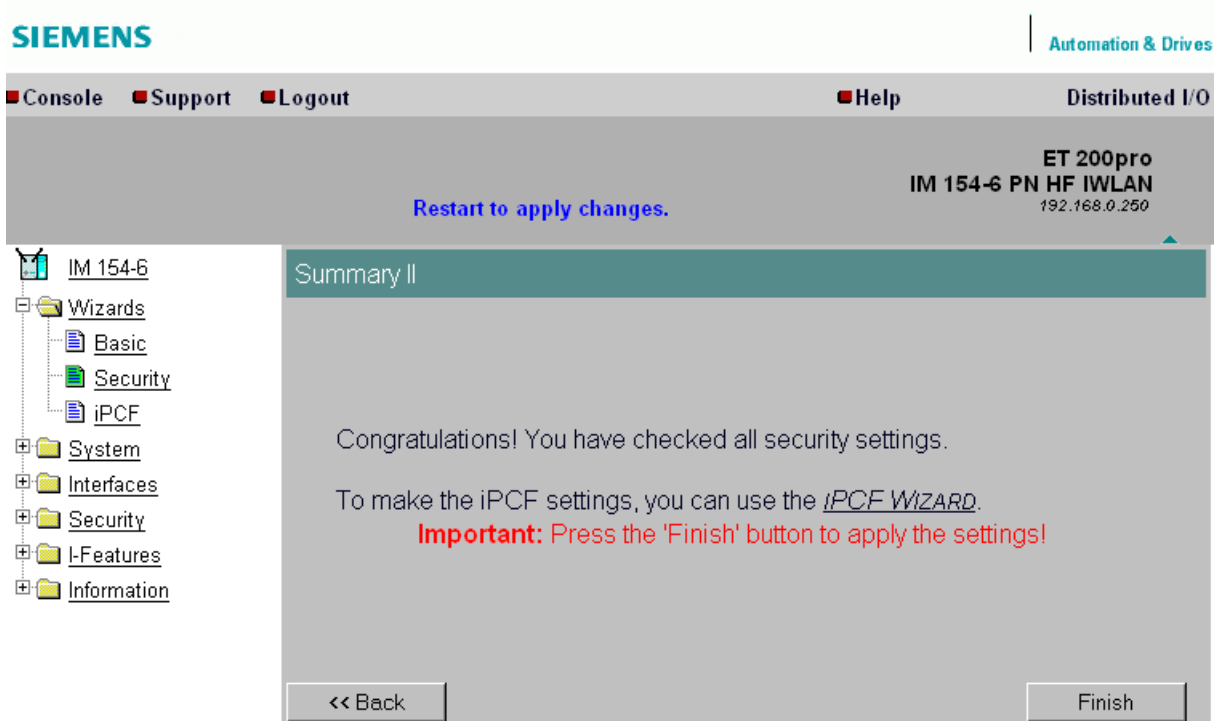

## "Finish" button

Click "Finish" to save the data and close the Wizard. You must perform a restart to activate the settings (System > Restart menu).

## 5.4.4.4 iPCF Wizard

### Channel selection and transmit power

All settings required for iPCF are made on this page.

The industrial Point Coordination Function communication protocol is used to control the data traffic of a radio cell between the Access Point and the interconnected stations in order to avoid collisions.

Those functions are particularly suited for improving roaming times and to reduce perturbing radiation on other systems or segments.

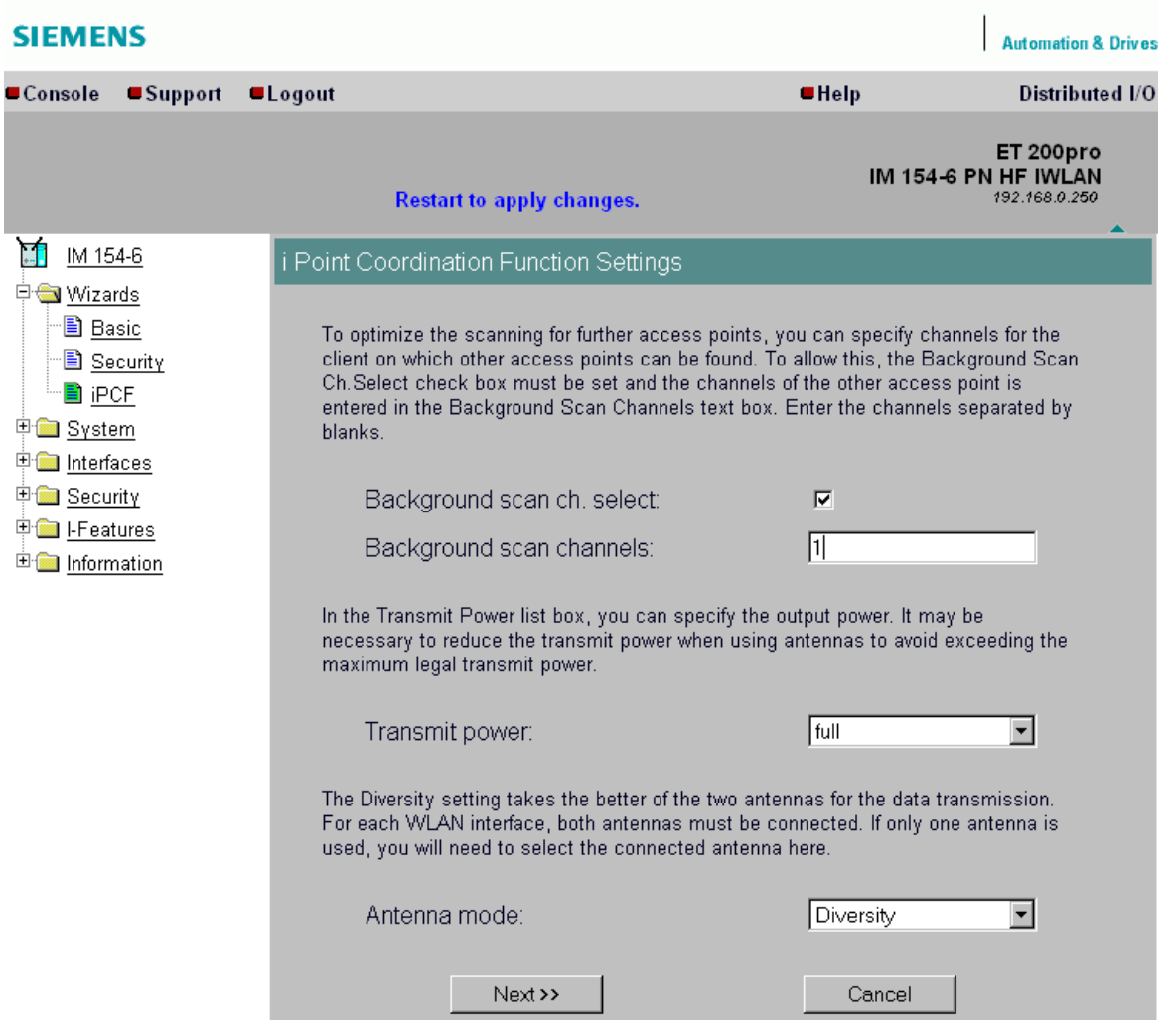

**Configuring** 

5.4 Setting parameter using Web Based Management

#### **Note**

When using iPCF, observe the following maximum data rates when setting up the Access Point :

#### Radio standard with maximum data rate

IEEE 802.11a/h: 12 Mbps

IEEE 802.11b: 11 Mbps

IEEE 802.11g: 12 Mbps

### "Background scan ch. select" option

Enable the "iPCF" function by selecting the "Background scan ch. select" option. This restricts the number of channels on which the client scans for an Access Point. This state reduces handover times and the risk of real-time violation.

After having set the "Background scan ch. select" option, go to the next field to enter the channels of the Access Points which can be addressed in iPCF mode.

#### Input field "Background scan channels"

In this field, enter the channels of the Access Points which operate in iPCF mode and are actually within the range of the IM 154-6 PN HF IWLAN interface module. If entering several channels, separate each channel entry with a space character.

Note that the node performs a time-consuming scan on the entire bandwidth if you do not define the channels. The probability of communication shutdown increases with a rising number of channels to be scanned. Such activities have a negative effect on the relevant PROFINET IO system.

#### "Transmit power" drop-down list box

When using remote antennas, it may be necessary to reduce the maximum transmit power in order to avoid non-compliance with statutory provisions. Select the corresponding transmit power from this box.

It can also be helpful to reduce transmit power in order to avoid interference on other cells (cross-talk), as lower transmit power reduces the cell range.

You can avoid interference caused by excess receive levels by reducing transmit power to the necessary minimum.

### "Antenna mode" drop-down list box

This list box specifies the use of the antennas. If "Diversity" is set, the IM 154-6 PN HF IWLAN interface module only uses the antenna that provides maximum data transmission performance. Both antennas must be connected accordingly. They should also be of the same type and cover approximately the same range.

#### **Note**

If only one antenna is connected you must set it up permanently. In addition, the second antenna socket must be provided a 50  $\Omega$  terminating resistor.

#### iPCF security settings

Define the security level for the IM 154-6 PN HF IWLAN interface module on this page. iPCF is a method which was optimized for high-speed Roaming and deterministic data transmission. The 802.1x and WPA security mechanisms for authentication and key handshakes are relatively time-consuming and are therefore are no longer available for iPCF.

#### **Note**

#### No additional security settings in the Security Wizard

The iPCF Wizard also provides pages for defining security settings. That is, if using iPCF you do not have to edit the Security Wizard.

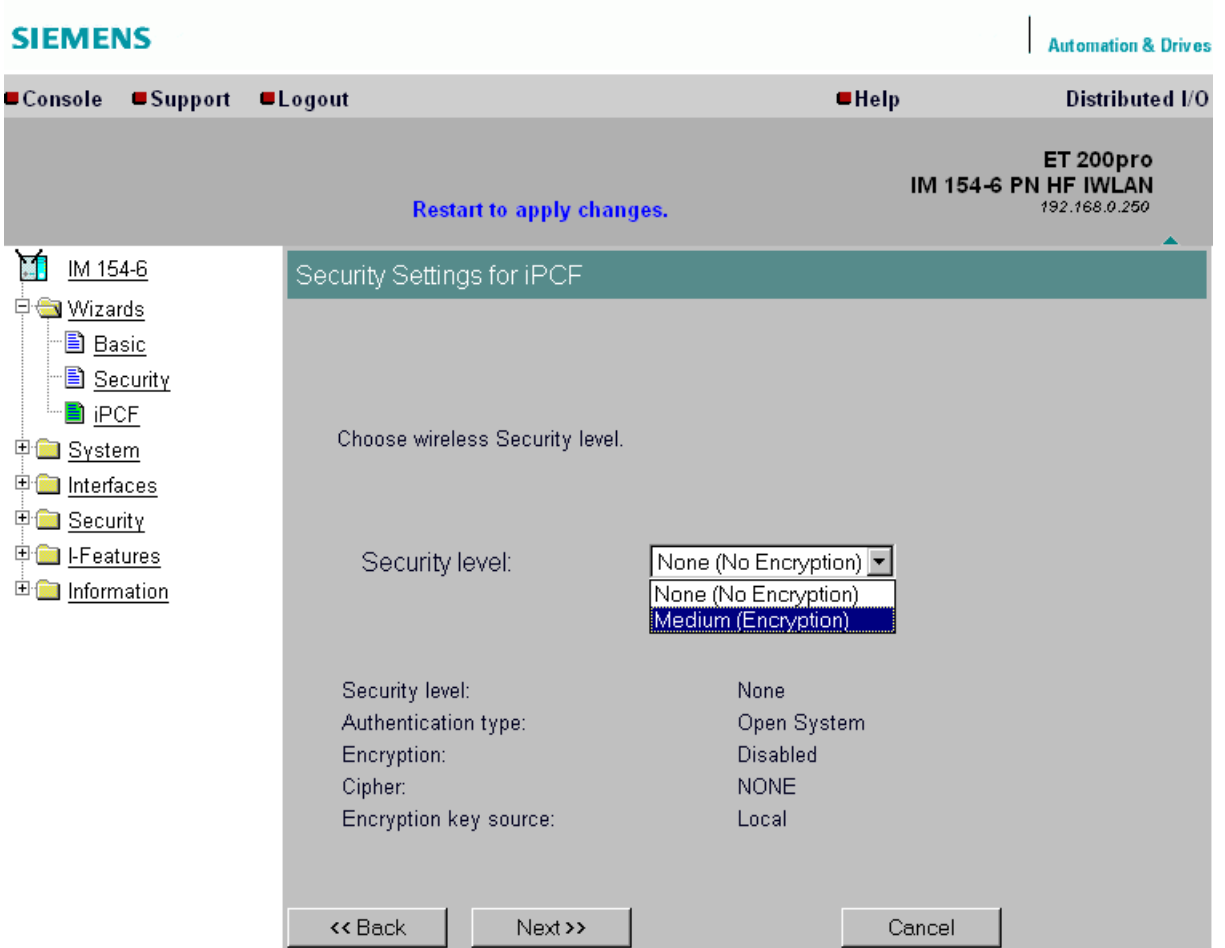

### "Security level" drop-down list box

Select the security level for your radio network from this box. You have the following options:

● None (No Encryption)

Open system without encryption.

● Medium (Encryption)

WEP encryption is based on a (Pre-) Shared Key. However, you can also use AES-CCM. You can make corresponding settings in the next window.

```
Configuring
```
## Specifying the key

If you selected security level "Medium", specify the corresponding key on the next page.

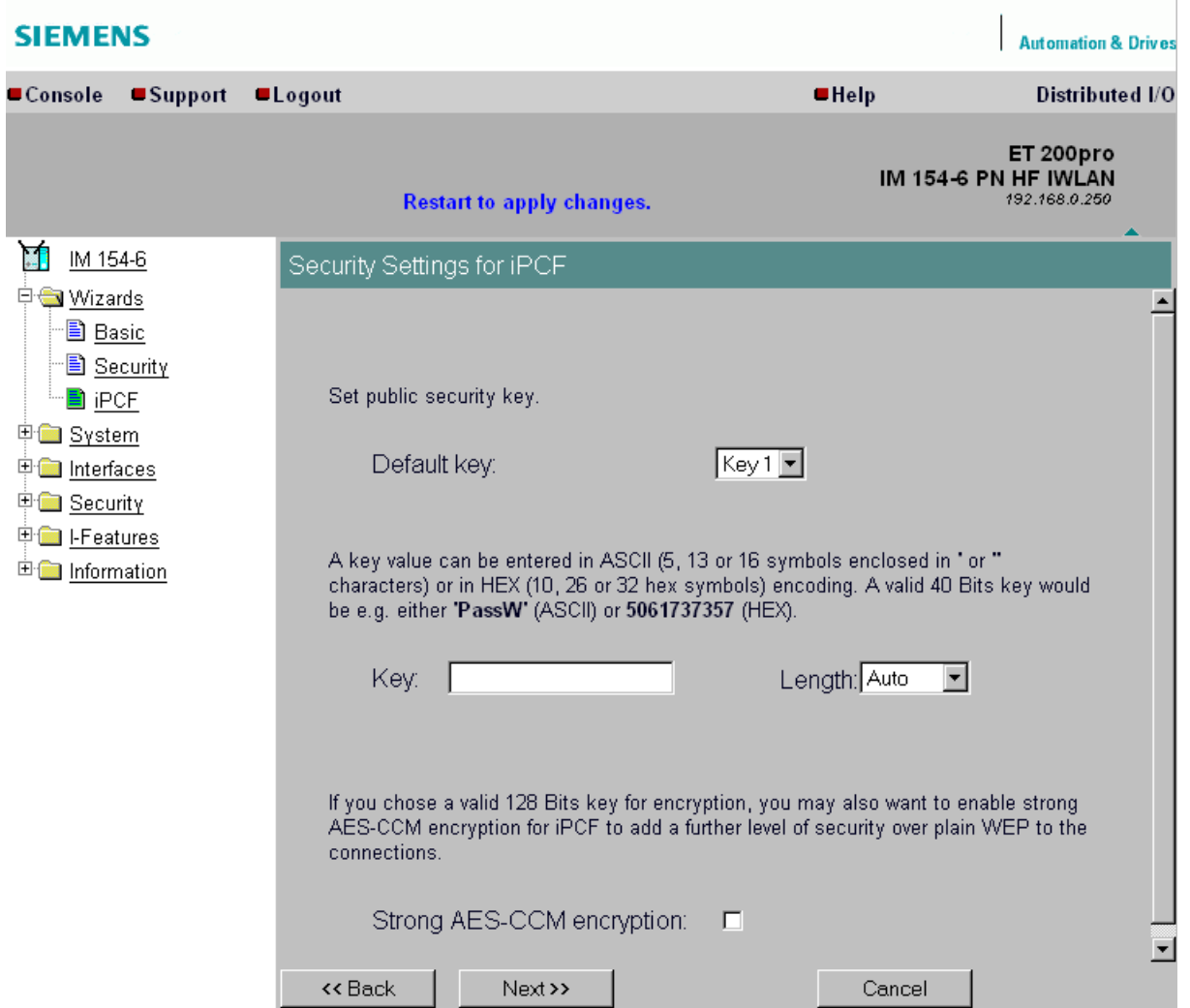

# "Default key" drop-down list box

Select the key from this box.

### Input field "Key"

Enter the key string in this field. You can enter the key string either in ASCII format, or in hexadecimal notation (0 – F). A key entered in ASCII format is displayed in single quotation marks.

### **Note**

You can use ASCII code 0x20 to 0x7e for the key string. The list below shows all supported characters starting with a space character:

- !"#\$%&'()\*+,-./0123456789:;<=>?@
- ABCDEFGHIJKLMNOPQRSTUVWXYZ[\]^\_`
- abcdefghijklmnopqrstuvwxyz{|}~

### "Length" drop-down list box

Select the key length to use from this box. An error message is displayed if the string length entered in the "Key" input field does not equal the selected key length. The following key lengths are supported:

- 40 bits (5 ASCII characters, or 10 hexadecimal numbers)
- 104 bits (13 ASCII characters, or 26 hexadecimal numbers)
- 128 bits (16 ASCII characters, or 32 hexadecimal numbers)

With the "Auto" setting, the maximum key length is also 128 bits.

### "Strong AES-CCM encryption" check box

You can activate the "AES-CCM encryption" check box. Data transfer is secured by means of 128-bit encryption if you set this check box for operation with iPCF.

```
Configuring
```
## Closing the Wizard

All settings made are displayed on the last page of the iPCF Wizard for a conclusive check.

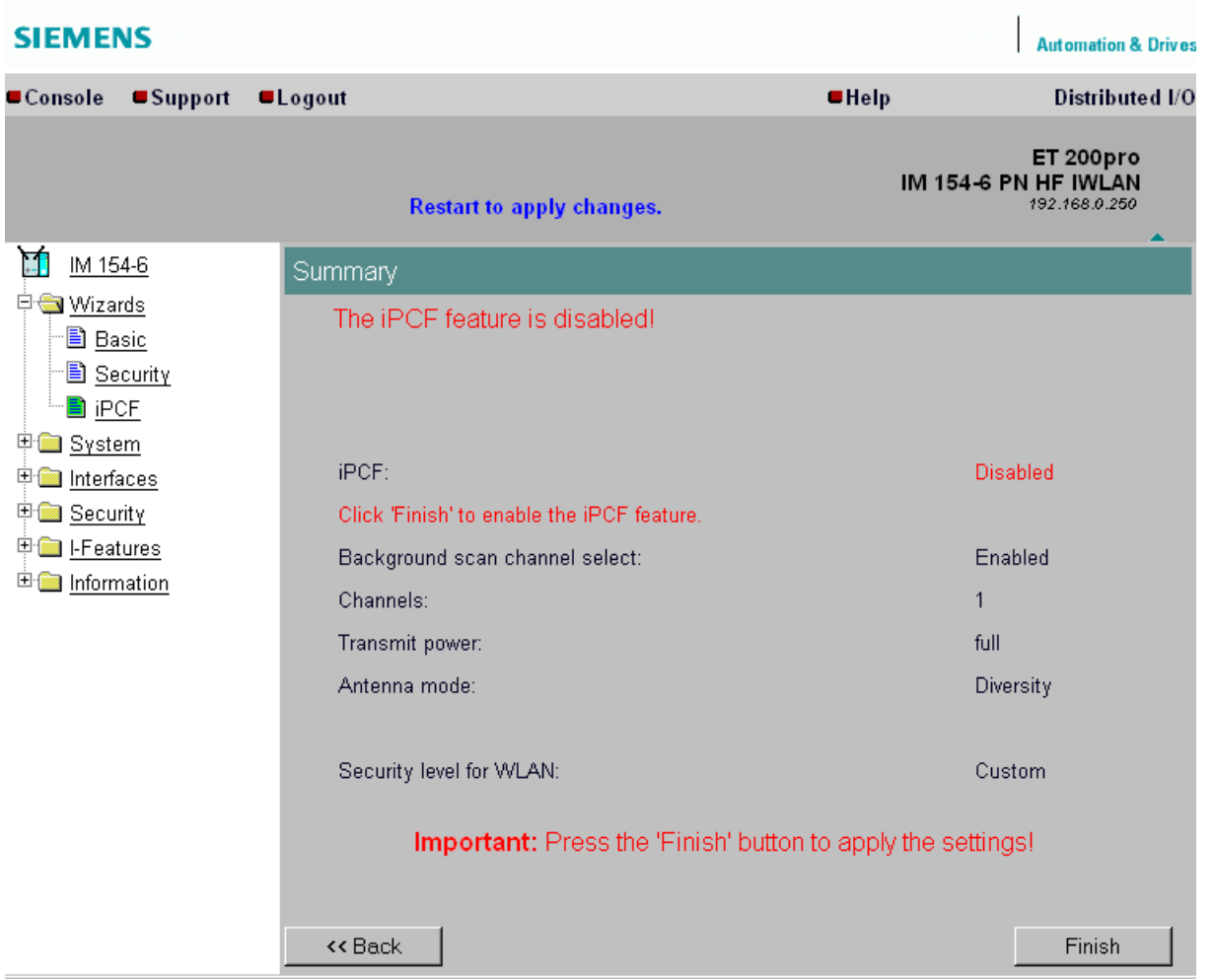

## "Finish" button

Click "Finish" to close the iPCF Wizard. Perform a restart to activate your settings (System > Restart menu).

**Configuring** 

5.4 Setting parameter using Web Based Management

## 5.4.5 "System" menu

### 5.4.5.1 "System" menu overview

### System Information

You can define the regional settings as follows after having selected the "System" menu from the navigation bar on the left side of the window:

● Country code

Select the country in which IM 154-6 PN HF IWLAN is going to be operated (refer to chapter [Basic Wizard](#page-47-0) (Page [48\)](#page-47-0)). By setting the country code you specify the frequency band and its corresponding transmit power in accordance with regional approvals.

You are also provided an overview of the following settings:

● System up time

The "System up time" informs you of the time that has elapsed since the last restart ("Restart").

● Description

Provides a description of the product family of the I/O device.

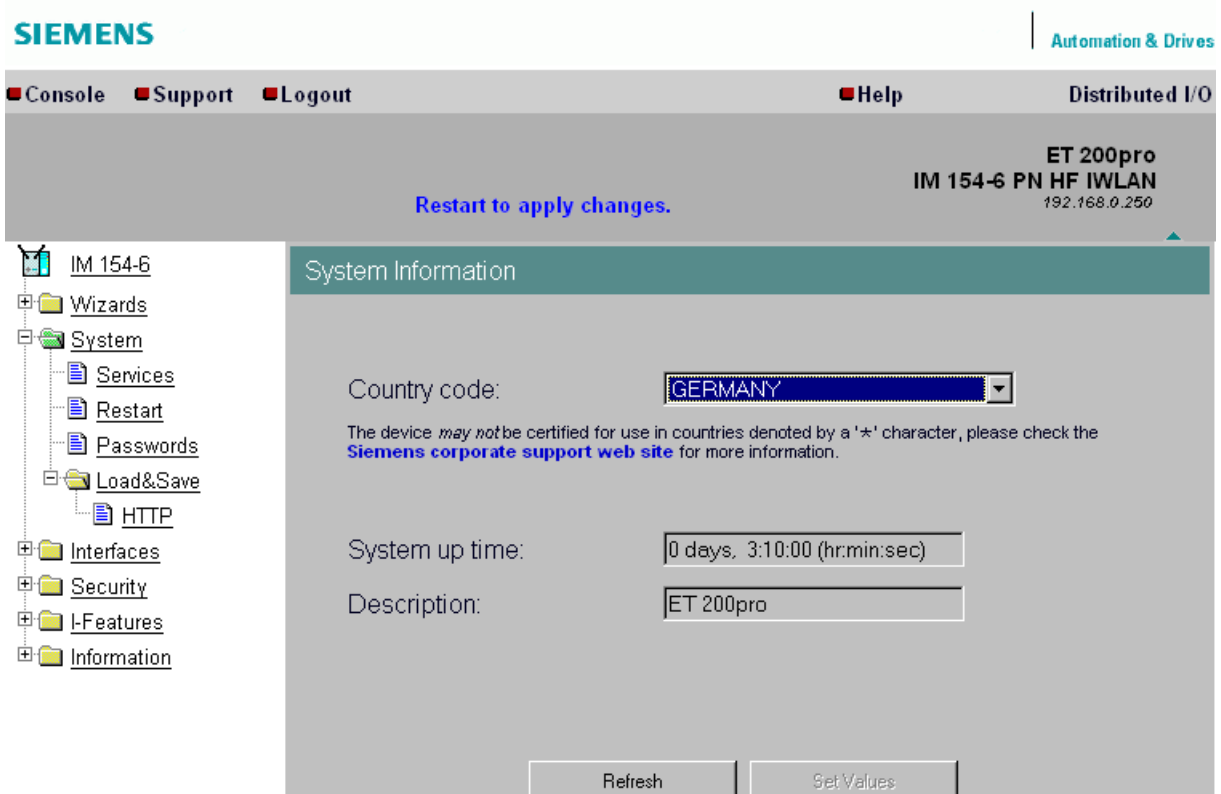

## 5.4.5.2 "Services" menu

#### "Services" menu command

Set up the various modes for accessing the IM 154-6 PN HF IWLAN interface module in the "Services" menu.

### **SIEMENS**

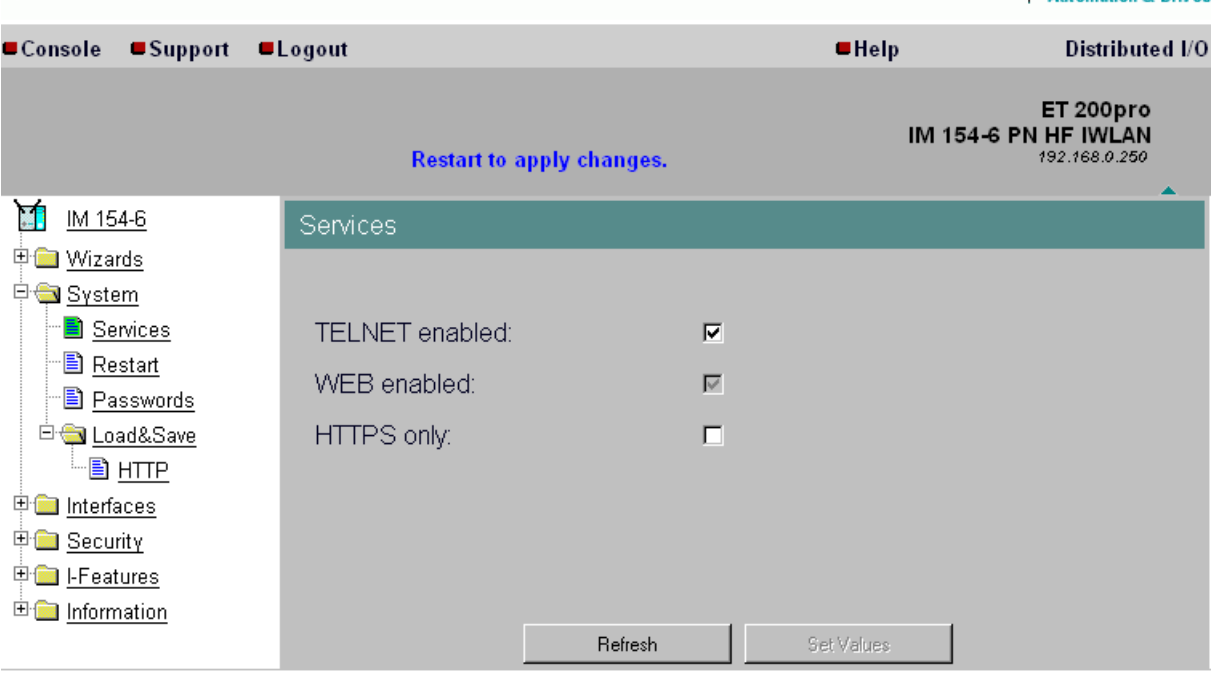

## "TELNET enabled" check box

Clear the check mark to disable access via TELNET.

### "WEB enabled" check box

Access to WBM via WEB (Web browser) is always available and cannot be disabled.

## "HTTPS only" check box

Set this check mark to restrict access to WBM to secure connections. Secure connections are identified by the https: //... entry leading the URL in the address bar of the Web browser. The padlock icon displayed in the status bar of the browser also indicates the secure SSL connection.

Automation & Drives

**Configuring** 

5.4 Setting parameter using Web Based Management

**Automation & Drives** 

## 5.4.5.3 "Restart" menu

### "Restart" menu command

You can reset the parameters using one of the two buttons of the window shown in the screenshot below.

### **SIEMENS**

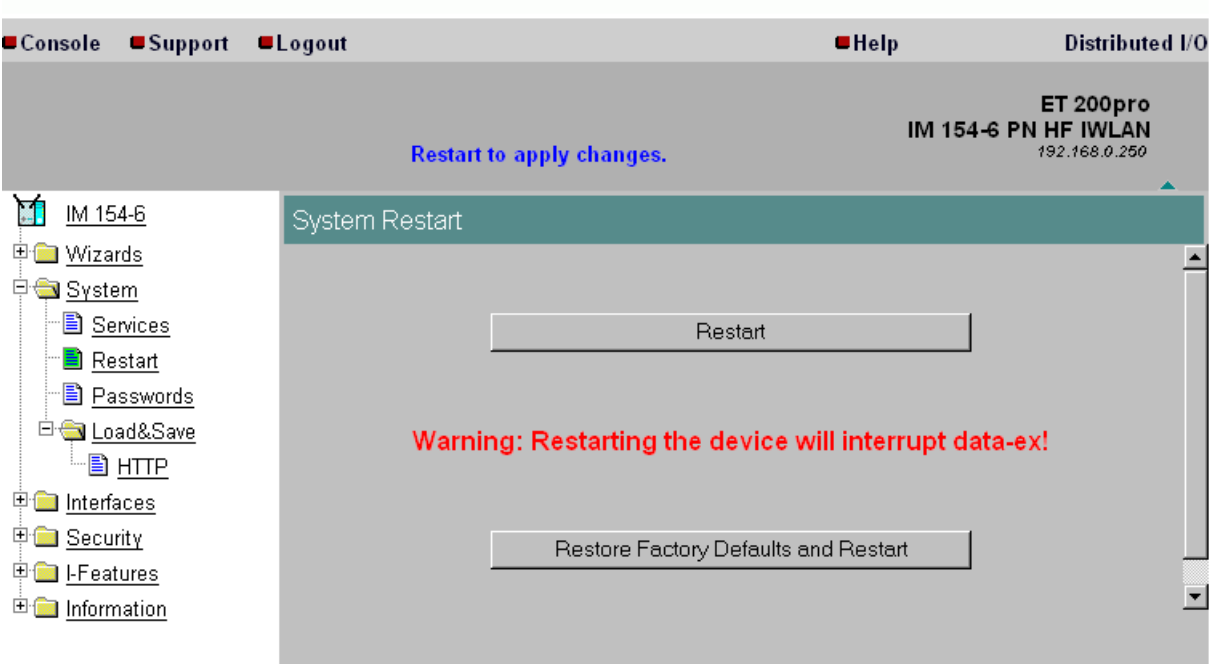

### "Restart" button

Click this button to restart the device. During a restart, the device is initialized and runs a self-test after the internal firmware was loaded. The connection to the Access Point is set up again with mutual authentication. You can leave the browser window open while the device restarts.

### **CAUTION**

### Interruption of data exchange during the restart

A restart of the interface module interrupts data exchange.

### "Restore Factory Defaults and Restart" button

Click this button to restore the device to factory configuration settings. The protected defaults (see above) are also reset. The Micro Memory Card is initialized and formatted. An automatic restart is triggered.

#### Note

The IP address and configuration data are lost after you reset the default data. Now, the device can only be addressed using the Primary Setup Tool or STEP 7 and via RJ45 socket.

The "Restore Factory Defaults and Restart" button is hidden if you are logged on as user.
**Configuring** 

5.4 Setting parameter using Web Based Management

# 5.4.5.4 "Passwords" menu

# "Passwords" menu command

Open this window to specify the passwords for access to WBM.

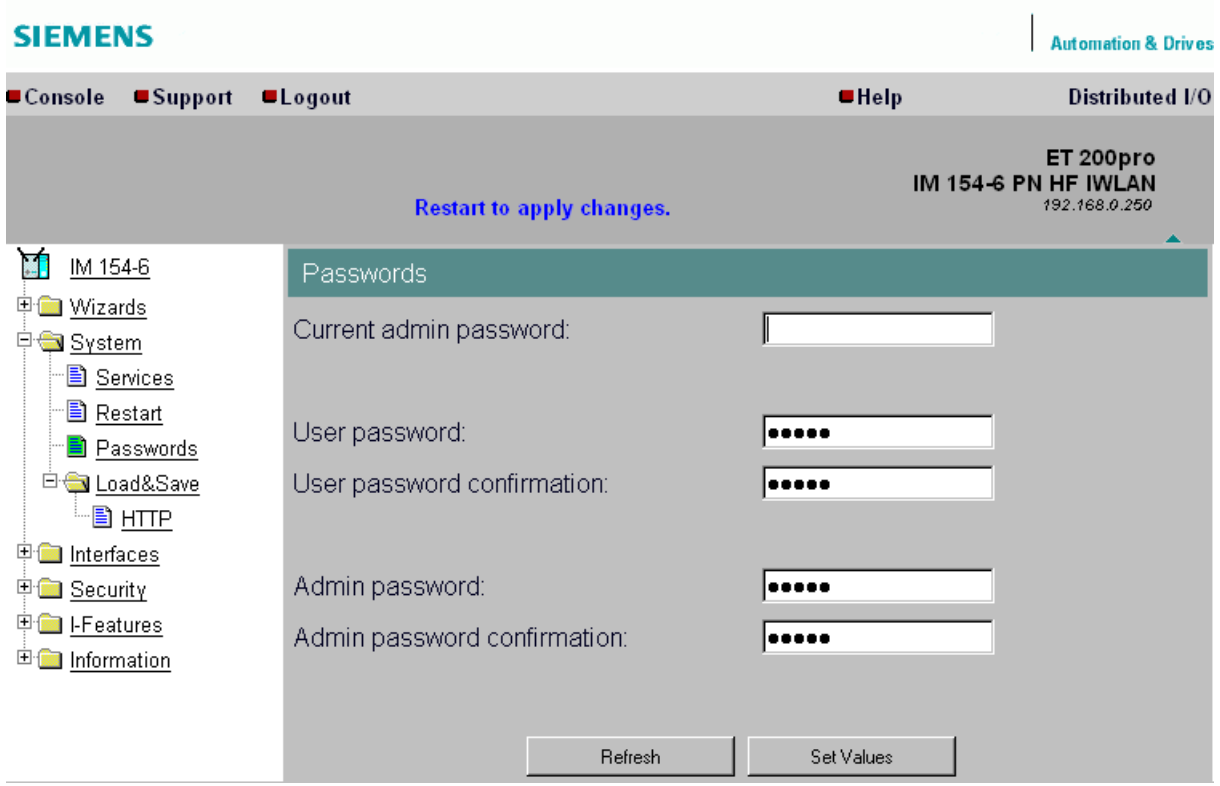

### Password

Assign a new Admin or User password. Enter the string twice in the text fields on this page. The password has a maximum length of 31 characters.

The password string is based on ASCII code 0x20 to 0x7e. The following characters are supported:

- The numbers 0 to 9
- The letters abcdefghijklmnopqrstuvwxyz ABCDEFGHIJKLMNOPQRSTUVWXYZ
- The special characters !"#\$%&'()\*+,-./:;<=>?@ $N^{\wedge}$ '{|}~ and the space character

The factory defaults are valid until the user has initially assigned a password. In default factory state the admin user is assigned the password "admin". In default factory state the User is assigned the password "user".

# 5.4.5.5 "Load & Save" menu

# "Load & Save" menu command

The "Load & Save" menu provides information about the current firmware version and contains the HTTP submenu.

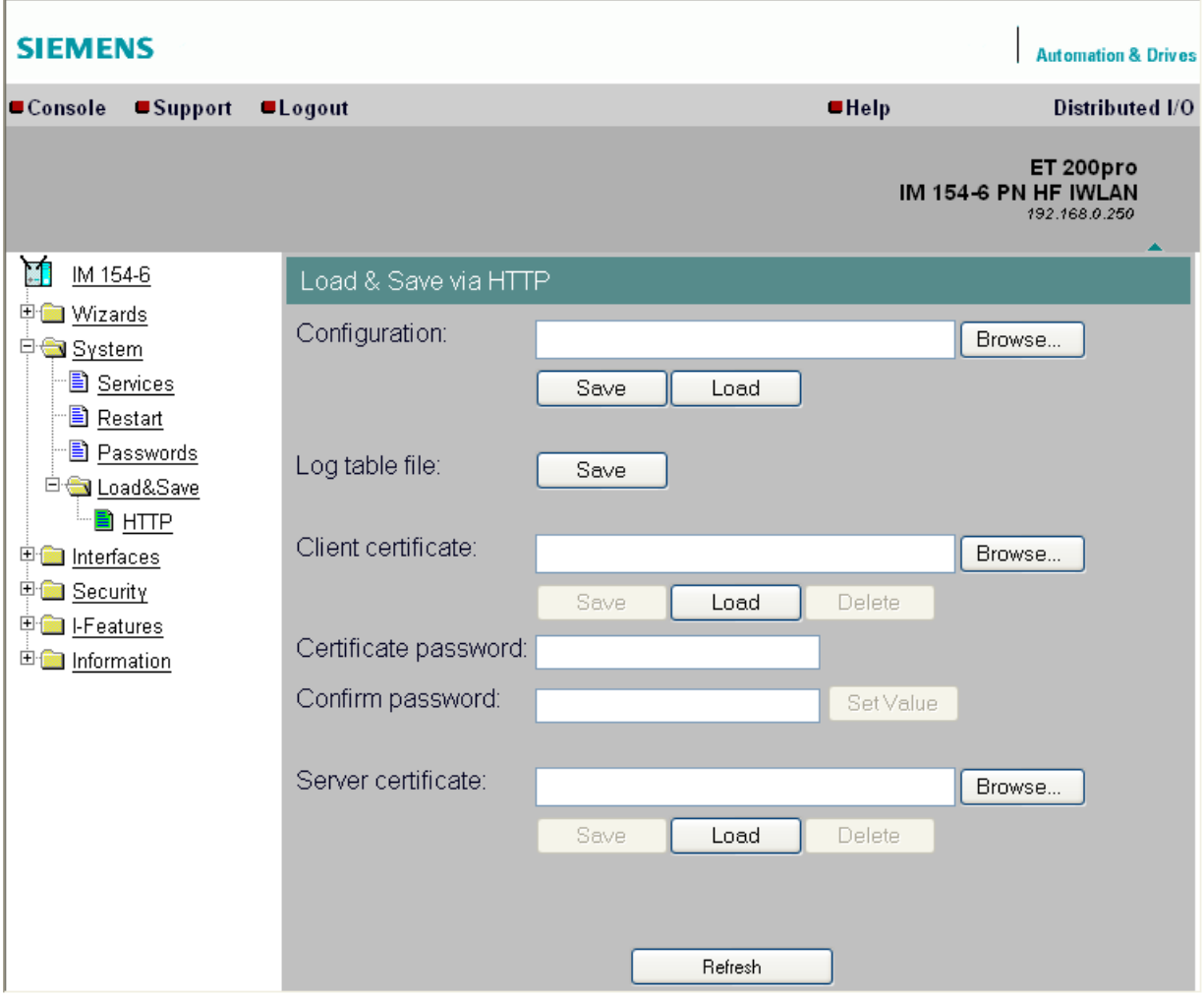

### "HTTP" menu command

The "HTTP" menu can be used to save configuration data to external files, or to transfer data from external files to the device. Configuration data is is always saved to the Micro Memory Card from where it is loaded to work memory by the interface module.

You can save the following device data to external files:

- Device configuration data
- Log table contents
- The client certificate
- The server certificate

You can transfer the following data from external files to the device:

- Device configuration data
- The client certificate
- The server certificate

#### Note

After the download of configuration data, the device is restarted in order to activate the new data. The device is restarted automatically after the HTTP download.

#### How to load or save data via HTTP

1. Go to the corresponding input field to enter the name of the files used to save or retrieve the configuration data.

You can also open a file selection dialog by clicking "Browse...".

2. Start saving by clicking "Save". Start the load from file function by clicking "Load".

#### Configuration Package

Clients on which security certificates for client and/or server applications are installed provide the option of backing up the configuration file and certificates in a Configuration Package. The Configuration Package is a comfortable means of replicating clients, i.e. identical settings and certificates are transferred to the clients in a single pass. This transfer is followed by a restart, similar to the download of the configuration file.

#### See also

Basics - Industrial Wireless LAN [\(http://support.automation.siemens.com/WW/view/en/9975764\)](http://support.automation.siemens.com/WW/view/en/9975764)

# <span id="page-75-0"></span>5.4.6 The "Interfaces" menu

### 5.4.6.1 "WLAN" menu overview

#### Enable interface

Enable the interface by selecting "Enable interface" check box.

### Transmission mode

Specify the transmission mode in the "Wireless mode" drop-down list box. The box displays any value you might have already set in the Basic Wizard.

### Outdoor Client mode

The device can be operated either in the indoor or outdoor mode. In indoor mode, all the country-specific approved channels and transmit power settings are available for operation in a building. The outdoor mode only enables country-specific channels and transmit power settings required for outdoor operation. Select "Outdoor Client mode" to enable this mode.

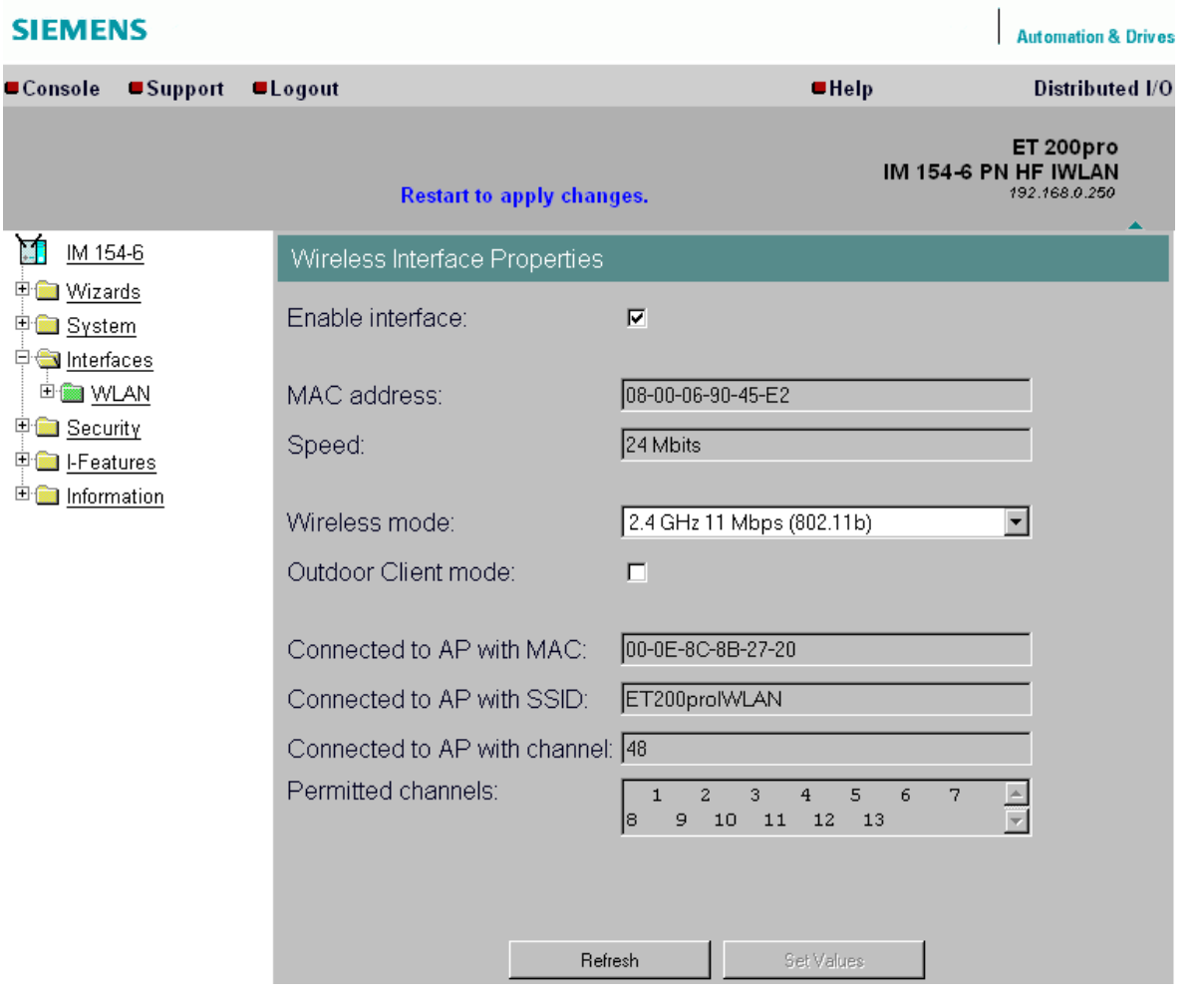

# 5.4.6.2 "Advanced" menu

#### Display of the "Advanced" menu command

The display of the "Advanced" menu command differs compared to the following if the iPCF mode is enabled.

#### Transmit power

You can specify the transmit power of the device in the "Transmit power" drop-down list box It may be necessary to reduce transmit power when using antennae in order to avoid noncompliance with statutory limits. Reduction of the transmit power reduces the cell range.

# RTS/CTS

RTS/CTS (Request To Send/Clear To Send) is method deployed which is used to avoid collisions and is based on the exchange of status information prior to the actual transfer of data (Hidden node problem). This method is only applied if the length of the data telegram set in parameter "RTS/CTS threshold" is exceeded in order to minimize network load through protocol overhead.

### **Fragmentation**

The "Fragmentation length threshold" parameter defines the maximum data telegram length transferred on the wireless link. Larger data telegrams are fragmented prior to transmission and are reassembled to their original size after having been received. As it is more difficult to transfer larger data telegrams, this fragmentation can be of advantage in case of poor transmission quality. However, the fragmentation of data telegrams also comes along with loss of throughput.

#### **Repetitions**

There are two situations in which data telegrams are repeated. The hardware repetition is performed by the WLAN chip itself by attempting to immediately repeat the transfer of an unacknowledged data telegram. The number of those attempts is defined at the "Hardware retry number" parameter.

If all hardware repetitions were unsuccessful, the data telegram is is queued until all other data telegrams have been transferred from the buffer. The attempt to transfer the data telegram is then repeated. The number of those repetitions is defined at the "Software retry number" parameter.

The repetition mechanism of the software can be enabled or disabled by means of "Use software retry".

## Short preamble for 802.11b

The 802.11b standard supports the use of short preambles for the transfer of data telegrams.

## Antenna Gain

The "Antenna gain" parameter describes the gain (in dBi) of an antenna which is connected to the IM 154-6 PN HF IWLAN interface module.

You can define the following parameter values:

- "Antenna type"
- "Antenna gain (in dBi)"
- "Antenna cable length (in meters)"

If "Antenna type" is set to "User defined", you can enter any value for the antenna gain in the "Antenna gain (in dBi)" field. The default value of the selected "Antenna type" is displayed otherwise. Enter the length of the cable interconnecting the device with the antenna in the "Antenna cable length (in meters)" field.

You must define specific values in order to ensure compliance with country-specific provisions of regulatory authorities. The regulatory authorities, for example, specify all available channels and their corresponding maximum transmit power, and other conditions of use. For more detailed information about the regulations in your country, refer to the countrylist.log.

To view this file, enter the IP address of the relevant interface module in the address bar of WBM and append the "/countrylist.log" entry to this address.

Based on the settings for antenna gain and transmit power, the I/O device automatically sets the approved channels. The available number of approved channels may be less for antennas with high gain compared to those for antennas with low gain.

#### **Note**

You can select the "User defined" value to enter integer dBi values for the antenna gain within the range from 0 to 30 dBi. Remember to make allowances for losses on the connecting cable of the antenna.

### **NOTICE**

Correct antenna settings are imperative for compliance with approval requirements. Incorrect antenna gain entries can lead to criminal proceedings!

### Antennas

The "Antenna mode" drop-down list box specifies the use of the antennas.

- The "Diversity" setting for the two antennas selects the antenna with maximum data transmission performance. Both antennas must be connected to the WLAN interfaces. Moreover, both antennas should be of the same type and cover approximately the same range.
- The "Tx on Antenna XR02 R1 W1, Rx on Antenna XR02 R1 W2" setting defines operation of antenna XR02 R1 W1 for transmission and operation of antenna XR02 R1 W2 for receiving.
- The "Tx on Antenna XR02 R1 W2, Rx on Antenna XR02 R1 W1" setting defines operation of antenna XR02 R1 W2 for transmission and operation of antenna XR02 R1 W1 for receiving.
- The "Antenna XR02 R1 W1" or "Antenna XR02 R1 W2" settings enable the corresponding antenna for wireless transmission.

With the "Diversity, Tx on Antenna XR02 R1 W1, Rx on Antenna XR02 R1 W2" and "Tx on Antenna XR02 R1 W2, Rx on Antenna XR02 R1 W1" settings, both antennae must be connected to the corresponding WLAN interface. If only one antenna is connected you must set it up permanently. In addition, the second antenna socket must be provided a 50  $\Omega$ terminating resistor.

#### Scanning for Access Points

While being connected to an Access Point, the client runs a background scan to locate other Access Points to which it can connect. The three modes for scanning for other Access Points can be selected from the "Background scan mode" drop-down list box.

If you set "Disable", the client never scans for other Access Points points as long as it is connected.

If "Scan if Idle" is set, a scan for other Access Points is only initiated on expiration of a specific data bus idle time.

If "Scan Always" is set, the station runs a cyclic scan for other Access Points. This cyclic interval is defined at parameter "Background scan interval".

To improve on the time required for scanning for other Access Points, you can preset the channels on which the client can locate other Access Points. Set the "Background scan ch. select" check box accordingly and enter the channels of the other Access Points in the "Background scan channels"input field. Enter the channels separated by space characters.

A client always initiates connections to Access Point with higher signal strength. The new signal strength must be higher than the current by a specific value. The threshold at which the client changes to the new Access Point can be specified at the "Roaming threshold" parameter.

# Enable WMM

Wi-Fi Multimedia is used to transfer data telegrams of higher priority in accordance with the IEEE 802.11e standard.

To meet situations where data telegrams are evaluated based on their priority and transmitted via the WLAN interface according to their priority, select the "Enable WMM" option.

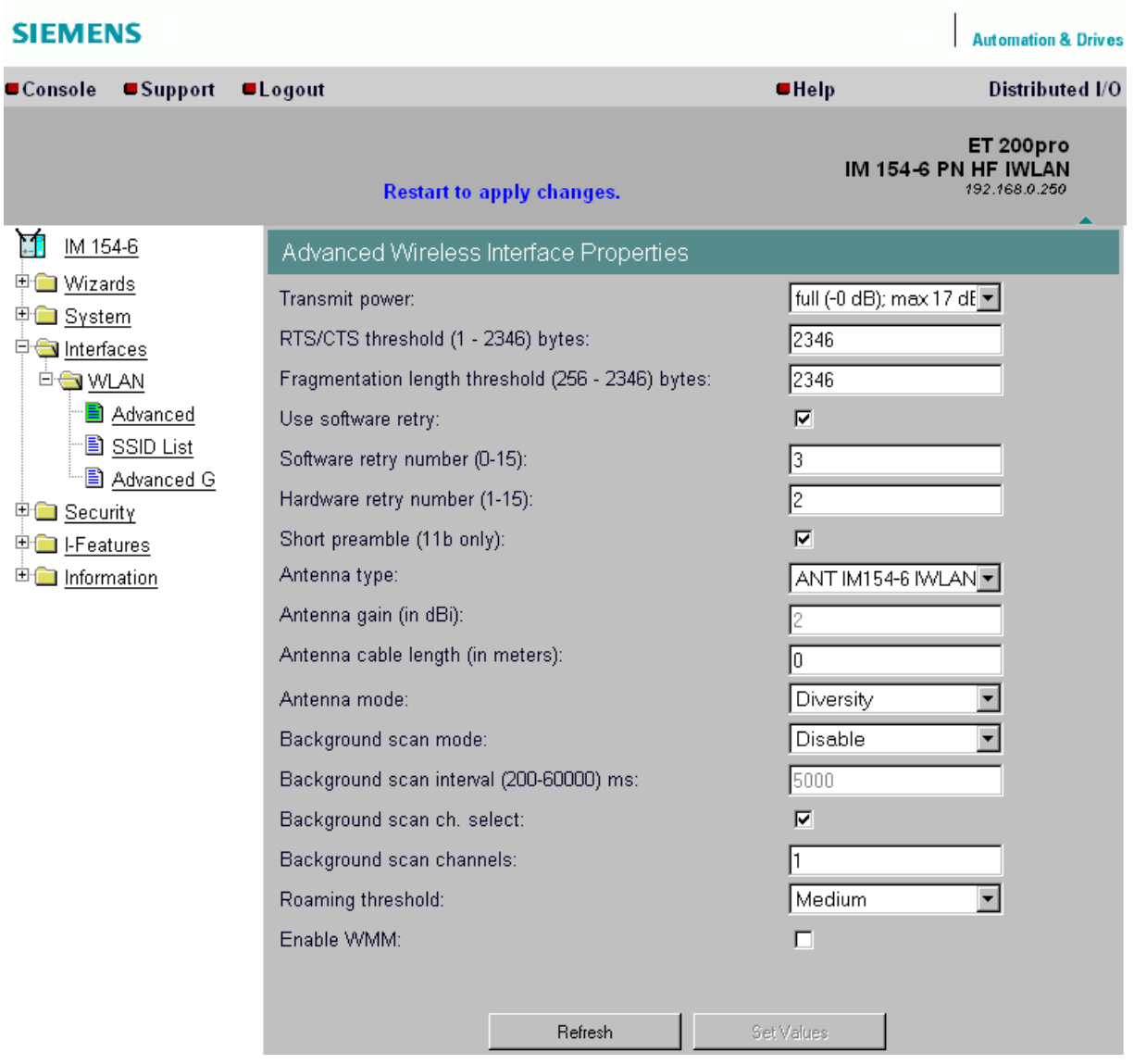

**Configuring** 

5.4 Setting parameter using Web Based Management

# 5.4.6.3 "SSID List" menu

## 5.4.6.4 "Advanced G" menu

# Properties of the 802.11g standard

The IEEE 802.11g standard is downwards compatible to IEEE 802.11b, i.e. both use the 2.4 GHz band. By contrast to the 802.11b radio mode that specifies data rates up to 11 Mbps, 802.11g offers data rates up to 54 Mbps and also deploys the OFDM modulation method.

# Special setup options for 802.11g

The setup options of the "Advanced G" submenu relate to the way management and control data (RTS/CTS data telegrams, beacons) are to be sent in 802.11g mode.

### Applications with RTS/CTS

The "802.11g CTS mode" drop-down list box is used to specify operation in ["WLAN" menu](#page-75-0)  [overview](#page-75-0) (Page [76\)](#page-75-0):

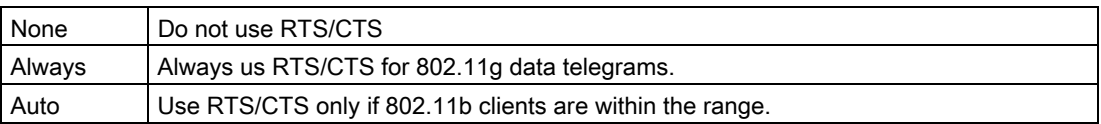

You can set the data rate for RTS/CTS data telegrams in the "802.11g CTS rate" drop-down list box.

The "802.11g CTS type" drop-down list box is used to define whether to transmit only a CTS, or whether to transmit a RTS/CTS frame.

### 802.11g expansions

You can set the "802.11g short slot time" parameter to specify the use of the short slot time. This parameter setting increases the net data rate.

If the AP is operated with active "802.11g only mode" parameter you must enable this setting on the client.

The "802.11g only mode" parameter can be set so that only 802.11g clients are allowed to log on to the Access Point, and to permit only 802.11g data rates. Only the OFDM modulation method is used in this operating mode. This setup prevents 802.11b devices from logging on and enables higher data throughput.

If "802.11g only mode" is disabled, 802.11b and 802.11.g devices are allowed to log on to the Access Point.

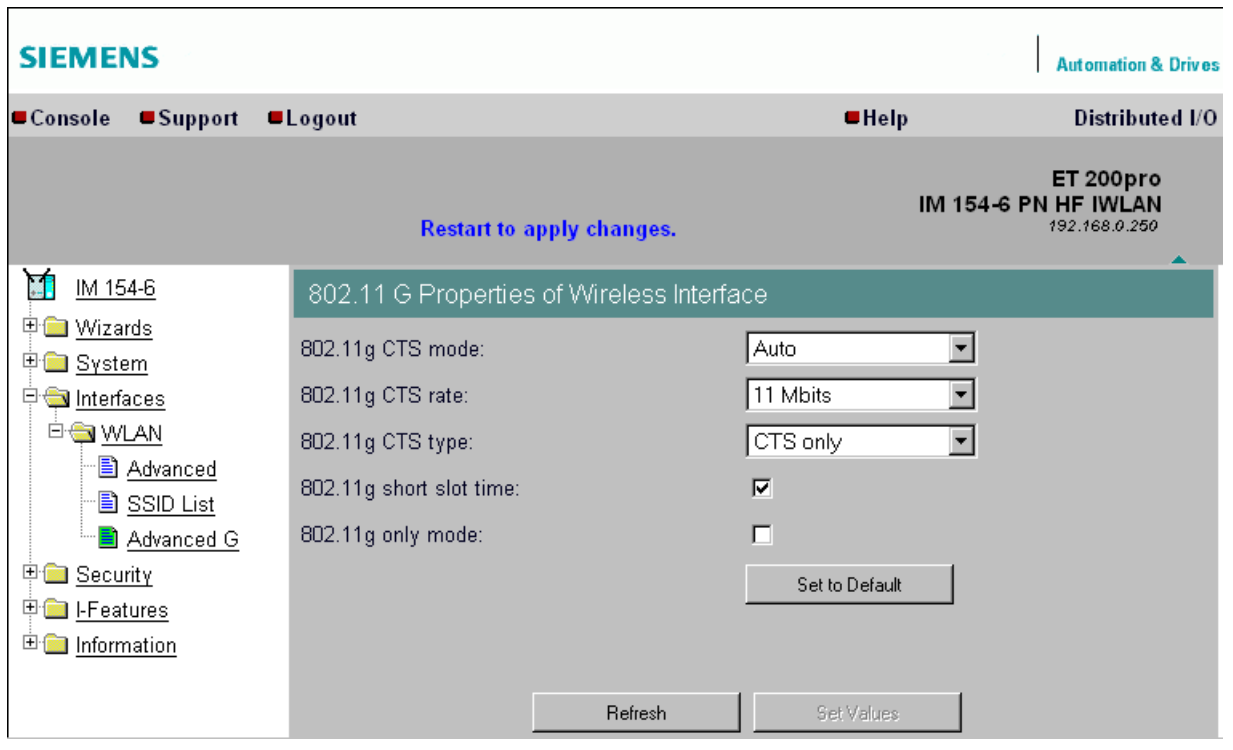

**Configuring** 

5.4 Setting parameter using Web Based Management

# 5.4.7 "Security" menu

# 5.4.7.1 Basic WLAN

# "BASIC WLAN" menu command

The security settings of the WLAN interface are made in the "BASIC WLAN" menu.

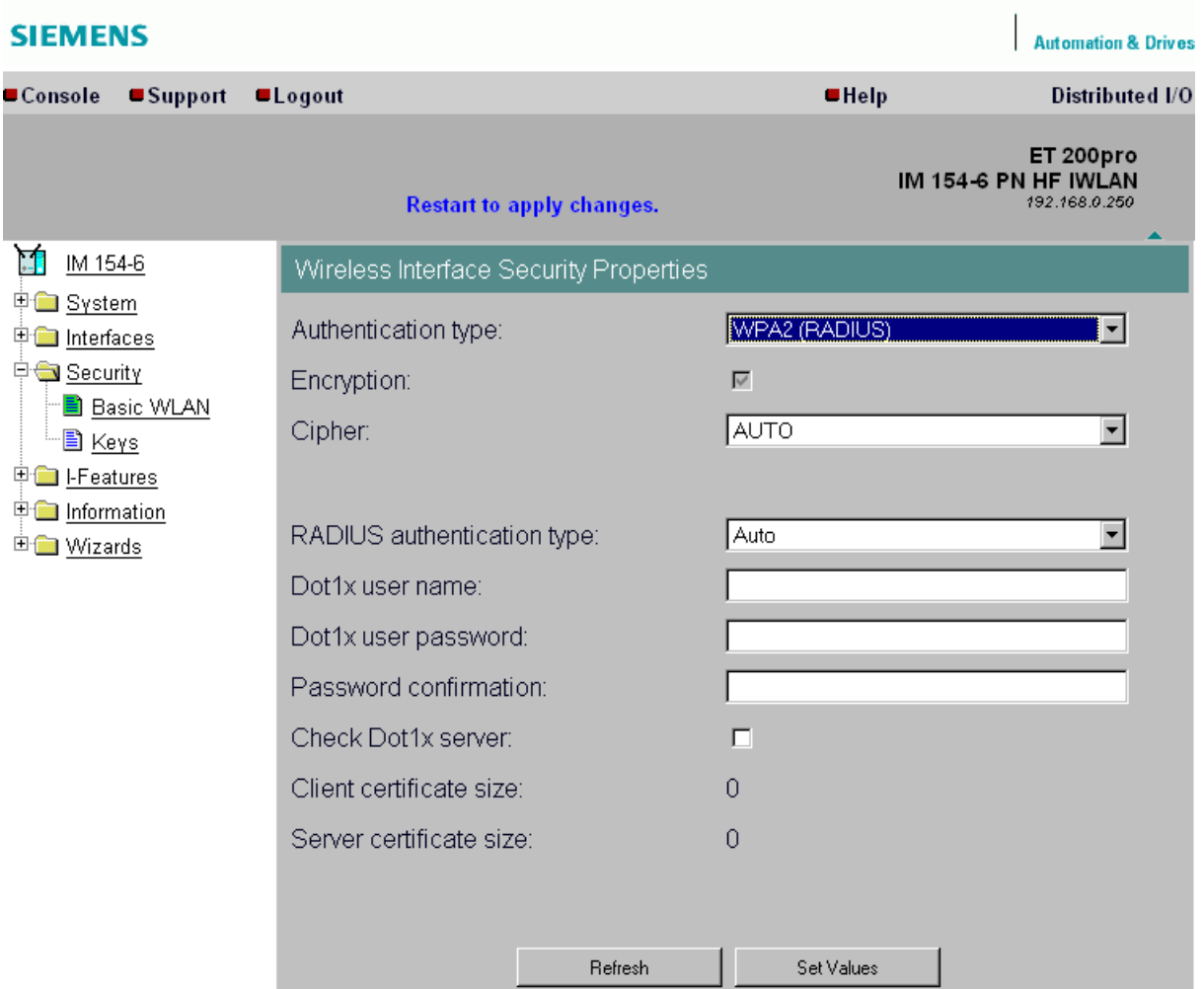

# Encryption

Encryption protects the transferred data from eavesdropping and corruption. You can only disable encryption if you have selected "Open System" for authentication. All other security methods include both authentication and encryption.

# Encryption methods

If you have selected "Open System" including encryption or "Shared Key" for authentication you must define a key in the "Keys" menu (refer to chapter ["Keys" menu](#page-86-0) (Page [87](#page-86-0)).

● TKIP (Temporal Key Integrity Protocol)

By contrast to WEP encryption, the symmetrical current encryption method with RC4 algorithm (Ron's Code 4) TKIP is based on dynamic keys which are derived from a master key. TKIP is also capable of detecting falsified data telegrams.

● AES (Advanced Encryption Standard)

Strong symmetrical block encryption method based on the Rijndael algorithm that enhances TKIP functionality.

● AUTO

AES or TKIP is selected automatically, depending on the capability of the partner station.

#### RADIUS-Authentication Method

If the authentication of an IM 154-6 PN HF IWLAN interface module is handled by means of external RADIUS server, you can specify a method for external authentication using the "RADIUS authentication type" selection list. The "Auto" value is selected by default so that the client offers all supported methods to a RADIUS server. Any other selection restricts the support by the IM 154-6 PN HF IWLAN interface module to this one method. This step may be necessary because certain RADIUS servers do not completely or correctly evaluate the response of the IM 154-6 PN HF IWLAN interface module.

The following options are available:

● EAP TLS - Extensible Authentication Protocol - Transport Layer Security. Uses certificates for authentication

You can load certificates by selecting the System > Load & Save > HTTP menu command.

- EAP TTLS Extensible Authentication Protocol Tunnel Transport Layer Security. After setup of the TLS tunnel, MS-CHAPv2 is used for internal authentication.
- PEAP Protected Extensible Authentication ProtocolAlternative protocol draft of IETF EAP-TTLS

# Entries for WPA-PSK and WPA2-PSK

For the Pre-Shared Key variants, go to the "Pass Phrase" field and enter the string to be used by the IM 154-6 PN HF IWLAN interface module for authentication and for initialization of dynamic key generation.

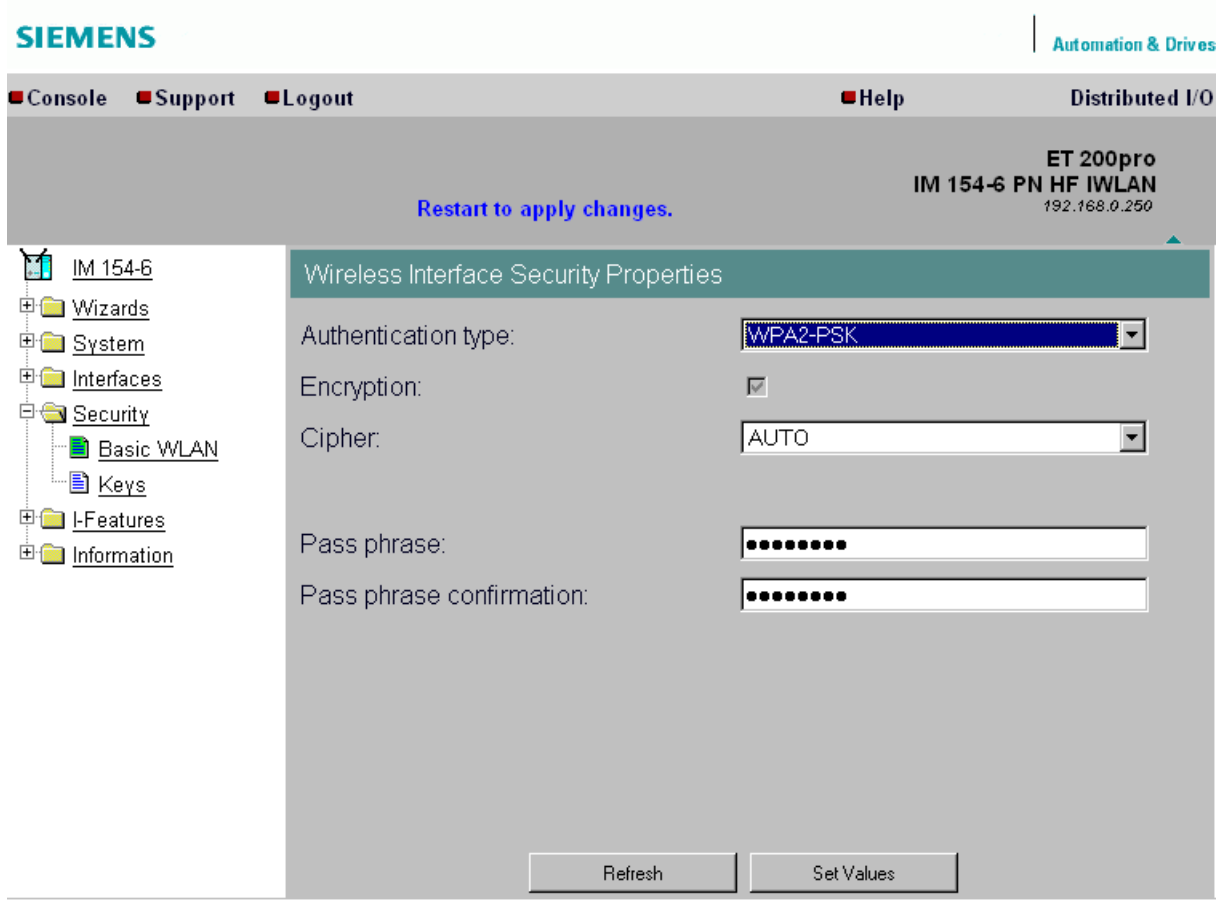

```
Configuring
```
# Entries for "Shared Key"

Select a predefined key for the Shared Key variant from the "Default WEP key" field.

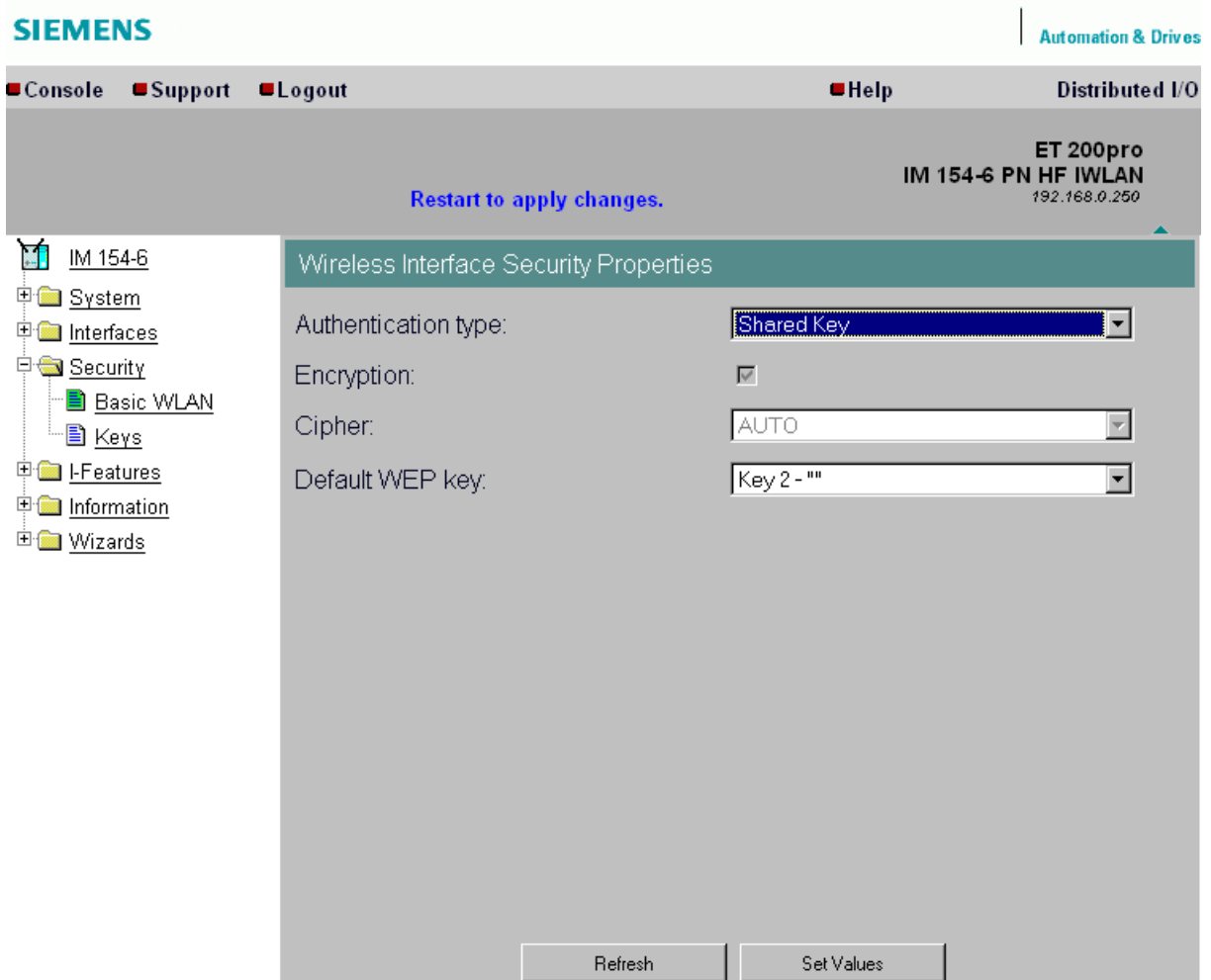

# <span id="page-86-0"></span>5.4.7.2 "Keys" menu

# Defining the WEP key

You must enter at least one key in the key table to enable encryption for the Open System and Shared Key authentication methods. You can choose between several key lengths:

- 5 or 13 ASCII characters, or 10 or 26 hexadecimal characters specify a weaker key (40/104 bits).
- 16 ASCII characters, or 32 hexadecimal characters, however, define a strong key (128 bits).

#### Note

You can use ASCII code 0x20to 0x7e for the key string. Below, there is a list of all supported characters starting with a space:

!"#\$%&'()\*+,-./0123456789:;<=>?@ ABCDEFGHIJKLMNOPQRSTUVWXYZM^` abcdefghijklmnopqrstuvwxyz{|}~

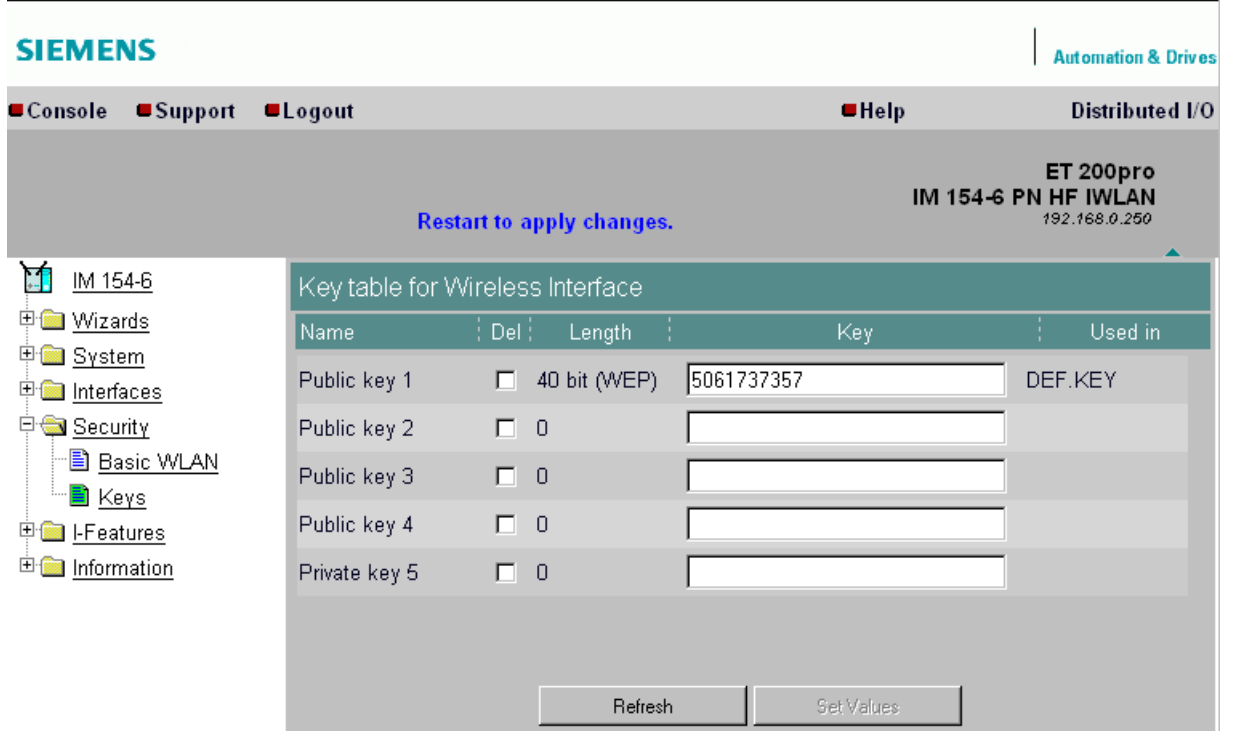

# 5.4.8 "I-Features" menu

# 5.4.8.1 "iPCF" menu

# Using iPCF

Select the "iPCF" check box if the IM 154-6 PN HF IWLAN interface module is to support this feature.

# Encryption

Select the "Strong AES-CCM encryption" check box if the IM 154-6 PN HF IWLAN interface module is to support this feature. You can only enable this encryption if iPCF is enabled.

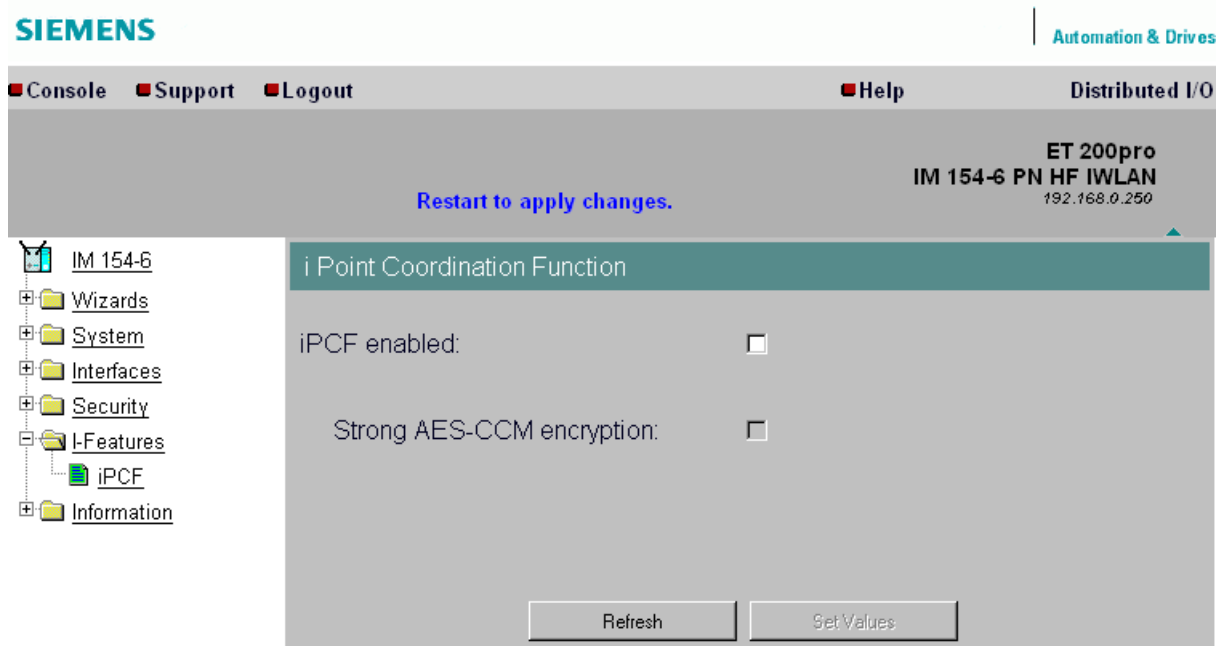

**Configuring** 

5.4 Setting parameter using Web Based Management

# 5.4.9 "Information" menu

# 5.4.9.1 "Information" menu overview

# System events and information on the protocols

The "Information" menu provides information in tabular format about system events and on the operational behavior of the WLAN interface.

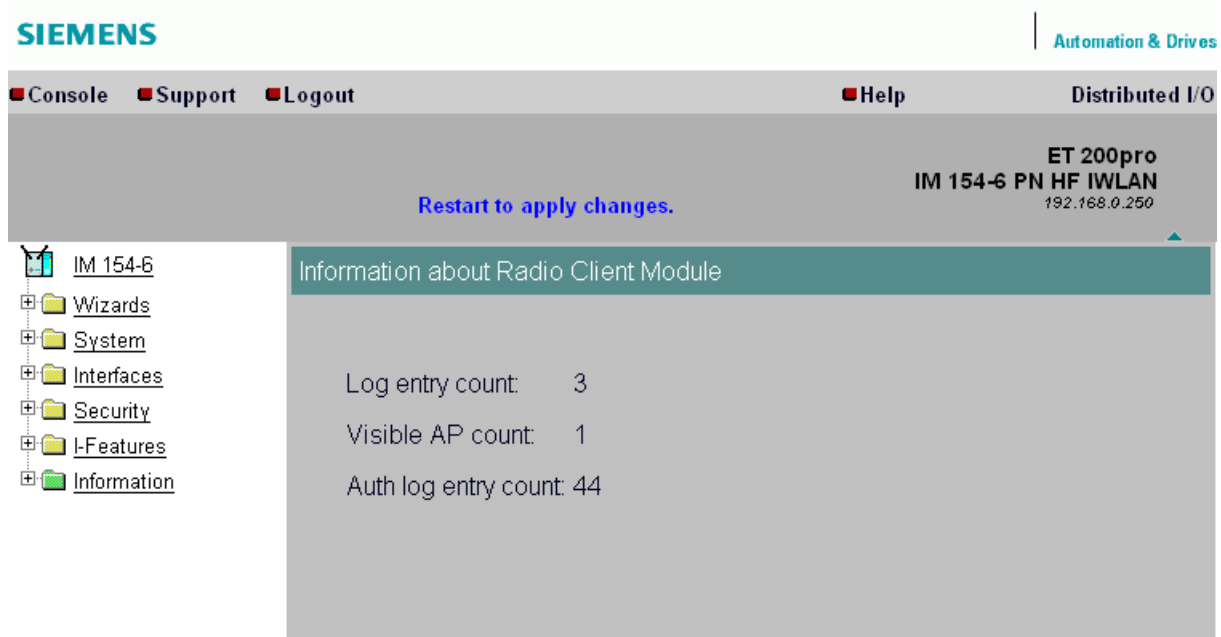

# 5.4.9.2 "Log Table" menu

# Logging system events

This page lists system events and their time of occurrence (relative to the system start).

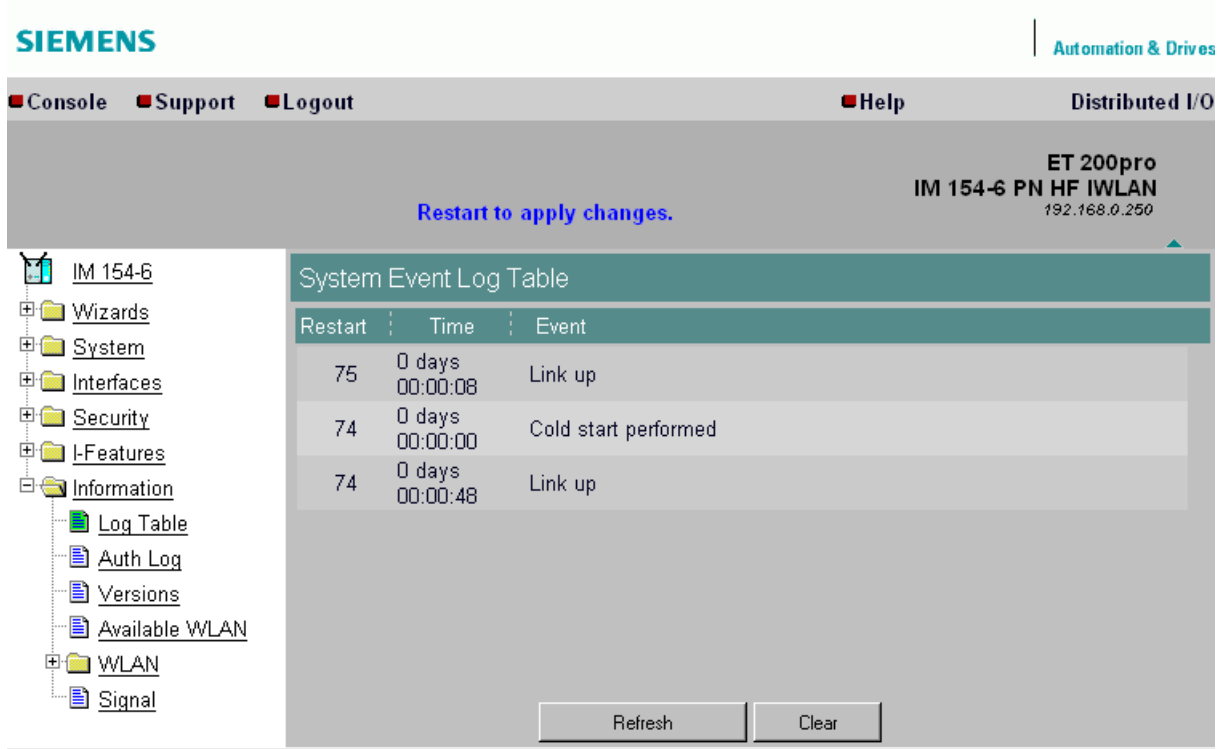

# 5.4.9.3 "Auth Log" menu

# Logging authentication

The pages of this menu display a table with information about successful or failed authentication attempts.

Use the "Filter" drop-down list box to define the error criteria for displaying the information.

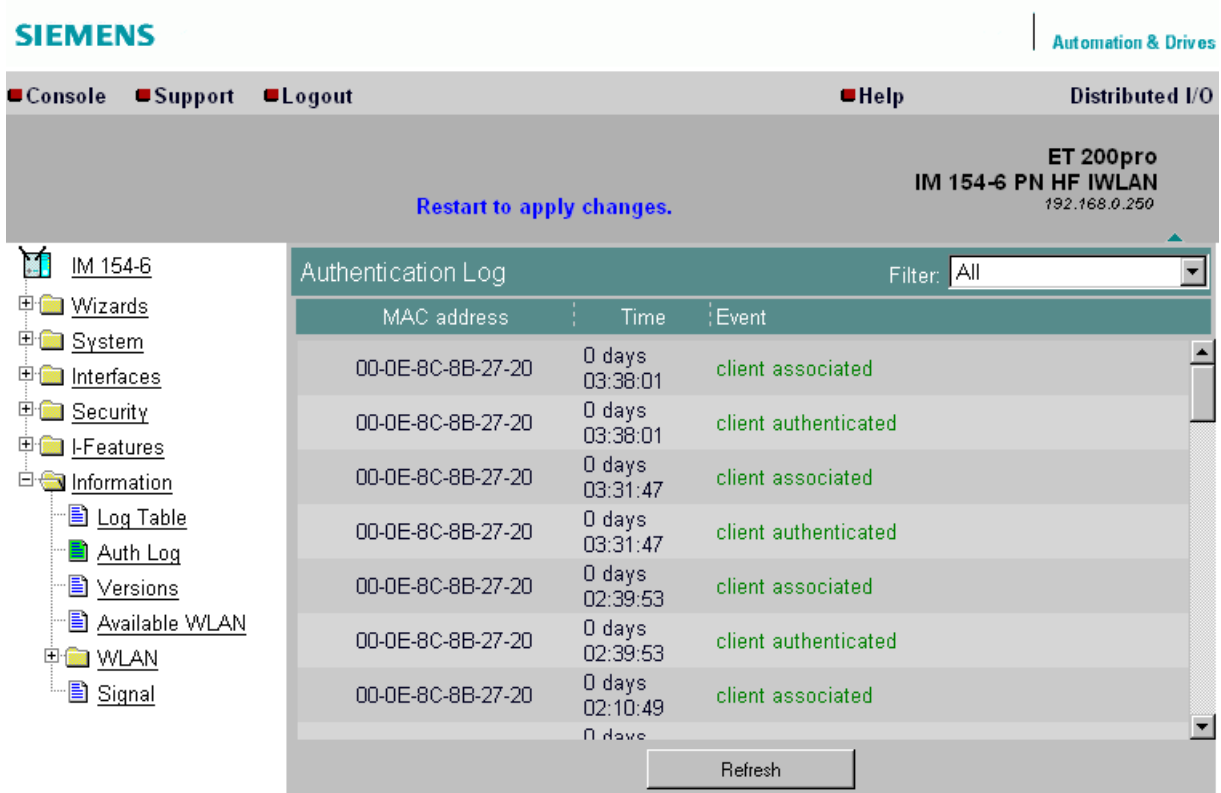

# 5.4.9.4 "Versions" menu

# Current versions and order numbers

- 1. Hardware version
- 2. Order number (MLFB)
- 3. Boot software version
- 4. FW version
- 5. MAC address
- 6. Type of network connection
- 7. Antenna installation

# 5.4.9.5 "Available WLAN" menu

#### List of available Access Points

The "Available WLAN" menu contains all Access Points which are available to the IM 154-6 PN HF IWLAN interface module, including their receive signals and additional setup information.

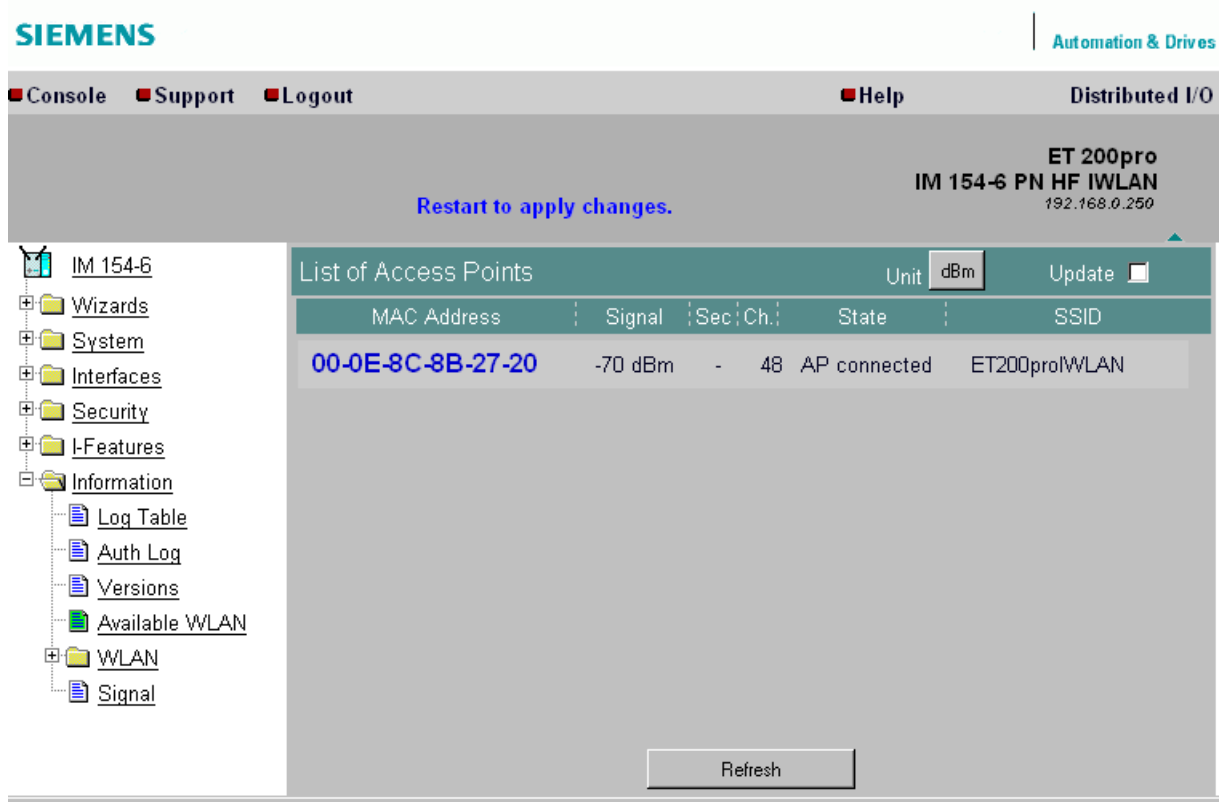

#### Specifying power in dBm

A commonly used reference value in RF engineering is a power of 1 mW. That is, power can be specified in decibel units (dBm). The following conversion formula applies:

P [dBm] = 10\* log (P [mW]/ 1 mW)

## Refreshing the display

Most of the pages provide a "Refresh" button on their bottom edge which can be used to refresh the display.

Select the "Update" check box to update the list automatically at cyclic intervals of two seconds. You can view additional information about an Access Point by clicking its MAC address of this Access Point.

# AvailableAccess Points

This menu displays all Access Points to which the device can set up a wireless connection.

### **Note**

The display differs if IM 154-3 PN HF IWLAN is operated with active iPCF mode. Since the client does not run a background scan in this case, the only APs displayed are those to which the client has set up a connection.

The APs to which the client can set up a connection are displayed after the background scan (iPCF mode disabled) was completed.

- MAC Address MAC address of the Access Point.
- Signal Signal strength of the Access Point. Higher values improve signal strength.
- **Sec** Indicates whether encryption is enabled
	- **Channel** Channel currently used by the Access Point to communicate with the device.
- State

Current state of the Access Points. APconnected indicates an active connection this Access Point.

● SSID

The name of the relevant network is output to this field.

# 5.4.9.6 "WLAN" menu

# Information about the WLAN interface

This menu provides information about the current setup of the WLAN interface. The menu also displays current operational data.

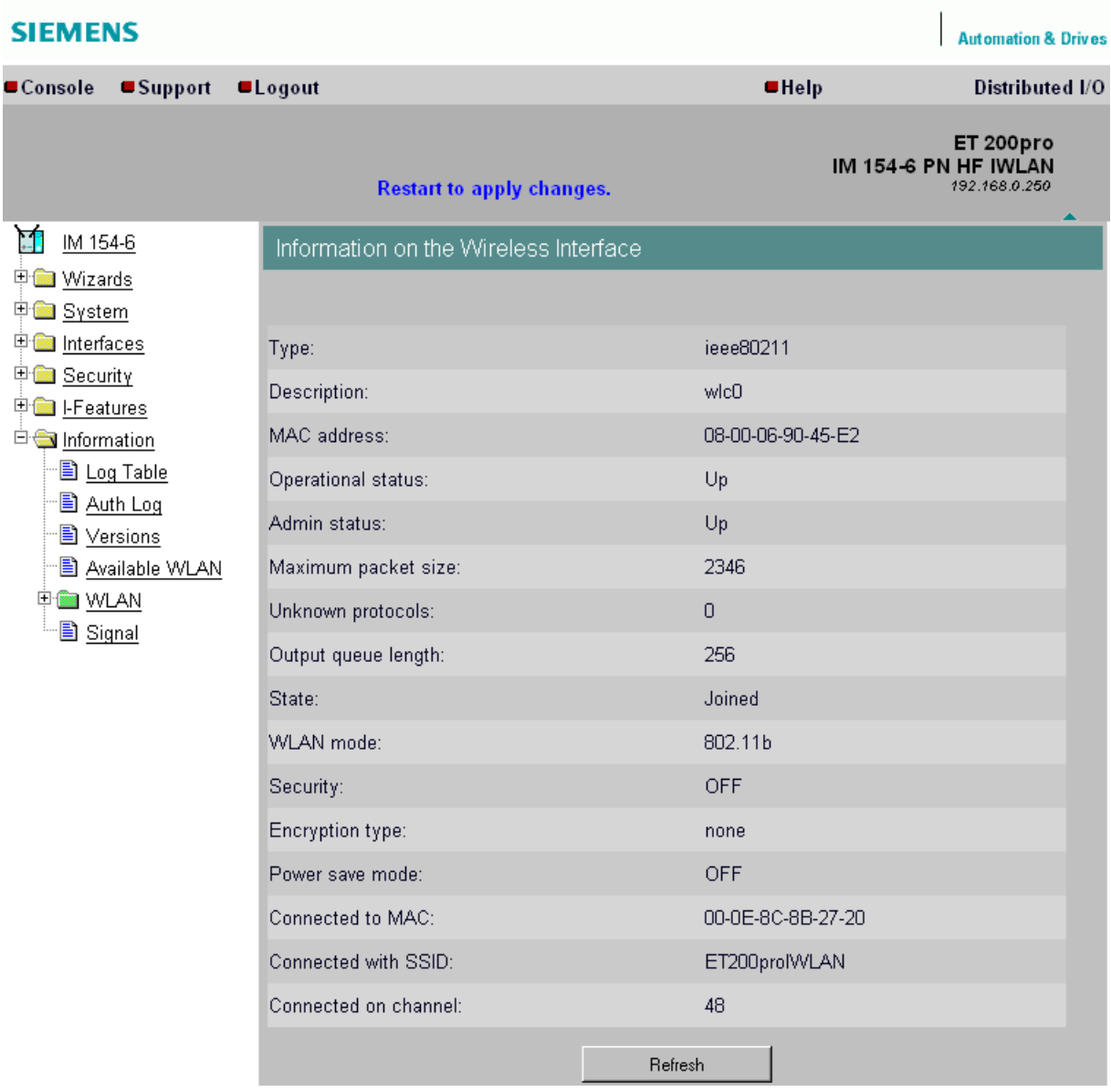

**Configuring** 

5.4 Setting parameter using Web Based Management

# **Traffic**

Displays statistics of the data transferred.

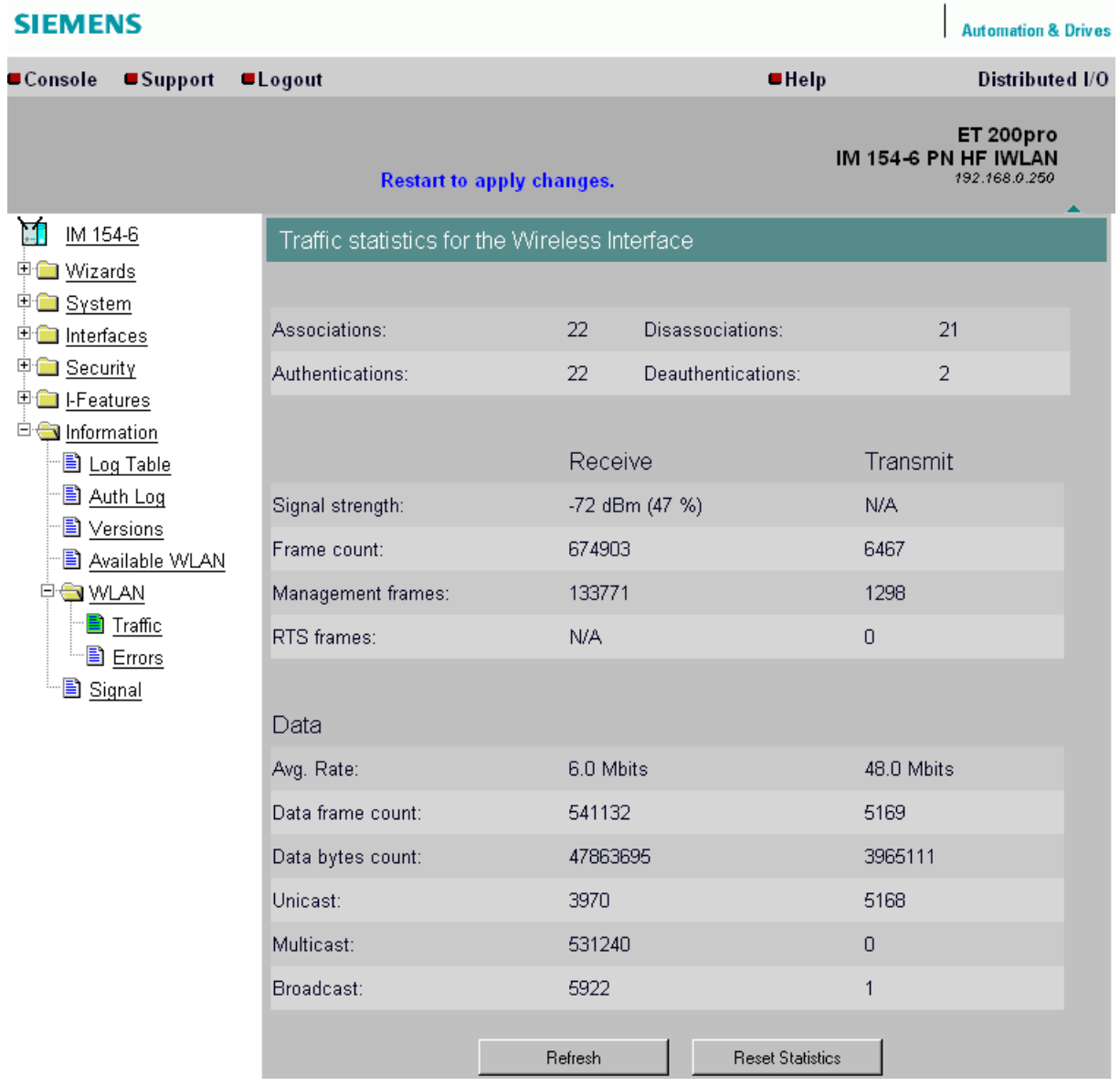

● Association / Authentication Frames

The function counts the data telegrams which are relevant to the logon. A distinction is made between the Association and Authentication logon data telegrams and the Disassociation and Deauthentication logoff data telegrams.

● Signal strength

Displays the signal strength based on the mean value derived from the last data telegrams received, or from the last acknowledge frames received at the transmitter station.

● Frame count

Counts all successfully received or transmitted data telegrams.

● Management frames

Counts all management frames received or transmitted.

● RTS frames

This value is incremented after a CTS data telegram was received for an RTS data telegram.

● Rate

Displays an average data rate of the most recently received or sent data telegrams.

● Data frame count

Counts all received or transmitted data telegrams.

● Data bytes count

Displays the total of all bytes received or sent in a data telegram.

● Unicast

Total of all received or sent data unicasts.

**Multicast** 

Total of all received or sent data multicasts.

**Broadcast** 

Total of all received or sent data broadcasts.

 $\label{eq:2.1} \frac{1}{2} \int_{0}^{2\pi} \frac{1}{2} \left( \frac{1}{2} \int_{0}^{2\pi} \frac{1}{2} \left( \frac{1}{2} \right) \right) \, d\mu$ 

5.4 Setting parameter using Web Based Management

 $\mathbf{L}$ 

# Errors

This page displays statistics about transmission error events. A high error rate is an indication of poor connection quality.

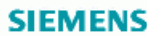

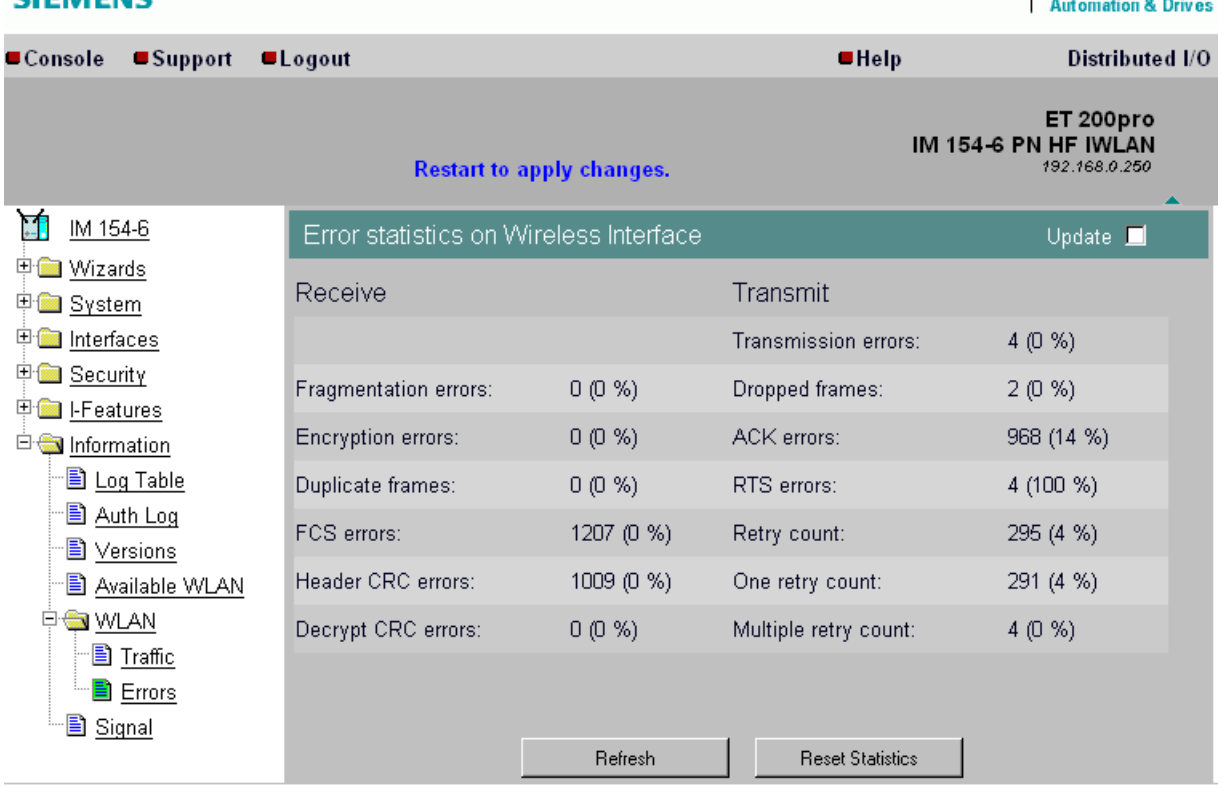

# Errors - Receive

● Fragmentation errors

Total of all failed fragmented transfers. One of the fragments was either received too late, not received at all.

● Encryption errors

This value is incremented after a data telegram with encryption identifier was received at a device operating without encryption, or vice versa, if a data telegram without encryption identifier was received and encryption is enabled.

● Duplicate frames

Total of all redundant data telegram receptions.

● FCS errors

Total of all data telegrams received with incorrect checksum.

● Header CRC error

Total of all data telegrams received with CRC error in the Header.

● Decrypt CRC error

Total of all data telegrams received with incorrect checksum of the encrypted data buffer.

#### Errors - Transmit

● Transmission errors

This value is incremented the transfer of a data telegram failed irrespective of hardwarebased retries.

● Dropped frames

Total number of data telegrams discarded after their successful transfer failed irrespective of all retries.

● Acknowledged errors

Total of all transmitted data telegrams which were not acknowledged by the recipient.

● RTS errors

Total of all transmitted RTS frames which were not acknowledged by means of CTS response frame.

**Retry count** 

Total of all successfully transmitted data telegrams which required one or several retries (Retrys).

● One retry count

Total of all successfully transmitted data telegrams which required only one retry.

● Multiple retry count

Total of all successfully transmitted data telegrams which required several retries.

#### Note

The percentage values following the corresponding errors (errors) relate to the total number of received / transmitted data telegrams.

# 5.4.9.7 "Signal" menu

### Displaying the signal strength

The Signal Recorder can be used to record or display the signal strength of connected Access Points. Using this data, you can disclose areas with insufficient signal strength. The Signal Recorder can be particularly useful in scenarios where clients move along a fixed path.

### Procedure:

You can download the generated signal file as follows:

- Via the URL http://<IP-Adresse>/Signal.txt
- Via the URL http://<IP-Adresse>/Signal.log

If you are not logged on, the Login window prompts you to log on.

#### **Configuring**

5.4 Setting parameter using Web Based Management

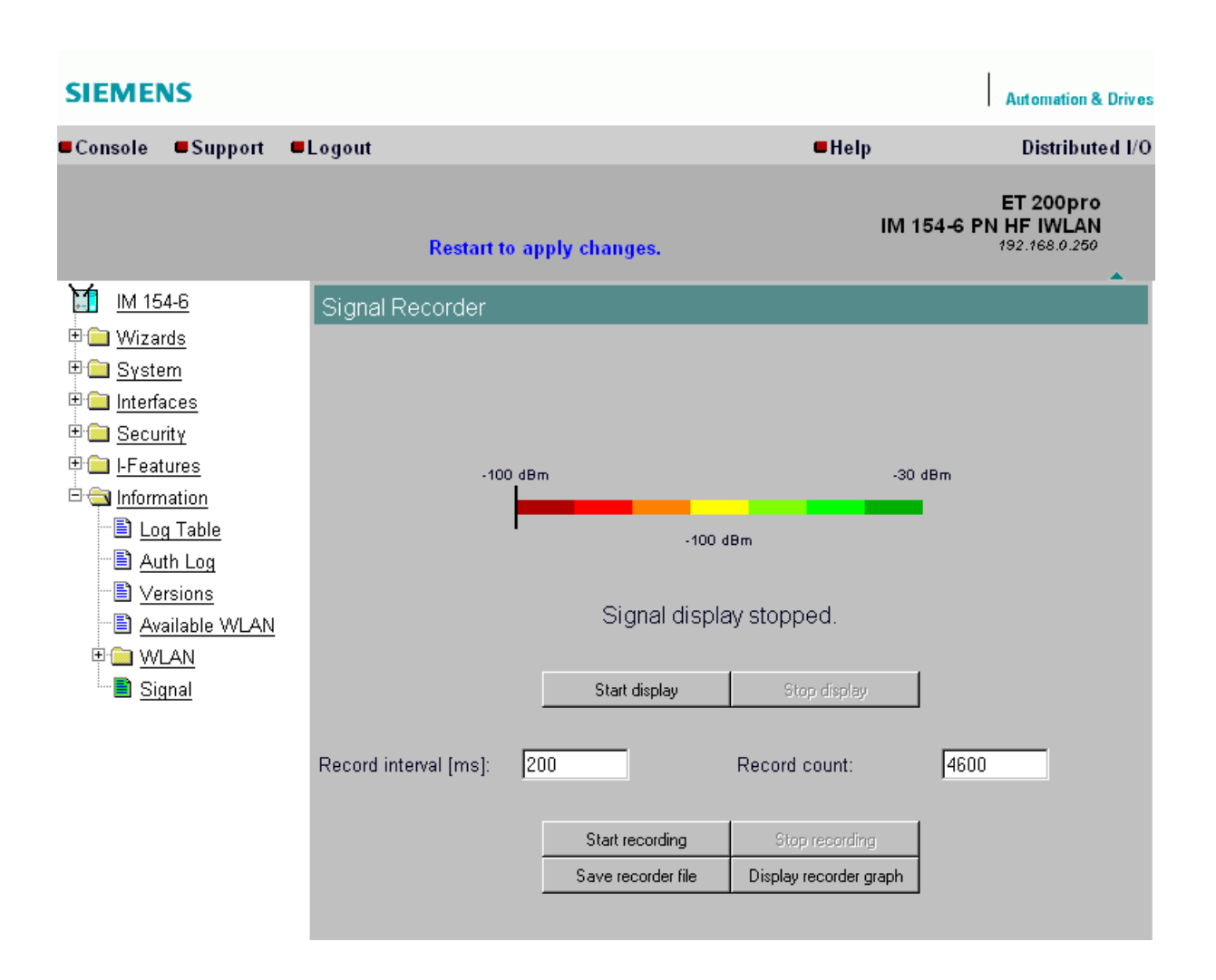

### Displaying real-time values

The upper half of the window contains an instrument for displaying the graphic representation of the currently calculated dBm value in real time. Depending on your browser and on network load, the display is updated at cyclic intervals of approx. 500 ms. The actual dBm value is also displayed in plain language next to the graphic view. The MAC address of the AP with which the IM 154-6 PN HF IWLAN is currently connected along with the channel, frequency and data rate are also displayed and updated. You can start or stop the graphic display using the "Start display" and "Stop display" buttons

#### Note

Operation of the graphic display can cause considerable network load which is liable to disturb time-sensitive PROFINET communication.

#### Recording a series of measurements

In addition to the operator controls the graphic display of real-time values, the lower half of the window also contains the control elements for the signal recorder. You have the option of setting the the total number of measured values and a time interval between the acquisition of two measured values. The recorder is controlled by means of the "Start recording" or "Stop recording" buttons.

The "Save recorder file" and "Display recorder file" buttons are available as soon as measuring points have been recorded and after the recorder has been stopped. The measured values can be loaded directly from IM 154-6 PN HF IWLAN to a CSV file and be imported to a suitable evaluation program by clicking "Save".

The CSV file contains the time stamp for all measured values, the MAC address of the AP, the current number of the measurement, the signal strength in % and in dBm notation, the raw value of the RSSI (Received Signal Strength Indication), a roaming indicator, the channel and the data rate.

The "Display record file" button opens a pop-up window in which the profile of the measured values is available in graphic format. The window displays the profile of the dBm values. If IM 154-6 PN HF IWLAN changes the Access Point (roaming) during measurement, blue bars indicate the event. A tooltip showing the MAC addresses of both Access points is displayed by moving the mouse pointer over a roaming indicator bar, or over the flag at the top of the bar.

The "Print graph" button provides a simple means of printing the table after you made the following settings in the browser:

● Mozilla Firefox 2.0 and 3.0:

The "Print Background (colors & images)" check box must be set in the "Options" field of the File > Page Setup... dialog.

Microsoft Internet Explorer 6.0:

The "Print background colors and images" option must be set in the "Printing" section of the Tools > Internet Options > Advanced tab.

The signal recorder itself does not cause any significant network load that could impair other processes.

Both elements of the signal recorder can be operated independently.

Observe the following operating instructions to obtain expressive measurements with the signal recorder:

- Set up a fixed data rate at the Access Point.
- You should keep the update time in the iPCF mode to the necessary minimum for the measurements.
- Verify that you have sufficient resources for data communication during measurement, as the statistics function has to evaluate all incoming data telegrams.

- The measured section should be scanned two or three times using the same parameters in order to detect recurring signal strength drops at the same position.
- You should take measurements at a selected fixed position over an extended period of time.

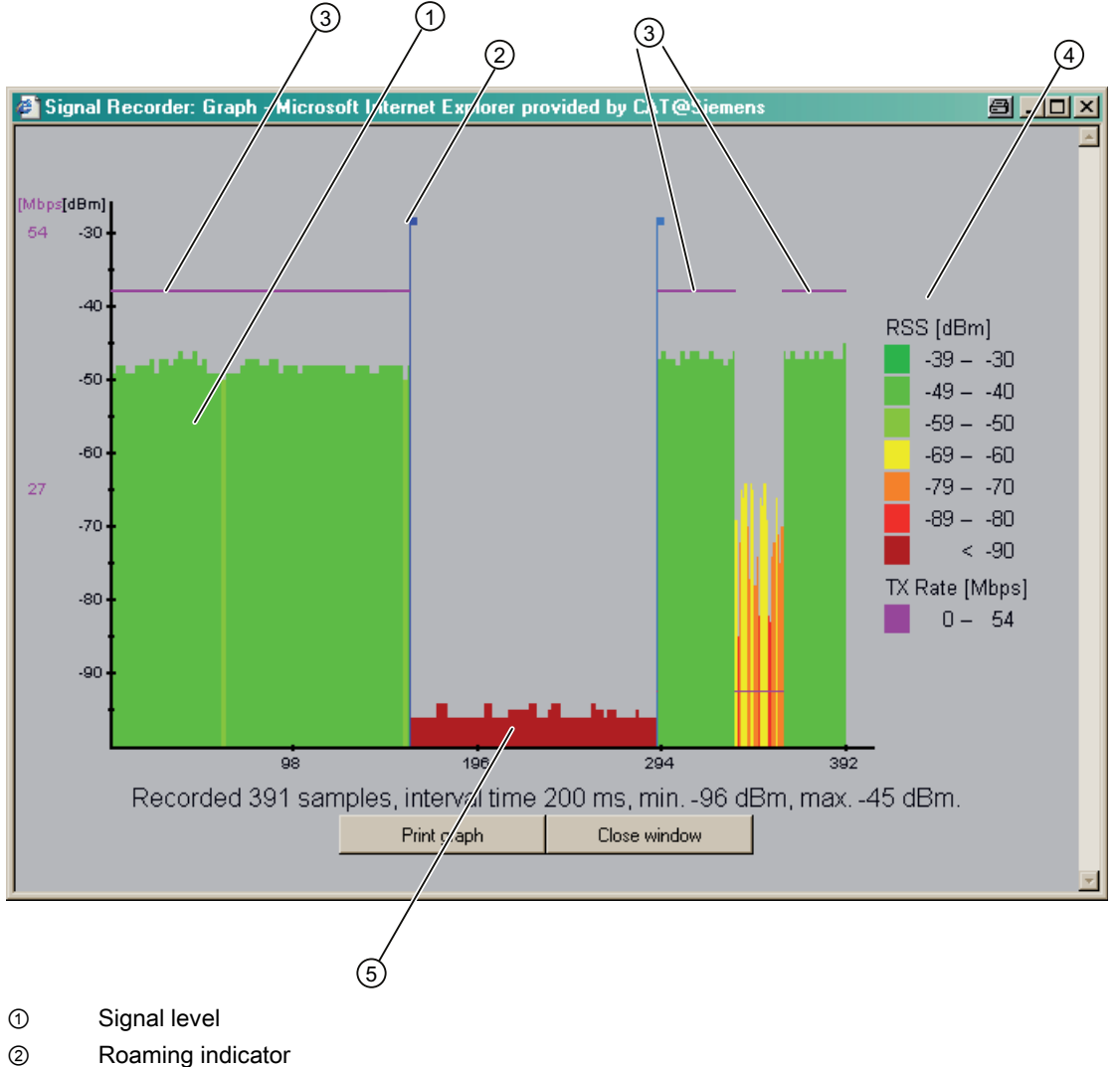

- ③ Data rate
- ④ Legend
- ⑤ Background noise level

### Roaming indicator

This value is output if the client connects to a different or to no AP.

### Bandwidth/Data rate)

Instead of a bar graph, a line is used to display the bandwidth/data rate in order to avoid signal level overlaps that may be generated at unfavorable conditions.

# Background noise (noise floor)

The term noise floor denotes the noise limit up to which it is still possible to transmit data. That is, the data signal strength must exceed the noise floor level in order to enable data transfer. For this reason, the background noise level is only visible if the client is not connected to an AP.

# 5.5 Access Point parameters

### Parameter settings at the Access Point

To ensure reliable communication between the Access Point and the IM 154-6 PN HF IWLAN interface module, your parameter settings must be identical at the AP and at the IM 154-6 PN HF IWLAN.

Use the Web Based Management (WBM) of the corresponding Access Point for the Access Points of the SCALANCE W product line of SIEMENS AG Corresponding operating instructions are available on the Service&Support pages [\(http://www.siemens.com/automation/csi\\_en\\_WW/support\)](http://www.siemens.com/automation/csi_en_WW/support).

#### Disruption of data transfer due to excess received power

Excess received power at the input of the WLAN client overdrives its amplifier circuit. Any received power greater than -40 dBm at the WLAN client causes communication errors. You can view the corresponding actual received power value [in dBm] in WBM by selecting Information > "Available WLAN".

Input signal power at the WLAN client is determined by the following factors:

- Distance between the Access Point and the WLAN client
- Reflection of electromagnetic waves generated as a result of the building structure
- Radiation characteristic and gain of the antenna used
- "Transmit power" settings in the Web Based Management of the Access Point.

#### Eliminating data transfer errors caused by excess received power

You can troubleshoot communication errors developing due to excess received power (greater than -40 dBm) as follows:

- Increase the distance between the transmitter and receiver.
- Reduce the transmit power at the relevant WLAN client or Access Point in WBM.

# 5.6 PROFINET IO

# Introduction

IM 154-6 PN HF IWLAN is included in the hardware catalog of HW Config after the start of STEP 7.

# **Prerequisites**

- The IM 154-6 PN HF IWLAN interface module: 6ES7154-6AB00-0AB0
	- STEP 7, V5.4 + SP4 or higher
	- HSP for IM 154-6 PN HF IWLAN
	- Assigning a name to the IO device. See chapter [Assigning a device name to the I/O](#page-40-0)  [device](#page-40-0) (Page [41](#page-40-0)).

# Procedure

- 1. Start SIMATIC Manager.
- 2. Create a new project.
- 3. Configure ET200pro with IM 154-6 PN HF IWLAN in HW Config.
- 4. Drag-and-drop the modules from the hardware catalog to the configuration table.
- 5. Double-click the first module of ET 200pro in the configuration table and set its parameters.
- 6. Parameterize all other modules of ET 200pro.
- 7. Save the configuration, or download it to the I/O controller.

# Configuring the update time

Note the following information when setting the update time for IM 154-6 PN HF IWLAN in STEP 7.

### Note

### Update time in STEP 7

Set the update time to the minimum value required.

The "Update time" parameter is available in STEP 7 / HW Config, in the object properties of the PROFINET IO system, or in the object properties of the I/O device at the I/O cycle entry.

### Reference

For further information, refer to the STEP 7 Online Help.

### See also

[Assigning a device name to the I/O device](#page-40-0) (Page [41\)](#page-40-0)

# 5.7 Configuration using a GSD file

# Introduction

The GSD file can be used to configure ET 200pro in STEP 7 V5.4 + SP4 or higher. The GSD file must be installed accordingly in the configuration software.

# **Prerequisites**

The GSD file required is available for download from the Internet [\(http://support.automation.siemens.com/WW/view/en/19698639/133100](http://support.automation.siemens.com/WW/view/en/19698639/133100)).

# Configuring ET 200pro on PROFINET IO using STEP 7

- 1. Start STEP 7, open HW Config and then select Options > Install new GSD file.
- 2. Select the GSD file to install from the next dialog, and confirm with "OK". Result: ET 200pro is displayed in the hardware catalog, PROFINET IO folder.
- 3. The further procedure is similar to that described in chapter Configuring in STEP 7, ET 200pro Distributed I/O System [\(http://support.automation.siemens.com/WW/view/en/21210852](http://support.automation.siemens.com/WW/view/en/21210852)) Operating Instructions.

**Configuring** 

5.7 Configuration using a GSD file

# 6.1 Commissioning ET 200pro with IM 154-6 PN HF IWLAN

# Introduction

The commissioning of your automation system depends on the relevant plant configuration. The section below provides a description of the procedure for commissioning an ET 200pro with the IM 154-6 PN HF IWLAN interface module using an I/O controller that is connected via Access Point. You can support commissioning by planning your channels and wireless links in a preliminary phase.

# Requirements for ET 200pro with IM 154-6 PN HF IWLAN

Corresponding prerequisites for commissioning are listed in the table below.

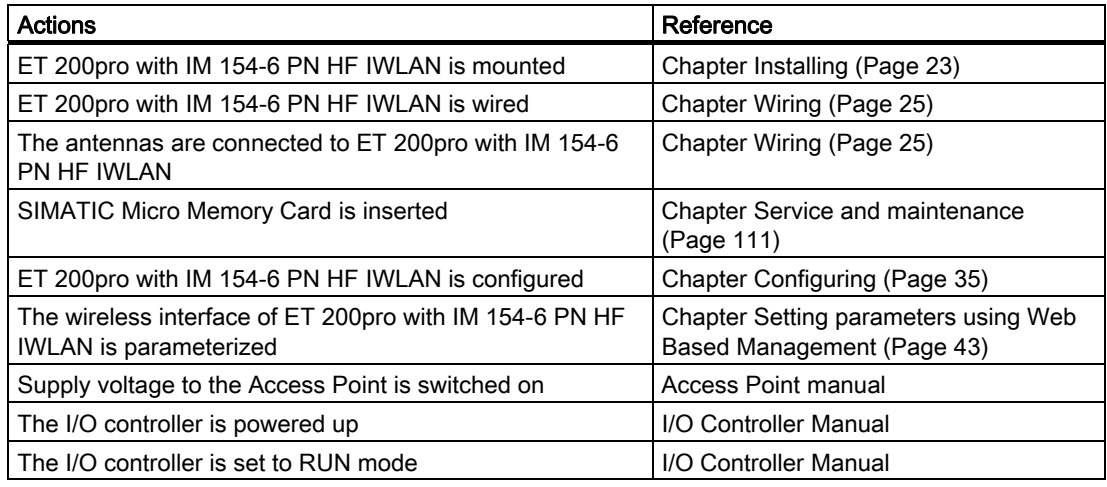

#### **Note**

#### Operation only with covered RJ45 jack

During operation of IM 154-6 PN HF IWLAN, make sure that you have not connected a cable to the RJ45 jack. Remove the Ethernet cable from the RJ45 jack after having parameterized IM 154-6 PN HF IWLAN and after a wireless connection was set up. Screw the cap onto the RJ45 jack of the interface unit (torque: 1 to 1.5 N/m).

6.1 Commissioning ET 200pro with IM 154-6 PN HF IWLAN

# Commissioning ET 200pro with IM 154-6 PN HF IWLAN

- 1. Switch on the electronic / encoder supply 1L+ for IM 154-6 PN HF IWLAN.
- 2. Switch on the 2L+ load voltage supply (supplies).
- 3. Screw the cap onto the RJ45 jack after having successfully completed commissioning (torque: 1 to 1.5 N/m).

#### **Note**

#### Modifying the backplane bus

Always switch off power to the electronic / encoder supply 1L+ before you modify the backplane bus configuration (number of modules, removal of the terminating module).

# A ring topology with IM 154-6 PN HF IWLAN is not allowed

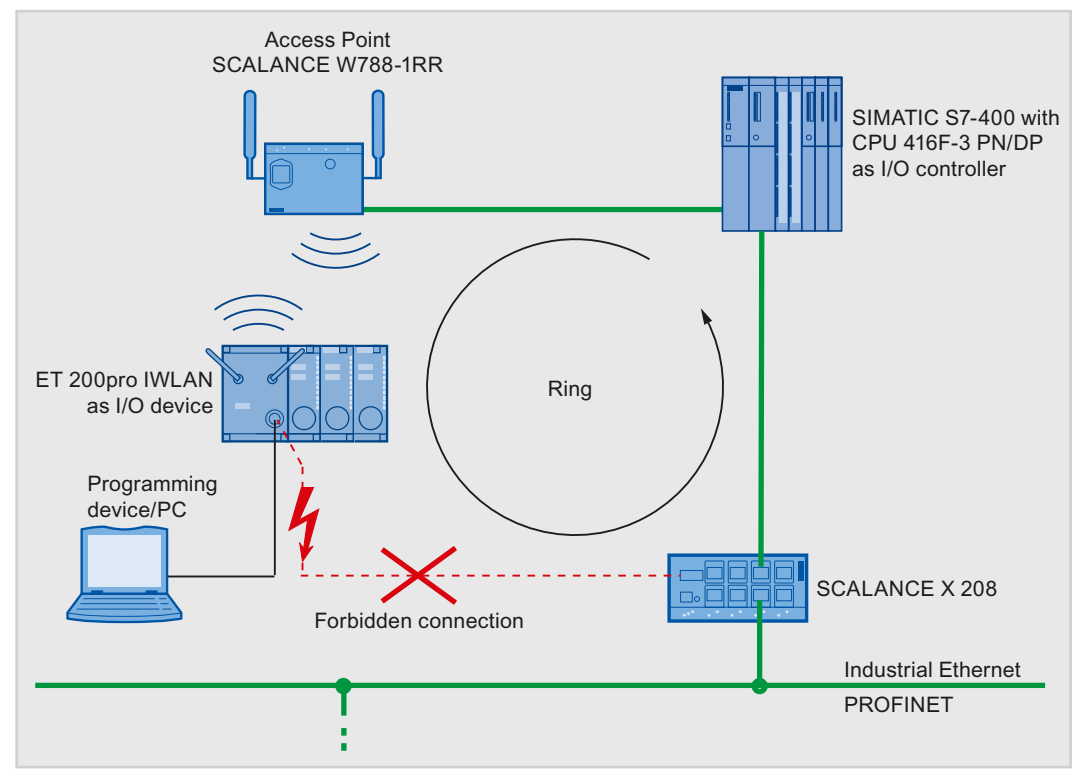

Figure 6-1 Forbidden ring topology with IM 154-6 PN HF IWLAN
6.2 Startup of ET 200pro with IM 154-6 PN HF IWLAN

# CAUTION

#### Risk of the crash of communication within a ring topology

You risk the crash of communication if interconnecting IM 154-6 PN HF IWLAN with a ring topology.

If you decide to connect your programming device/PC to IM 154-6 PN HF IWLAN via external switch, you must not connect this switch to the I/O controller that has a network connection to an Access Point AP. That is, IM 154-6 PN HF IWLAN would be interconnected via AP with a ring topology after a wireless connection between the AP and IM 154-6 PN HF IWLAN was set up.

Technical background: The data telegrams in the I/O system could run into an endless loop within the ring topology and flood the network with data which can no longer be used. The result: Communication crashes because it is no longer possible to transmit data telegrams.

# 6.2 Startup of ET 200pro with IM 154-6 PN HF IWLAN

#### Principle of operation similar to ET 200pro

The startup of an ET 200pro with the IM 154-6 PN HF IWLAN interface module does not differ compared to the startup described in the chapter startup of ET 200pro on PROFINET IO of the operating instructions ET 200pro Distributed I/O System [\(http://support.automation.siemens.com/WW/view/en/21210852](http://support.automation.siemens.com/WW/view/en/21210852)).

**Commissioning** 

6.2 Startup of ET 200pro with IM 154-6 PN HF IWLAN

# Service and maintenance

# 7.1 Content

#### Where can I find what information?

For comprehensive information relating to the maintenance and service of ET 200pro, refer to the corresponding chapter of the ET 200pro Distributed I/O System [\(http://support.automation.siemens.com/WW/view/en/21210852](http://support.automation.siemens.com/WW/view/en/21210852)) Operating Instructions.

The next chapters in this document provide detailed information about firmware updates for the IM 154-6 PN HF IWLAN interface module and about the procedure for restoring the module to default settings.

# 7.2 Firmware update with SIMATIC Micro Memory Card

You should update the firmware of the IM 154-6 PN HF IWLAN interface module to the latest version after having implemented (compatible) functional expansions or enhancements for system performance.

#### Where do I get the latest firmware version?

You can order the latest firmware (as \*.UPD files) from your Siemens partner, or download it from the Internet at our Homepage [\(http://support.automation.siemens.com/WW/llisapi.dll?aktprim=99&lang=en&referer=%2fW](http://support.automation.siemens.com/WW/llisapi.dll?aktprim=99&lang=en&referer=%2fWW%2f&func=cslib.csinfo2&siteid=csius&extranet=standard&viewreg=WW) [W%2f&func=cslib.csinfo2&siteid=csius&extranet=standard&viewreg=WW](http://support.automation.siemens.com/WW/llisapi.dll?aktprim=99&lang=en&referer=%2fWW%2f&func=cslib.csinfo2&siteid=csius&extranet=standard&viewreg=WW)).

#### **NOTICE**

#### Unserviceable flash memory due to power failure during the update

Flash memory of IM 154-6 PN HF IWLAN is rendered unusable if the firmware update is interrupted. Provide an uninterruptible power supply for the duration of the firmware update (approx. 2 min).

Internal memory of the interface module is unable to save all data if power is interrupted. In this case, you must return the I/O device to the factory for servicing.

7.2 Firmware update with SIMATIC Micro Memory Card

# How to update the firmware

| <b>Step</b>           | Action required:                                                                                                    | This happens in IM 154-6 PN HF IWLAN:                                                                                                    |
|-----------------------|----------------------------------------------------------------------------------------------------|----------------------------------------------------------------------------------------------------|
| $\mathbf{1}$ .        | Transfer of the update files to a blank<br>SIMATIC Micro Memory Card using<br>STEP 7 and your programming<br>device. The memory of the SIMATIC<br>Micro Memory Card must have a<br>minimum capacity of 8 MB.                                  |                                                                                                    |
| $\mathcal{P}_{\cdot}$ | Take IM 154-6 PN HF IWLAN off<br>power and remove the connection<br>unit. Replace the SIMATIC Micro<br>Memory Card which contains the<br>configuration data with a SIMATIC<br>Micro Memory Card which contains<br>the firmware update.        |                                                                                                    |
| 3.                    | Reinsert the connection module and<br>secure it with the screws. Switch on<br>the $1L +$ voltage.                                                                                                    | IM 154-6 PN HF IWLAN automatically detects<br>$\bullet$<br>the SIMATIC Micro Memory Card with the<br>firmware update and runs the update.<br>The SF, BF On and DC 24V LEDs are lit<br>during the FW update.<br>The BF LED flashes and the SF LED goes<br>$\bullet$<br>dark after you completed the FW update. |
| 4.                    | Take IM 154-6 PN HF IWI AN off<br>power and remove the connection<br>unit. Remove the SIMATIC Micro<br>Memory Card which contains the<br>firmware update. Reinsert the<br>SIMATIC Micro Memory Card which<br>contains the configuration data. |                                                                                                    |

Table 7- 1 Firmware update via SIMATIC Micro Memory Card

7.3 Restoring IM 154-6 PN HF IWLAN to factory defaults

# 7.3 Restoring IM 154-6 PN HF IWLAN to factory defaults

#### Introduction

The IM 154-6 PN HF IWLAN interface module supports the "Reset to Factory" service (restore to factory defaults) which is used to restore all data in non-volatile memory to factory defaults.

#### Factory defaults of IM 154-6 PN HF IWLAN

The IM 154-6 PN HF IWLAN interface module is shipped with the following default property values:

| <b>Properties</b>                 |                           | Value                              |  |
|-----------------------------------|---------------------------|------------------------------------|--|
| Web Based<br>Management           | Passwords                 | admin, user                        |  |
|                                   | <b>Country Code</b>       | Germany                            |  |
|                                   | Enable Interface          | Not activated                      |  |
|                                   | Wireless mode             | 2.4 GHz 54 Mbps (802.11g)          |  |
|                                   | Security level            | None (Open System)                 |  |
|                                   | Background channel select | Selected                           |  |
|                                   | Transmit power            | 1/2 (-3 dB); max. 14 dBm           |  |
|                                   | Antenna mode              | ANT 154-6 IWLAN (standard antenna) |  |
|                                   | Security level for iPCF   | None (No Encryption)               |  |
|                                   | Default Key               | Key 1                              |  |
|                                   | Length                    | Auto                               |  |
|                                   | Key table                 | cleared                            |  |
| Content of the diagnostics buffer |                           | cleared                            |  |
| IP address                        |                           | none                               |  |

Table 7- 2 Default factory settings of the IM 154-6 PN HF IWLAN properties

#### Prerequisite for restoring to factory defaults in STEP 7

"Restore to factory defaults" is only possible while the IM 154-6 PN HF IWLAN interface module is not exchanging data.

The IM 154-6 PN HF IWLAN Interface module is interconnected with a programming device/PC with the Engineering-Tool STEP 7 .

#### Procedure in STEP 7

Proceed as follows to reset the IM 154-6 PN HF IWLAN interface module to factory defaults using STEP 7 (STEP 7 V5.4 SP4 or higher):

- 1. Start STEP 7 and open the relevant project.
- 2. Change to HW Config and select the "IM 154-6 PN HF IWLAN" icon.
- 3. Click "Reset" in the "Restore to factory defaults" dialog of HW Config, PLC > Ethernet > Edit Ethernet node menu.

7.3 Restoring IM 154-6 PN HF IWLAN to factory defaults

#### Prerequisite for restoring to factory defaults in WBM

"Restore to factory defaults" is only possible while the IM 154-6 PN HF IWLAN interface module is not exchanging data.

You have access to Web Based Management of IM 154-6 PN HF IWLAN in a Web browser and are logged on to its Web sever.

#### Procedure in Web Based Management

Proceed as follows to restore the IM 154-6 PN HF IWLAN interface module to factory defaults using its Web Server:

Select the System menu and click "Restore Factory Defaults and Restart".

#### Procedure in the Primary Setup Tool (PST)

You can run a "restore to factory defaults" on IM 154-6 PN HF IWLAN by selecting the Module > Restore menu in the PST.

#### **Result**

The IM 154-6 PN HF IWLAN interface module is now restored to the factory defaults as shown in the table above. The wireless interface is disabled.

#### Note

#### Reset der Micro Memory Card

All data, with the exception of the device name is deleted from the Micro Memory Card in your I/O device when you restore the IM 154-6 PN HF IWLAN interface module to factory defaults.

#### Data in non-volatile memory

The following data is not deleted during the reset:

- The device name which is stored on the Micro Memory Card.
- The MAC address
- I&M data

The following data is deleted during the reset:

- Client certificate
- Server certificate
- IP address
- SNMP data
- Configuration data

# 7.4 Repairs/Services

#### Repair and service requirements

Always return the entire module, including the interface and connection units, for repairs to our service personnel. Your regional contact partner can be found at Regional contact partner for spare parts and repairs [\(http://support.automation.siemens.com/WW/view/en/16610214](http://support.automation.siemens.com/WW/view/en/16610214)) on our Service & Support pages.

Service and maintenance

7.4 Repairs/Services

# Interrupt, error and system alarms

# 8.1 LED display on IM 154-6 PN HF IWLAN

#### LED display

The figure below shows the position and arrangement of the LED display on the IM 154-6 PN HF IWLAN (6ES7154-6AB00-0AB0) interface module:

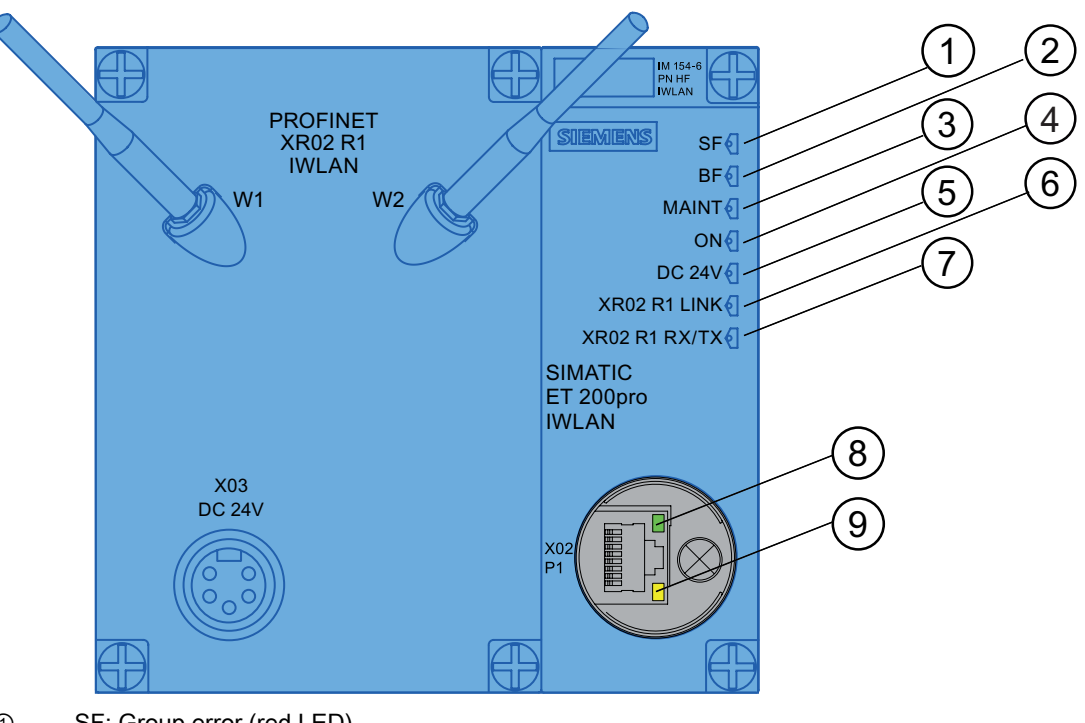

- ① SF: Group error (red LED)
- ② BF: Bus monitoring (red LED)
- ③ MAINT: Maintenance information (yellow LED)
- ④ ON: Electronic / sensor supply 1L+ (green LED)
- ⑤ DC 24V: Load voltage supply 2L+ (green LED)
- ⑥ XR02 R1 LINK: Connection to an Access Point (green LED)
- ⑦ XR02 R1 RX/TX: Data exchange (yellow LED)
- ⑧ RJ45 LINK: Connection to a programming device/PC
- ⑨ RJ45 RX/TX: Data exchange

Figure 8-1 LED displays on the IM 154-6 PN HF IWLAN interface module

8.1 LED display on IM 154-6 PN HF IWLAN

# Status and error displays SF, BF, ON

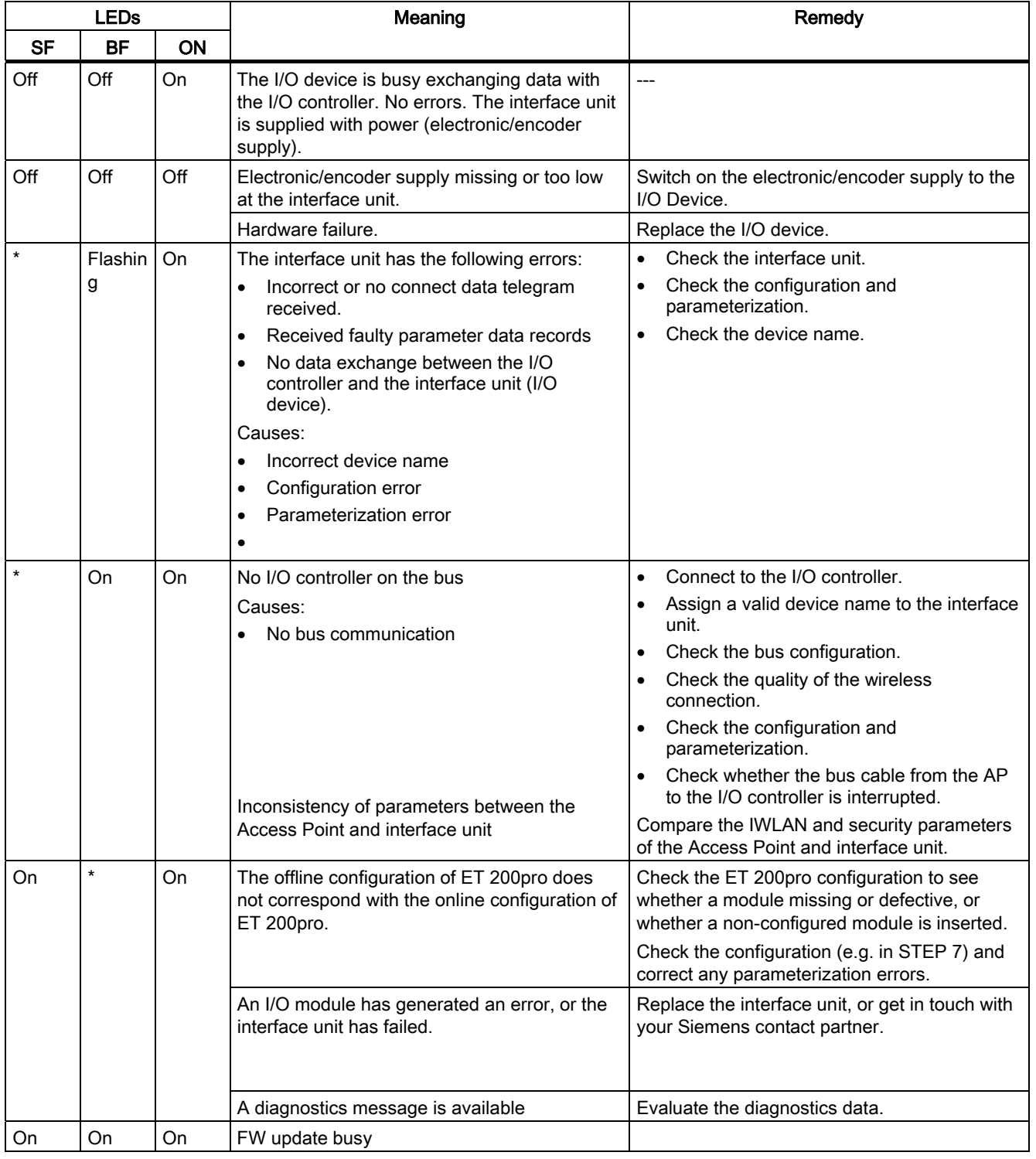

Table 8- 1 Status and error displays of the IM 154-6 PN HF IWLAN interface module

8.1 LED display on IM 154-6 PN HF IWLAN

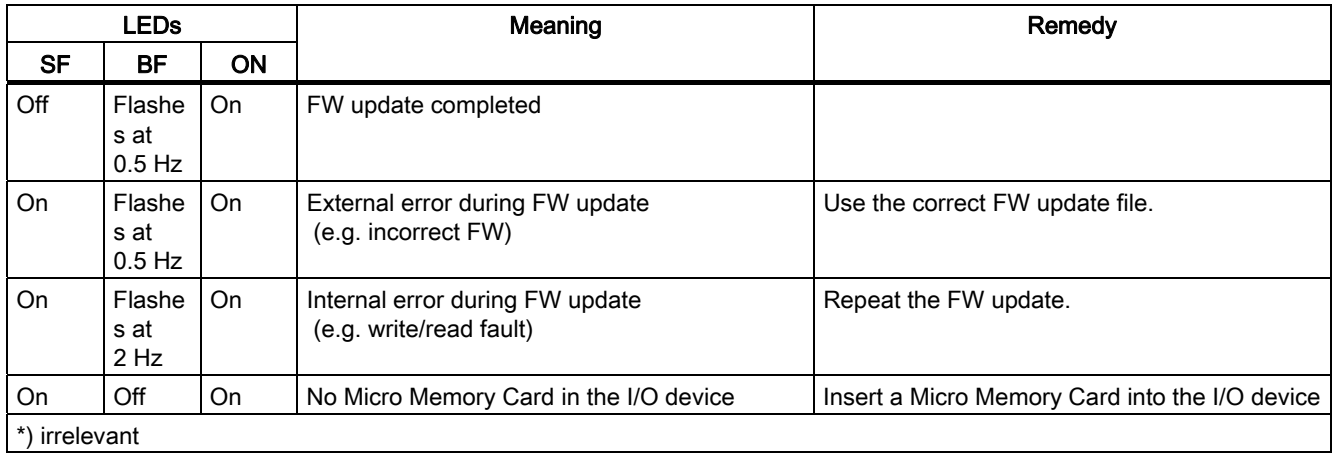

# Status and error displays XR02 R1 LINK, XR02 R1 RX/TX

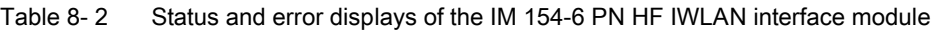

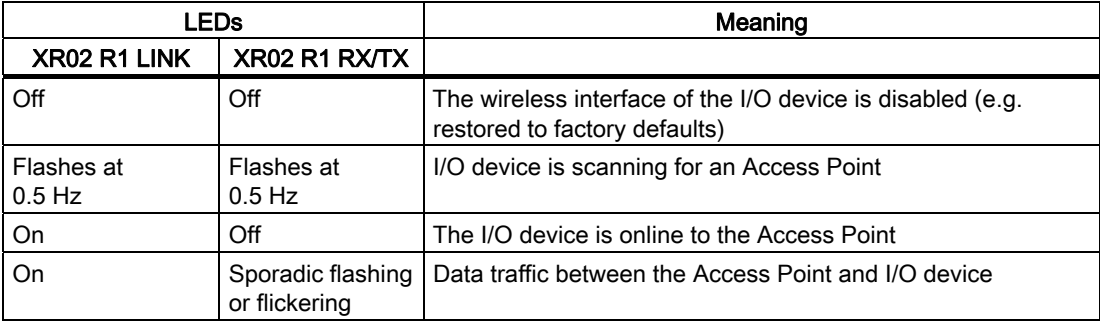

#### Node flash test

Table 8- 3 Node flash test of the IM 154-6 PN HF IWLAN interface module

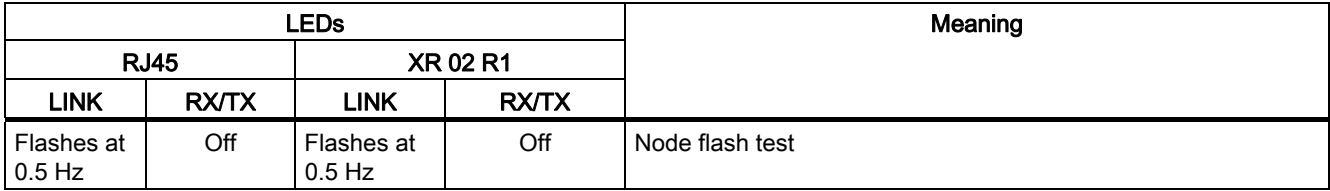

8.2 Diagnostics with STEP 7

#### Maintenance information MAINT

The MAINT LED is lit yellow if maintenance information from PROFINET is available. Maintenance information might indicate maintenance demands or maintenance requests. An alarm message is generated in addition to the LED display.

#### Status display DC24V

The DC24V LED is lit in green color to indicate that you have connected the 2L+ load voltage supply. If the LED is not lit, check whether power is switched on, or whether the fuse is okay.

# 8.2 Diagnostics with STEP 7

#### Options for reading diagnostics data

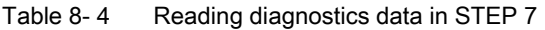

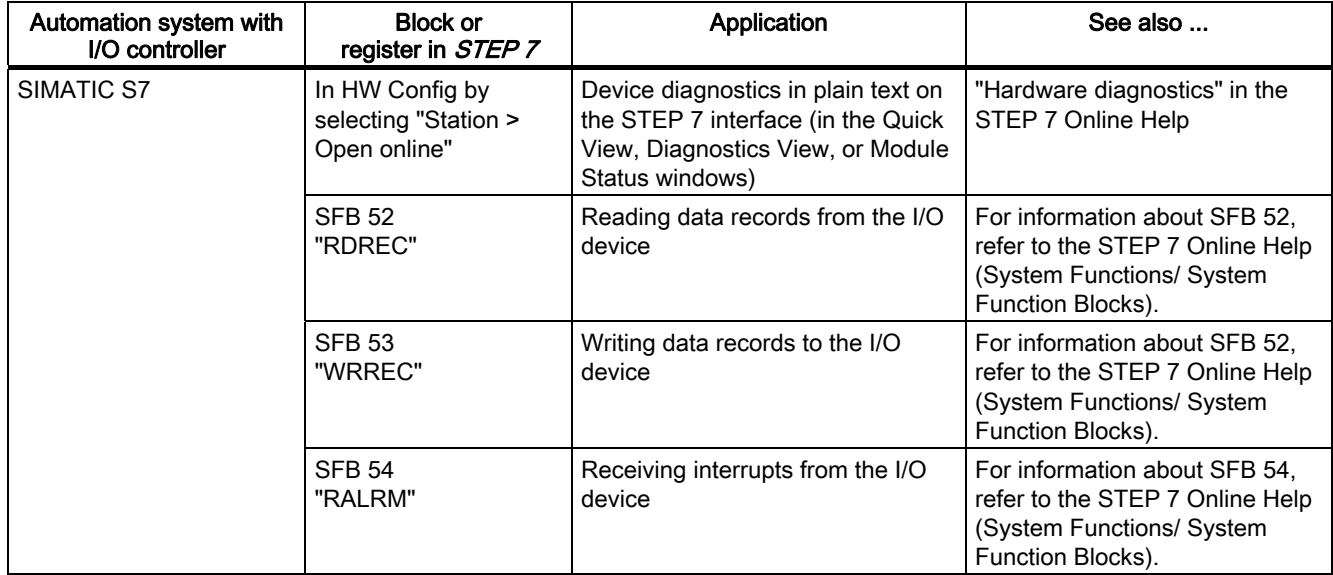

#### See also

ET 200pro Distributed I/O System Operating Instructions ([http://support.automation.siemens.com/WW/view/en/21210852\)](http://support.automation.siemens.com/WW/view/en/21210852)

Diagnostics data records in PROFINET IO ([http://support.automation.siemens.com/WW/view/en/19289930\)](http://support.automation.siemens.com/WW/view/en/19289930)

# Technical data and the set of the set of the set of the set of the set of the set of the set of the set of the set of the set of the set of the set of the set of the set of the set of the set of the set of the set of the s

# 9.1 Technical data of ET 200pro

#### Other technical data

The IM 154-6 PN HF IWLAN interface module complies with all conditions and properties of the ET 200pro distributed I/O system in terms of:

- Electromagnetic compatibility
- Transport and storage conditions
- Mechanical and climatic environmental conditions
- Specifications with regard to dielectric tests, protection class, degree of protection, and rated voltage

#### Information about the ET 200pro distributed I/O system

For more information about the technical data, refer to the ET 200pro distributed I/O system manual.

# 9.2 Interface module IM 154-6 PN HF IWLAN

## 9.2.1 Technical data of IM 154-6 PN HF IWLAN

#### Order number

6ES7154-6AB00-0AB0

#### **Properties**

The IM 154-6 PN HF IWLAN interface module has the following properties:

- The module is shipped with the interface unit mounted on the bus module.
- It interconnects ET 200pro with PROFINET IO via Access Point (e.g. SIMATIC NET -SCALANCE W788-1RR).
- It prepares the data for the connected electronic modules.
- It supplies the 1L+ encoder/electronic supply and the 2L+ load voltage supply to an ET 200pro station via the interface unit.
- The IM 154-6 PN HF IWLAN interface module can only be operated with inserted SIMATIC Micro Memory Card.

9.2 Interface module IM 154-6 PN HF IWLAN

- Transfer of the device name and backup to a SIMATIC Micro Memory Card.
- Firmware update via SIMATIC Micro Memory Card
- The IM 154-6 PN HF IWLAN interface module provides a maximum I/O address space of 256 bytes or each input and output.
- Support of fail-safe modules
- Supported wireless LAN services:
	- Distributed Coordination Function (DCF)
	- Enhanced Distributed Channel Access (EDCA)
	- industrial Point Coordination Function (iPCF)
	- Transmit Power Control (TPC)
	- Dynamic Frequency Selection (DFS)
- Supported wireless LAN standards:
	- IEEE 802.11 a/h/b/g
	- IEEE 802.11 e/i
- Supported Ethernet services:
	- PROFINET IO
	- Network diagnostics (SNMP)
	- ping
	- arp
- Interrupts:
	- Diagnostic interrupts
	- Hardware interrupts
	- Removal/insertion interrupts
	- Maintenance interrupts
- The RJ45 jack features two integrated, separate status LEDs:
	- LINK green LED
	- RX/TX yellow LED
- You can operate up to 16 electronic modules on the IM 154-6 PN HF IWLAN interface module.

9.2 Interface module IM 154-6 PN HF IWLAN

# Pin assignment of the 7/8" connector

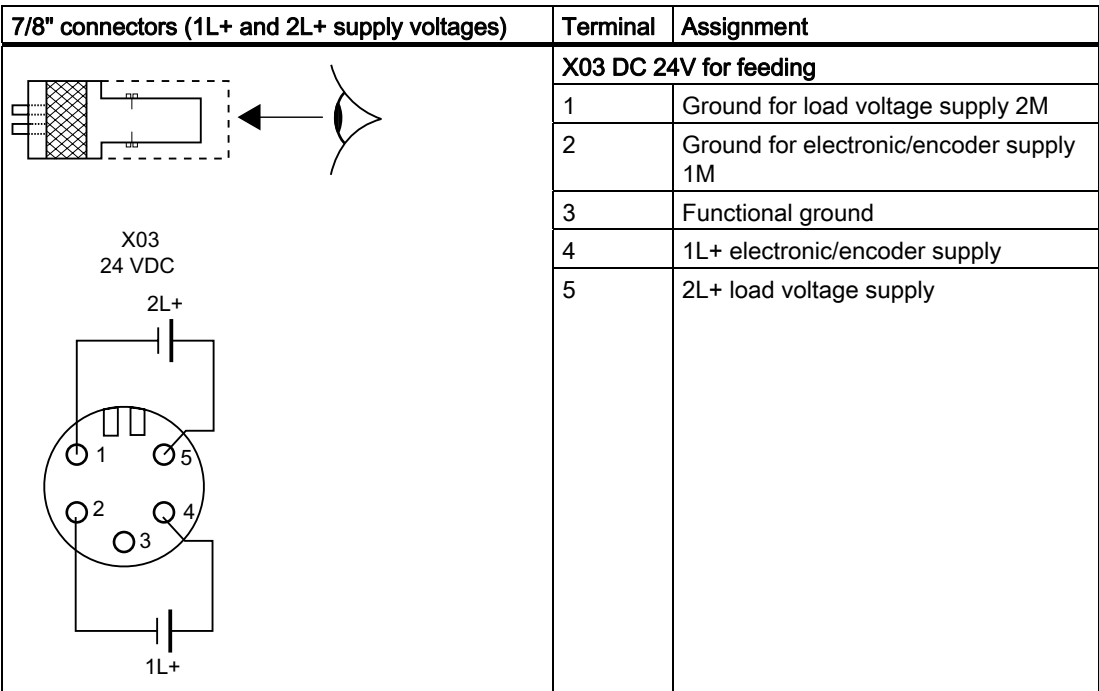

# Pin assignment of the RJ45 connector

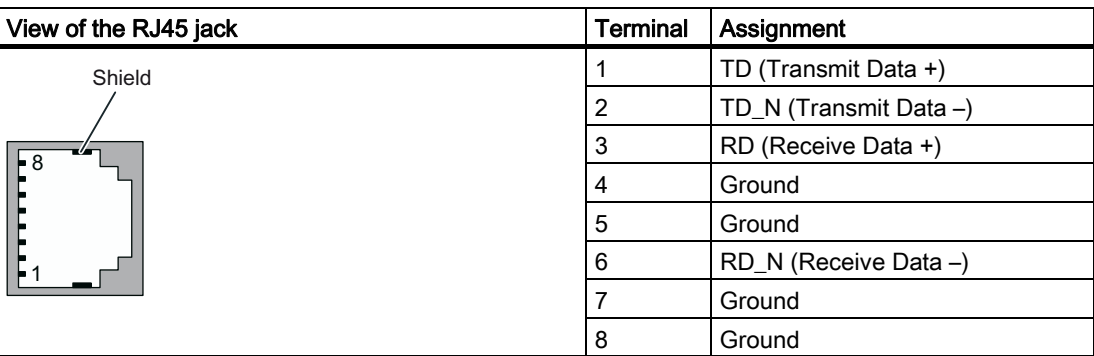

9.2 Interface module IM 154-6 PN HF IWLAN

### Block diagram

The following figure below shows the block diagram of the IM 154-6 PN HF IWLAN interface module with connection unit.

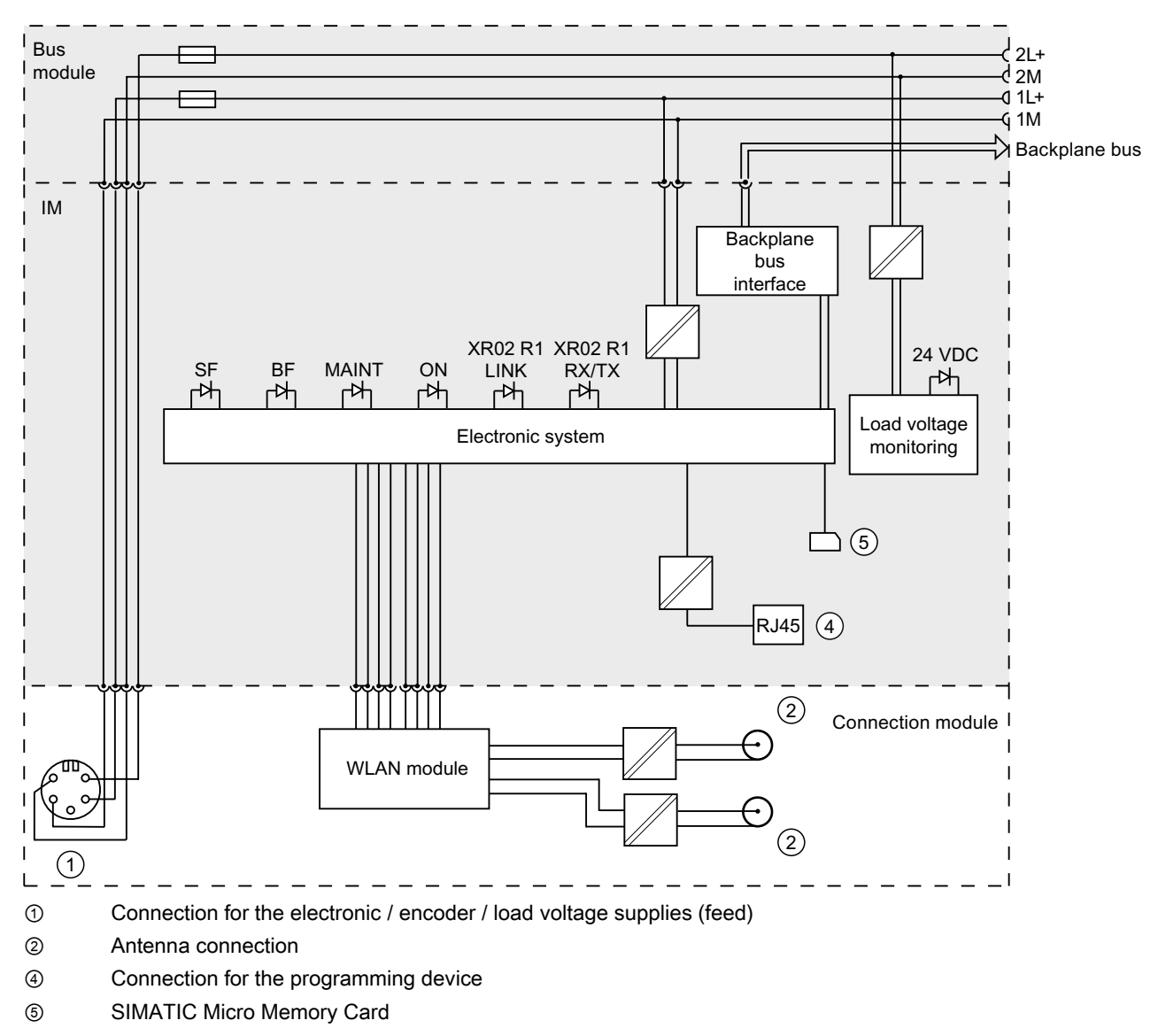

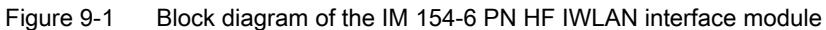

9.2 Interface module IM 154-6 PN HF IWLAN

# Technical specifications

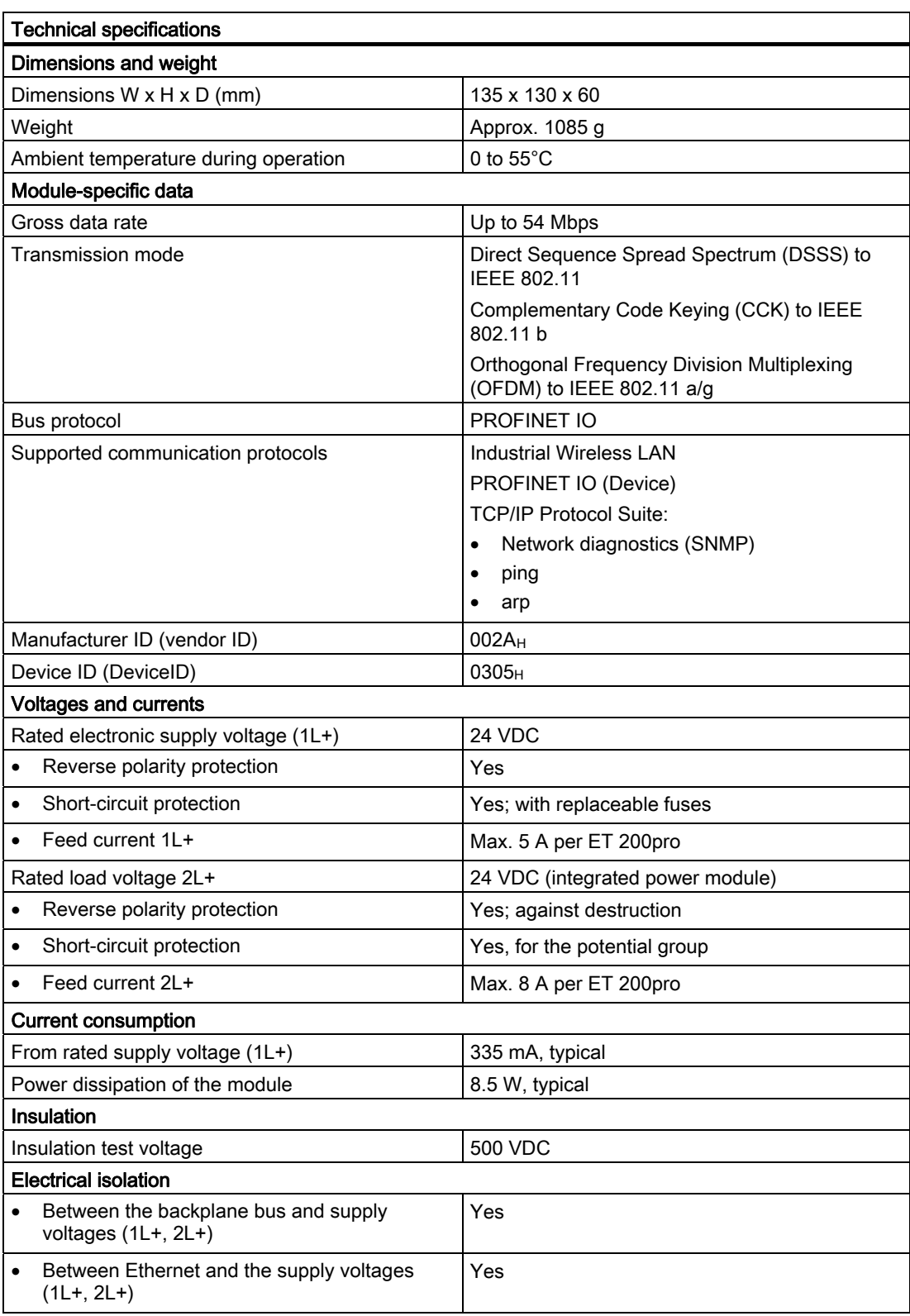

9.2 Interface module IM 154-6 PN HF IWLAN

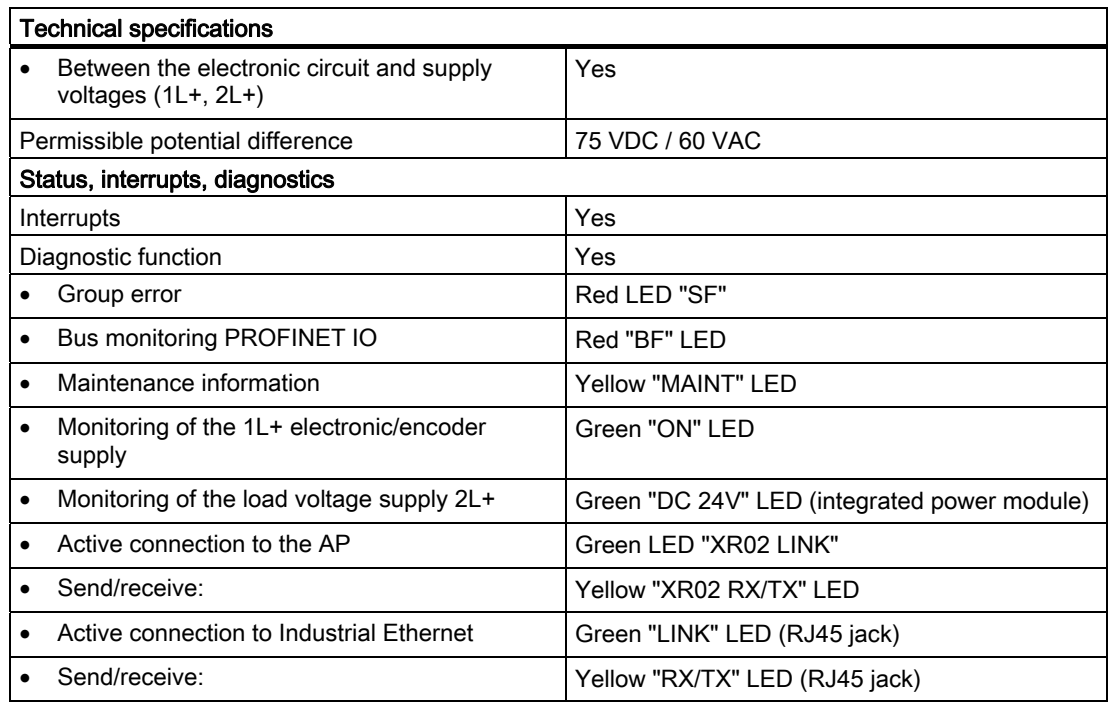

#### Compatibility with the controller

#### Note

#### Firmware version of the controller used

To enable data exchange between the IM 154-6 PN HF IWLAN interface module and a controller, the controller must be operated with one of the firmware versions listed in the following table.

The most recent firmware versions are available from your Siemens contact partner or for download from the Internet

([http://support.automation.siemens.com/WW/llisapi.dll?aktprim=99&lang=en&referer=%2fW](http://support.automation.siemens.com/WW/llisapi.dll?aktprim=99&lang=en&referer=%2fWW%2f&func=cslib.csinfo2&siteid=csius&extranet=standard&viewreg=WW) [W%2f&func=cslib.csinfo2&siteid=csius&extranet=standard&viewreg=WW](http://support.automation.siemens.com/WW/llisapi.dll?aktprim=99&lang=en&referer=%2fWW%2f&func=cslib.csinfo2&siteid=csius&extranet=standard&viewreg=WW)).

The following firmware versions are required to operate failsafe I/O modules on the IM 154-6 PN HF IWLAN interface module:

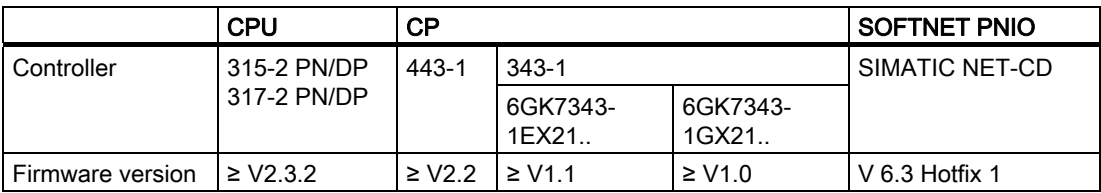

9.2 Interface module IM 154-6 PN HF IWLAN

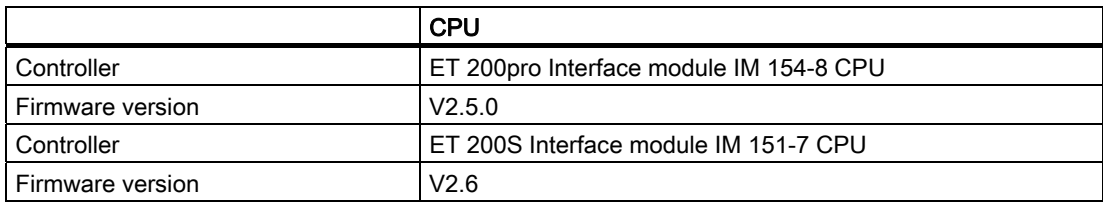

The following firmware versions are required to operate failsafe I/O modules on the IM 154-6 PN HF IWLAN interface module:

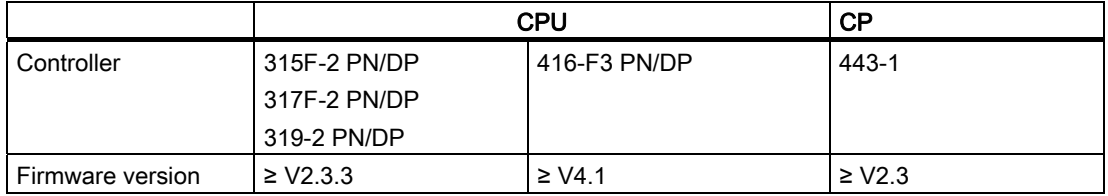

# 9.2.2 Overview of the parameters for IM 154-6 PN HF IWLAN

#### Parameters for the IM 154-6 PN HF IWLAN interface module

You can find the representation and description of the parameters in the STEP 7 Online Help.

#### Parameters for the integrated power module

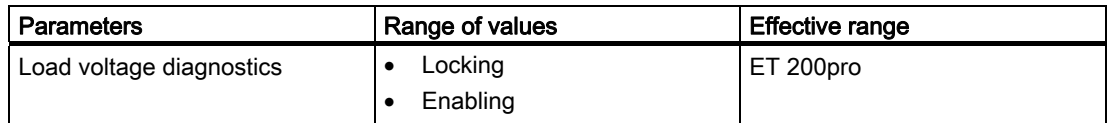

#### Parameter description - Load voltage diagnostics

If this parameter is enabled, a diagnostics report is generated if the 2L+ load voltage supply is missing.

9.3 Technical data of the ANT IM 154-6 IWLAN antenna

# 9.3 Technical data of the ANT IM 154-6 IWLAN antenna

# Dimensions of the standard antenna

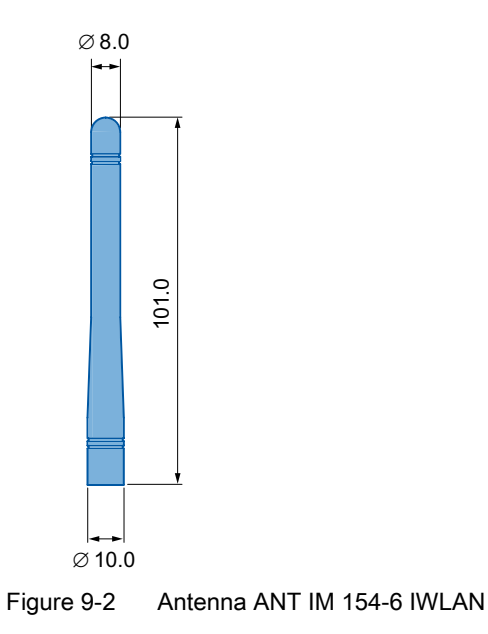

# Mechanical properties

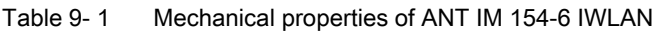

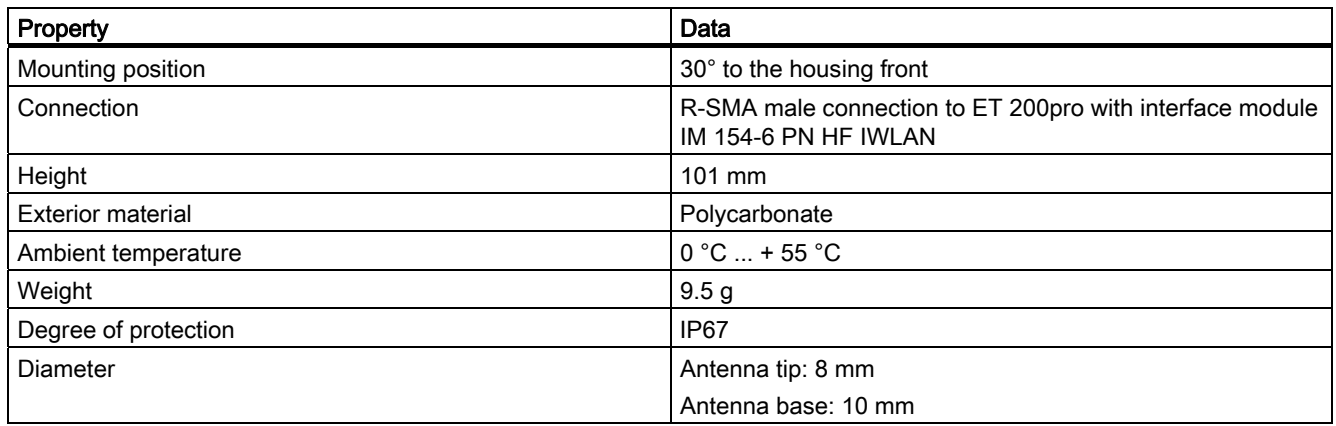

#### 9.3 Technical data of the ANT IM 154-6 IWLAN antenna

# Electrical properties

Table 9- 2 Electrical properties of ANT IM 154-6 IWLAN

| Property                      | Data              |  |
|-------------------------------|-------------------|--|
| Frequency band                | 2.4 to 2.4835 GHz |  |
|                               | 5.15 to 5.35 GHz  |  |
|                               | 5.47 to 5.85 GHz  |  |
| Characteristic                | Omnidirectional   |  |
| Radiation angle               | 360° horizontal   |  |
|                               | 20° vertical      |  |
| Polarization                  | Vertical          |  |
| Impedance                     | 50 ohm            |  |
| Voltage standing wave ratio   | $\leq 2,0$        |  |
| Gain at 2.45 GHz and 5.25 GHz | 2 dBi             |  |

9.3 Technical data of the ANT IM 154-6 IWLAN antenna

# Standards and approvals

# 10.1 Standards and approvals

#### Introduction

The standards and approvals chapter contains the standards and test values to which the ET 200pro distributed I/O system with the IM 154-6 PN HF IWLAN interface module conforms, or describes the criteria which formed the basis for testing the ET 200pro distributed I/O system with the IM 154-6 PN HF IWLAN interface module.

#### CE approval

The ET 200pro distributed I/O system with the IM 154-6 PN HF IWLAN interface module meets the requirements and protection objectives of the following EC directives and complies with the harmonized European Standards (EN) for programmable logic controllers published in the Official Gazettes of the European Community:

- 2006/95/EG "Electrical equipment for use within specific voltage limits" (Low-Voltage Directive)
- 2004/108/EG "Electromagnetic Compatibility" (EMC Directive)
- EN 300 328 (V1.7.1; 10/2006) Electromagnetic compatibility and Radio spectrum Matters (ERM); Wideband transmission systems; Data transmission equipment operating in the 2.4 GHz ISM band and using wide band modulation techniques;
- EN 301 893 (V1.4.1; 10/2007) Broadband Radio Access Networks (BRAN); 5 GHz high performance RLAN;
- EN 301 489-1 (V1.6.1; 09/2005) Electromagnetic compatibility and Radio spectrum Matters (ERM); ElectroMagnetic Compatibility (EMC) standard for radio equipment and services; Part 1: Common technical requirements
- EN 301 489-17 (V1.2.1; 08/2002) Electromagnetic Compatibility and Radio Spectrum Matters (ERM); ElectroMagnetic Compatibility (EMC) standard for radio equipment; Part 17: Specific conditions for 2,4 GHz wideband transmission systems, 5 GHz high performance RLAN equipment and 5.8 GHz Broadband Data Transmitting Systems
- EN 60950-1:2006 Electrical safety
- EN 50385:2002 Safety of persons in electromagnetic fields

The EC Declarations of Conformity are available to the relevant authorities at the following address:

Siemens Aktiengesellschaft Sector Industry Division Industry Automation I IA AS RD ST Type Test PO Box 1963 D-92209 Amberg

10.2 National approvals (radio approvals)

#### Approval

Underwriters Laboratories Inc. according to

- UL 508 (Industrial Control Equipment)
- CSA C22.2 No. 142 (Process Control Equipment)

#### IEC 61131

The ET 200pro distributed I/O system with the IM 154-6 PN HF IWLAN interface module meets requirements and criteria according to IEC 61131-2 (Programmable Logic Controllers, Part 2: Equipment Requirements and Tests).

# 10.2 National approvals (radio approvals)

#### National approvals

The current status of the national approvals for IM 154-6 PN HF IWLAN is available on the Internet ([http://www.automation.siemens.com/net/html\\_00/ftp/support/lz\\_laenderliste\\_wlan\\_en.pdf](http://www.automation.siemens.com/net/html_00/ftp/support/lz_laenderliste_wlan_en.pdf)).

# Appendix  $\mathbb A$

# A.1 Order Numbers

# A.1.1 Order numbers of the modules

#### Interface modules

Table A- 1 Interface module order numbers

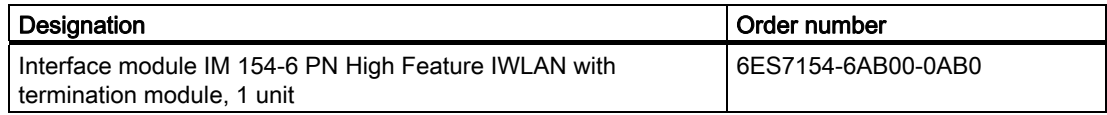

#### Digital electronic modules

Table A- 2 Order numbers of the digital electronic modules

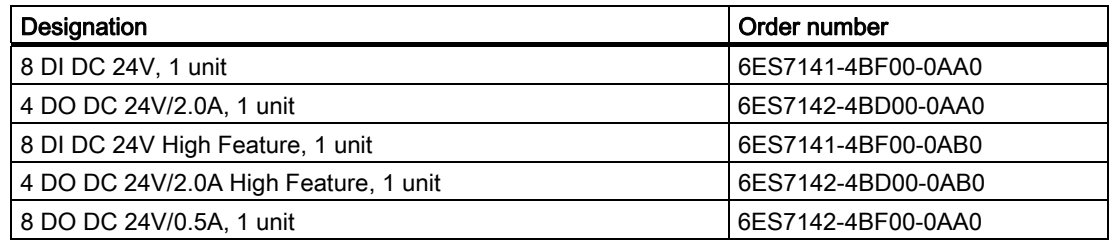

#### Analog electronic modules

Table A- 3 Order numbers of the analog electronic modules

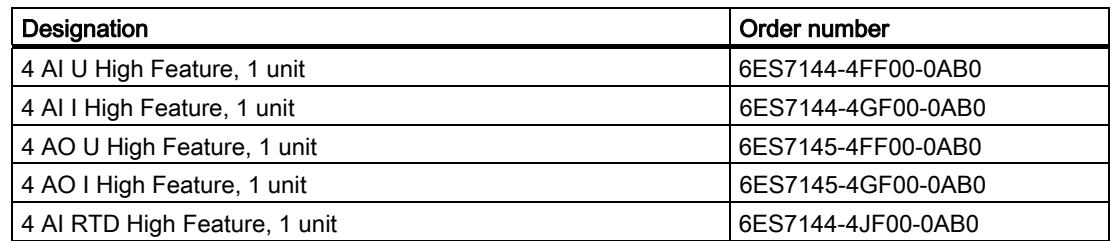

A.1 Order Numbers

#### Power module/outgoing modules

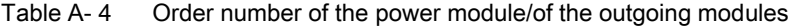

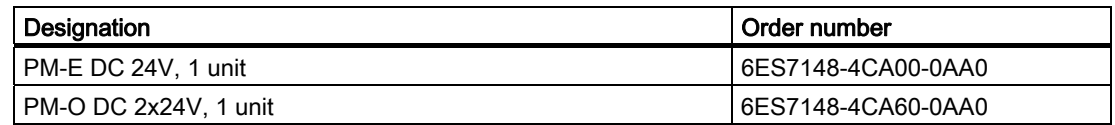

#### Pneumatic interface modules

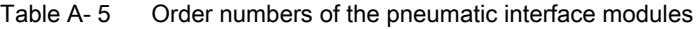

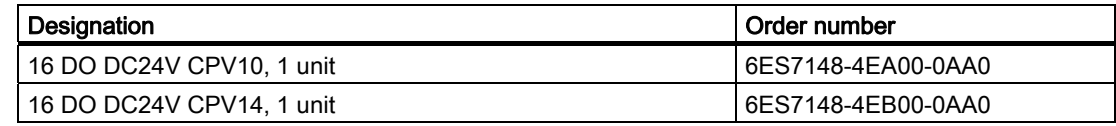

# A.1.2 Order numbers for accessories

# ET 200pro accessories

Table A- 6 Order numbers for ET 200pro accessories

| Designation                                                                   | Order number       |
|-------------------------------------------------------------------------------|--------------------|
| Rack, narrow type, length 500 mm (ready for installation), 1 unit             | 6ES7194-4GA00-0AA0 |
| Rack, narrow type, length 1000 mm (ready for installation), 1 unit            | 6ES7194-4GA60-0AA0 |
| Rack, narrow type, length 2000 mm, 1 unit                                     | 6ES7194-4GA20-0AA0 |
| Rack, wide type, length 500 mm (ready for installation), 1 unit               | 6ES7194-4GB00-0AA0 |
| Rack, wide type, length 1000 mm (ready for installation), 1 unit              | 6ES7194-4GB60-0AA0 |
| Rack, wide type, length 2000 mm, 1 unit                                       | 6ES7194-4GB20-0AA0 |
| Rack, compact-narrow type, length 500 mm (ready for installation), 1<br>unit  | 6ES7194-4GC70-0AA0 |
| Rack, compact-narrow type, length 1000 mm (ready for installation), 1<br>unit | 6ES7194-4GC60-0AA0 |
| Rack, compact-narrow type, length 2000 mm, 1 unit                             | 6ES7194-4GC20-0AA0 |
| Rack, compact-wide type, length 500 mm (ready for installation), 1 unit       | 6ES7194-4GD00-0AA0 |
| Rack, compact-wide type, length 1000 mm (ready for installation), 1 unit      | 6ES7194-4GD10-0AA0 |
| Rack, compact-wide type, length 2000 mm, 1 unit                               | 6ES7194-4GD20-0AA0 |
| Labels<br>20 x 7 mm, pale turquoise, 340 items per pack                       | 3RT1 900-1SB20     |
| 12.5 A fast-blow replacement fuse, 10 items per package, 1 unit               | 6ES7194-4HB00-0AA0 |

A.1 Order Numbers

# Accessories for the IM 154-6 PN HF IWLAN interface module and for the connection unit

Table A- 7 Order numbers for the accessories of the IM 154-6 PN HF IWLAN interface module

| Designation                                                                                                    | Order number       |                    |  |  |
|----------------------------------------------------------------------------------------------------|--------------------|--------------------|--|--|
| 7/8" power cord,                                                                                                    | 1.5 <sub>m</sub>   | 6XV1822-5BH15      |  |  |
| suitable for cable carriers, 5 x 1.5 mm <sup>2</sup> ,<br>Patch cable with 7/8" connectors 180 at both ends,<br>fixed lengths, 1 unit: | 2.0 <sub>m</sub>   | 6XV1822-5BH20      |  |  |
|                                                                                                    | 3.0 <sub>m</sub>   | 6XV1822-5BH30      |  |  |
|                                                                                                    | 5.0 <sub>m</sub>   | 6XV1822-5BH50      |  |  |
|                                                                                                    | 10.0 <sub>m</sub>  | 6XV1822-5BN10      |  |  |
|                                                                                                    | 15.0 <sub>m</sub>  | 6XV1822-5BN15      |  |  |
| 7/8" power cord,                                                                                                    | 1.5 <sub>m</sub>   | (on request)       |  |  |
| suitable for cable carriers, 5 x 1.5 mm <sup>2</sup> ,                                                                                 | 2.0 <sub>m</sub>   | (on request)       |  |  |
| Patch cable with 7/8" angled connectors at both<br>ends.                                                                               | 3.0 <sub>m</sub>   | (on request)       |  |  |
| fixed lengths, 1 unit                                                                                                    | 5.0 <sub>m</sub>   | (on request)       |  |  |
|                                                                                                    | 10.0 <sub>m</sub>  | (on request)       |  |  |
|                                                                                                    | 15.0 <sub>m</sub>  | (on request)       |  |  |
| Caps for RJ45 jacks, 5 units per pack,<br>1 unit                                                                                       |                    | 6ES7194-4JD50-0AA0 |  |  |
| SIMATIC Micro Memory Card 64K                                                                                                    |                    | 6ES7953-8LF20-0AA0 |  |  |
| SIMATIC Micro Memory Card 128K                                                                                                    |                    | 6ES7953-8LG11-0AA0 |  |  |
| SIMATIC Micro Memory Card 512 KB                                                                                                    |                    | 6ES7953-8LJ20-0AA0 |  |  |
| SIMATIC Micro Memory Card 2 MB                                                                                                    |                    | 6ES7953-8LL20-0AA0 |  |  |
| SIMATIC Micro Memory Card 4 MB                                                                                                    | 6ES7953-8LM20-0AA0 |                    |  |  |
| Antennas                                                                                                    |                    |                    |  |  |
| Standard antenna: ANT IM 154-6 IWLAN (2 dBi omnidirectional<br>antenna, 2.4 GHz and 5 GHz), 2 units                                    |                    | 6ES7194-4MA00-0AA0 |  |  |
| ANT792-6MN (6 dBi omnidirectional antenna, 2.4 GHz), 1 unit                                                                            |                    | 6GK5792-6MN00-0AA6 |  |  |
| ANT792-4DN (4 dBi RCoax antenna, 2.4 GHz), 1 unit                                                                                      |                    | 6GK5792-4DN00-0AA6 |  |  |
| ANT793-6MN (5 dBi omnidirectional antenna, 5 GHz), 1 unit                                                                              |                    | 6GK5793-6MN00-0AA6 |  |  |
| ANT793-4MN (6 dBi RCoax antenna, 5 GHz), 1 unit                                                                                        |                    | 6GK5793-4MN00-0AA6 |  |  |
| Antenna cables                                                                                                    |                    |                    |  |  |
| IWLAN RCoax N-Connect/R-SMA Male/Male Flexible Connection<br>Cable, Preassembled (1 m), 1 unit                                         |                    | 6XV1875-5CH10      |  |  |
| IWLAN RCoax N-Connect/R-SMA Male/Male Flexible Connection<br>Cable, Preassembled (2 m), 1 unit                                         |                    | 6XV1875-5CH20      |  |  |
| <b>IWLAN RCoax N-Connect/R-SMA Male/Male Flexible Connection</b><br>Cable, Preassembled (5 m), 1 unit                                  | 6XV1875-5CH50      |                    |  |  |
| <b>IWLAN RCoax N-Connect/R-SMA Male/Male Flexible Connection</b><br>Cable, Preassembled (10 m), 1 unit                                 | 6XV1875-5CN10      |                    |  |  |
| <b>Terminating resistor</b>                                                                                                    |                    |                    |  |  |
| Terminating resistor TI795-1R                                                                                                    | 6GK5795-1TR10-0AA6 |                    |  |  |
| <b>Lightning protection</b>                                                                                                    |                    |                    |  |  |
| Lighting protection element LP798-1N, 1 unit                                                                                           | 6GK5798-2LP00-2AA6 |                    |  |  |

#### Appendix

A.1 Order Numbers

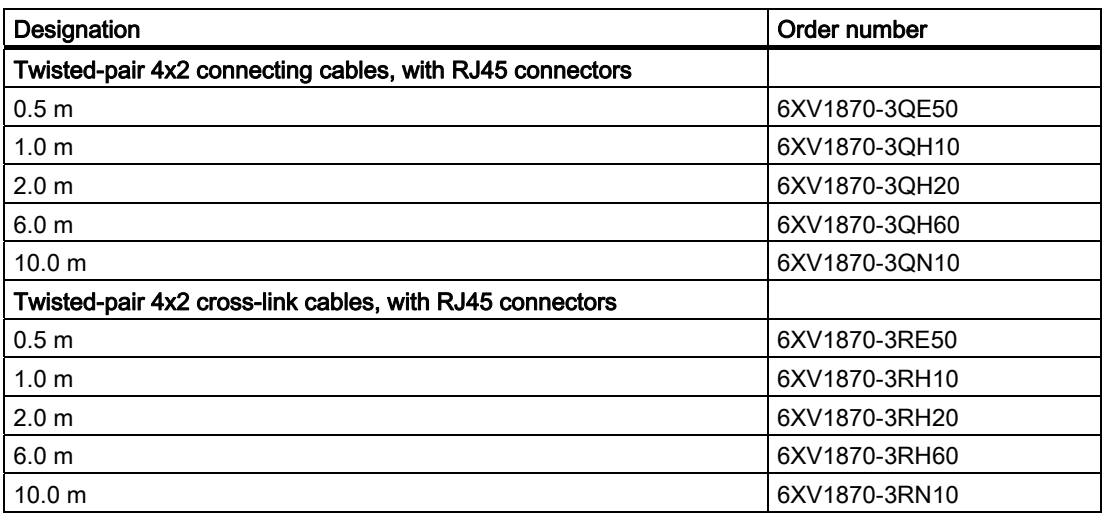

# A.2 Dimension drawings

# A.2.1 Interface module IM 154-6 PN HF IWLAN

#### Interface module IM 154-6 PN HF IWLAN and connection module

Top: With narrow type rack. Bottom: With compact type rack.

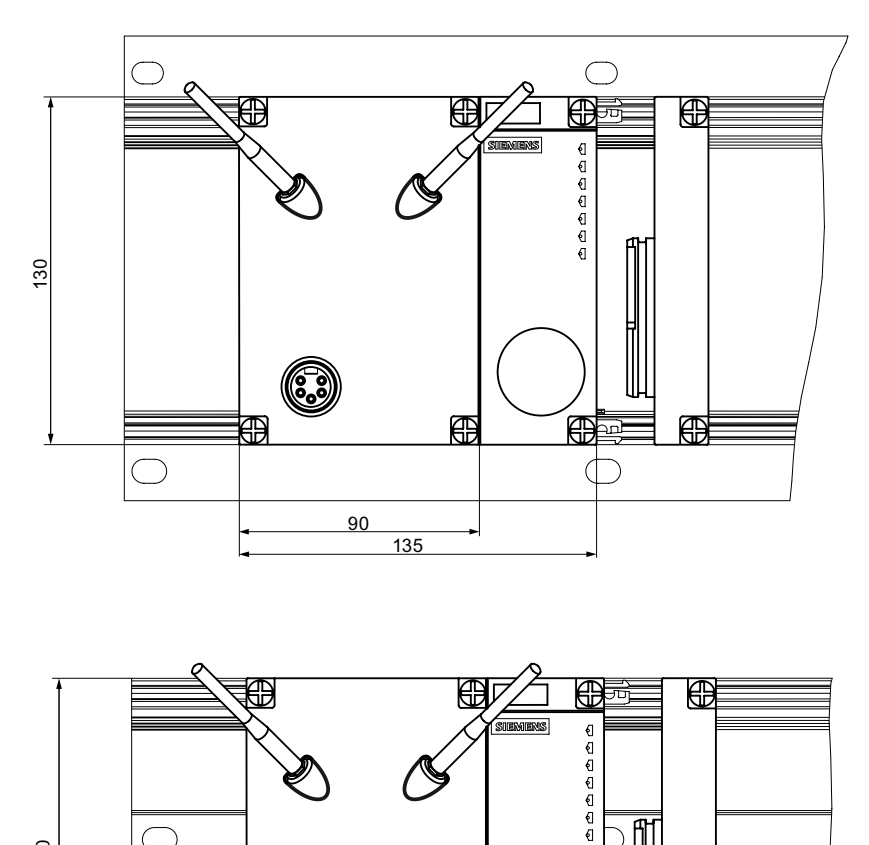

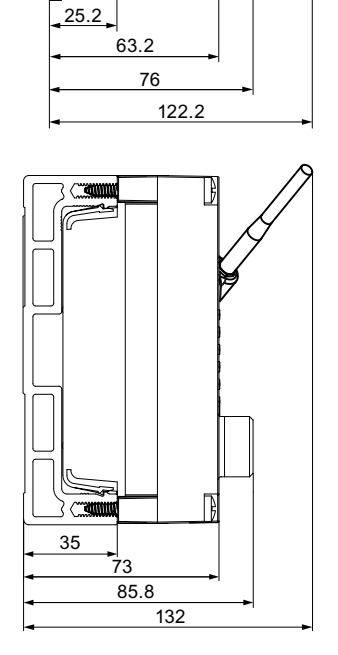

 $\subset$ 

90

 $135$ 

儒

晤

130

 $\bigcirc$ 

# A.2.2 ANT IM 154-6 IWLAN antenna

# Standard antenna ANT IM 154-6 IWLAN

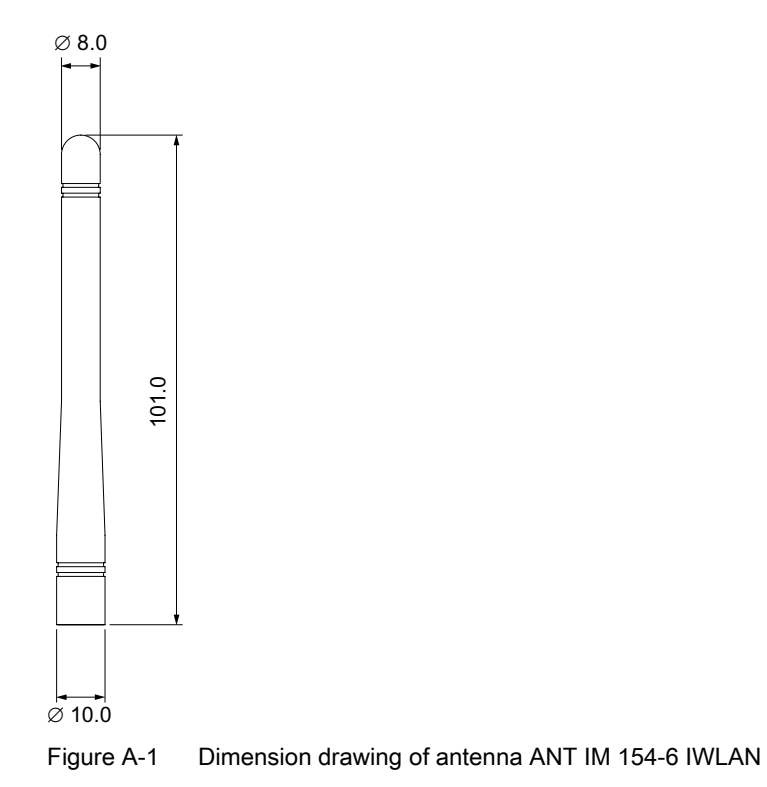

# **Glossary**

#### Access Point (AP)

A (Wireless) Access Point (WAP) is an electronic device that interfaces a local wireless network with a cable-bound computer network. Terminal devices (clients) set up a wireless connection to the wireless access point via wireless adapter. The AP is connected with a cable to a permanently installed communication network.

#### Address Resolution Protocol

Address Resolution Protocol (ARP) is a Layer 3 network protocol that enables the linking of network addresses (IP address) with hardware addresses (MAC addresses). It is used primarily in the context of IP addressing on Ethernet networks.

#### Advanced Encryption Standard

Advanced Encryption Standard (AES) denotes encryption according to the Rijndael algorithm.

# AES Refer to Advanced Encryption Standard AP Refer to Access Point ARP Refer to Address Resolution Protocol

#### **Bandwidth**

Term used in communications to define the frequency range with reference to a specific data transmission system in which a transmission is actually possible.

#### Basic Service Set

A Basic Service Set (BSS) is formed by the combination of an Access Point with all of its available and associated clients.

#### Broadcast

A broadcast is similar to a group call. Broadcast data telegrams are used to address all nodes which are ready to receive broadcast data telegrams.

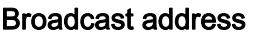

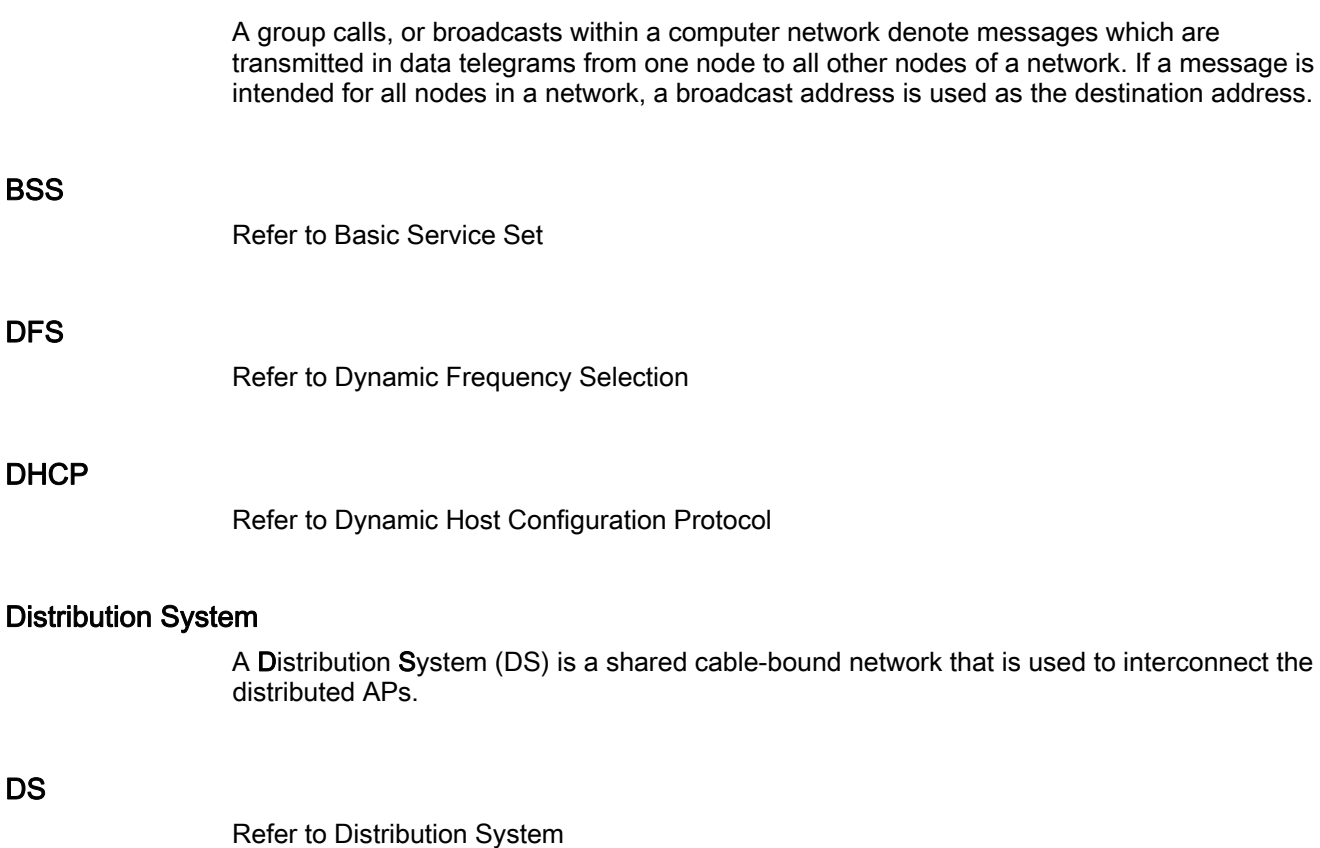

Dynamic Frequency Selection

The term Dynamic Frequency Selection (DFS) denotes dynamic frequency selection. The Dynamic Frequency Selection function is an element of the 802.11h expansion that is activated for automatic channel switching if a different user or technical equipment is detected on a channel at runtime. This includes, for example, radar systems which also operate on the 5 GHz frequency band. Before a channel is used, it is checked to make sure that no other system is already using this channel or frequency band. The station must stop its data transfer on this channel and switch to a different channel if another user is detected.

Frequency changes are initiated by the Access Points. Clients switch to a different channel in accordance with their connected APs.

This measure is intended to avoid interference generated by WLAN systems which operate on the 5 GHz band according to 802.11h.

### Dynamic Host Configuration Protocol

Dynamic Host Configuration Protocol (DHCP) is a technology for the dynamic assignment of IP addresses and additional configuration parameters to computers or devices on a network.

#### Electric suspension monorail

An Electric suspension monorail (ESM) is a rail-bound conveying system with separately driven vehicles. The vehicles move autonomously and independently on the rail system. The vehicles change to different tracks by means of switch points. Power is supplied to the vehicles by means of a contact line, whereas the control signals are transferred via the IWLAN (Industrial Wireless LAN).

#### ESM

Refer to Electric suspension monorail

#### ESS

Refer to Extended Service Set

#### Extended Service Set

The various Basic Service Sets (BSSs) can be expanded by means of Distribution System (DS) to form an Extended Service Set (ESS) which is capable of covering large areas.

#### Firewall

One or several devices that allow or prevent data access to interconnected networks according to given security restrictions.

#### **HTTP**

Refer to Hypertext Transfer Protocol

#### **HTTPS**

Refer to Hypertext Transfer Protocol Secure

#### Hypertext Transfer Protocol

The HyperText Transfer Protocol (HTTP) is used to transmit Web pages.

#### Hypertext Transfer Protocol Secure.

The HyperText Transfer Protocol Secure (HTTPS) is used to encrypt and authenticate communication between Web servers and Web browsers on the World Wide Web.

HTTPS is an expansion of HTTP for the secure transmission of confidential data with the help of SSL.

#### IEEE

Institute of Electrical and Electronics Engineers

#### IEEE 802.11

Standard for local radio networks operating on the 2.4 GHz band with transmission rates up to 2 Mbps.

#### IEEE 802.11a

Standard for local radio networks operating on the 5 GHz band with transmission rates up to 54 Mbps.

#### IEEE 802.11b

Standard for local radio networks operating on the 2.4 GHz band with transmission rates up to 11 Mbps.

#### IEEE 802.11e

Enhancement of the WLAN standard that supports Quality of Service (QoS), implemented with WMM.

#### IEEE 802.11g

Standard for local radio networks operating on the 2.4 GHz band with transmission rates up to 54 Mbps.

#### IEEE 802.11h

The IEEE 802.11h standard specifies TPC and DFS.

#### IEEE 802.11i

The standard also describes the WPA2 mechanisms, the TKIP method and the use of the AES encryption algorithm. IEEE 802.11i introduces a security architecture which replaces those of WEP.

#### IEEE 802.1x

The core of this standard is the use of RADIUS for authentication. IEEE 802.1x also specifies encryption of the entire communication.

#### IM 154-6 PN HF IWLAN - Definition

The IM 154-6 PN HF IWLAN interface module consists of an interface element and a connection element with Wireless LAN interface. The interface and connection elements are only available as single unit and must be operated as such. The IM 154-6 PN HF IWLAN interface module expands the product range of interface modules of the ET 200pro Distributed I/O System with degree of protection IP 65, IP 66 and IP 67 with an additional interface variant.

#### Industrial Ethernet

Bus system to IEEE 802.3 (ISO 8802-2)

#### Industrial Point Coordination Function

The industrial Point Coordination Function (iPCF) communication protocol controls data traffic of a radio cell between the access point and connected clients. This functionality optimizes transmission times and throughput by avoiding collisions, even with a large number of nodes. It meets real-time data transmission requirements which are indispensable in the field of automation and production.

#### Industrial Quality of Service

The industrial Quality of Service (iQoS) is a method that is used to guarantee the specific data rates and response times required by selected clients which are vital for operations. If the guaranteed data rate or response time are endangered due to the activities of other clients in the same radio cell, the AP cuts back communication of those clients in order to be able to maintain compliance with guaranteed values.

#### Industrial Wireless Local Area Network

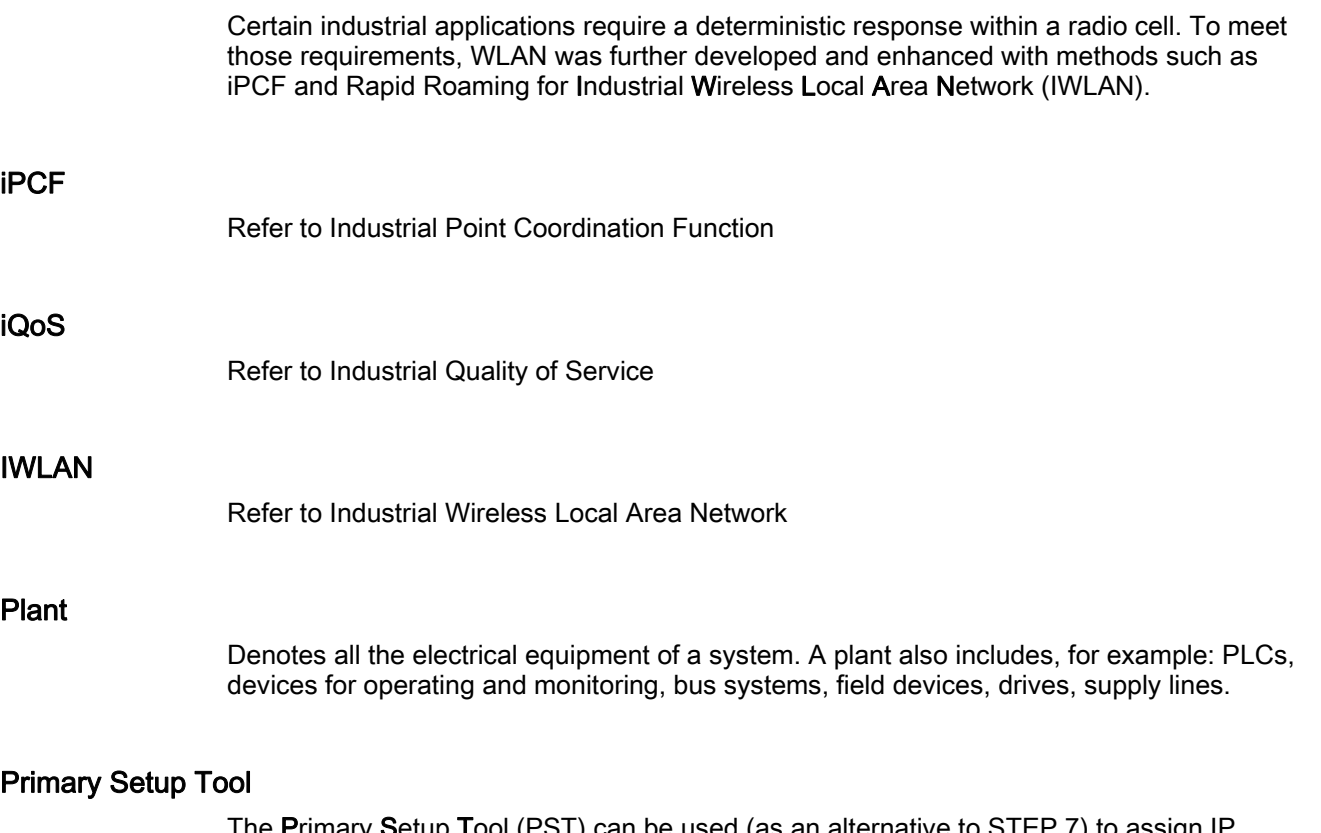

The Primary Setup Tool (PST) can be used (as an alternative to STEP 7) to assign IP addresses.

#### PROFINET IO

Within the framework of PROFINET, PROFINET IO represents a communication concept for implementation of modular, distributed applications.

PROFINET IO lets you create automation solutions using the known and familiar methods of PROFIBUS.

Implementation of PROFINET IO is effected on the one hand by means of the PROFINET standard for automation devices and on the other by means of the STEP 7 engineering tool. That is, you have the same application view in STEP 7, regardless of whether you configure PROFINET or PROFIBUS devices. Programming your user program is essentially the same for PROFINET IO and PROFIBUS DP if you use the extended blocks and system status lists for PROFINET IO.

#### **PST**

Refer to Primary Setup Tool

#### QoS

Refer to Quality of service

#### Quality of service

Quality of Service (QoS) denotes the quality of a communication service from the viewpoint of users. In general terms, QoS is a collection of quality requirements with regard to the common response or interaction of several objects.

#### RADIUS

Refer to Remote Authentication Dial In User Service

#### Rapid roaming

Rapid Roaming (RR) is based on the roaming method. It is optimized in terms of the time a client requires to switch to another radio cell. Nodes can switch between radio cells or channels without any interruption.

#### Remote Authentication Dial In User Service

The Remote Authentication Dial In User Service (RADIUS) is used to manage authentication via a server.

#### Roaming

Denotes the free transition of WLAN nodes even beyond the boundaries of the radio cell of an AP or channel switching. That is, nodes can switch between any available radio cells or channels.
#### Server

A server is a device or, generally speaking, an object that can provide specific services on client request.

### Service Set Identifier

The term Service Set Identifier (SSID) denotes the identifier of a local wireless network that is based on IEEE 802.11.

#### Services

Services provided by a communication protocol or server.

#### Simple Network Management Protocol

Simple Network Management Protocol (SNMP) is a standardized protocol for the exchange of network management information.

### SINEMA E

The planning, simulation and configuration software SINEMA E is used to plan and configure IWLAN applications. It can be used to visualize IWLAN networks, for example according to coverage, data rate, signal/noise ratio and overlapping taking into account environmental and device characteristics.

### **SSID**

Refer to Service Set Identifier

#### Subnet mask

The subnet mask specifies which parts of an IP address are assigned to the network number. The bits in the IP address whose corresponding bits in the subnet mask have the value 1 are assigned to the network number.

### TCP/IP

TCP = Transmission Connection Protocol; IP = Internet Protocol

### Temporal Key Integrity Protocol

The Temporary Key Integrity Protocol (TKIP) is a method deployed for the cyclic exchange of keys on a WLAN.

### **TKIP**

Refer to Temporal Key Integrity Protocol

### TPC

Refer to Transmit Power Control

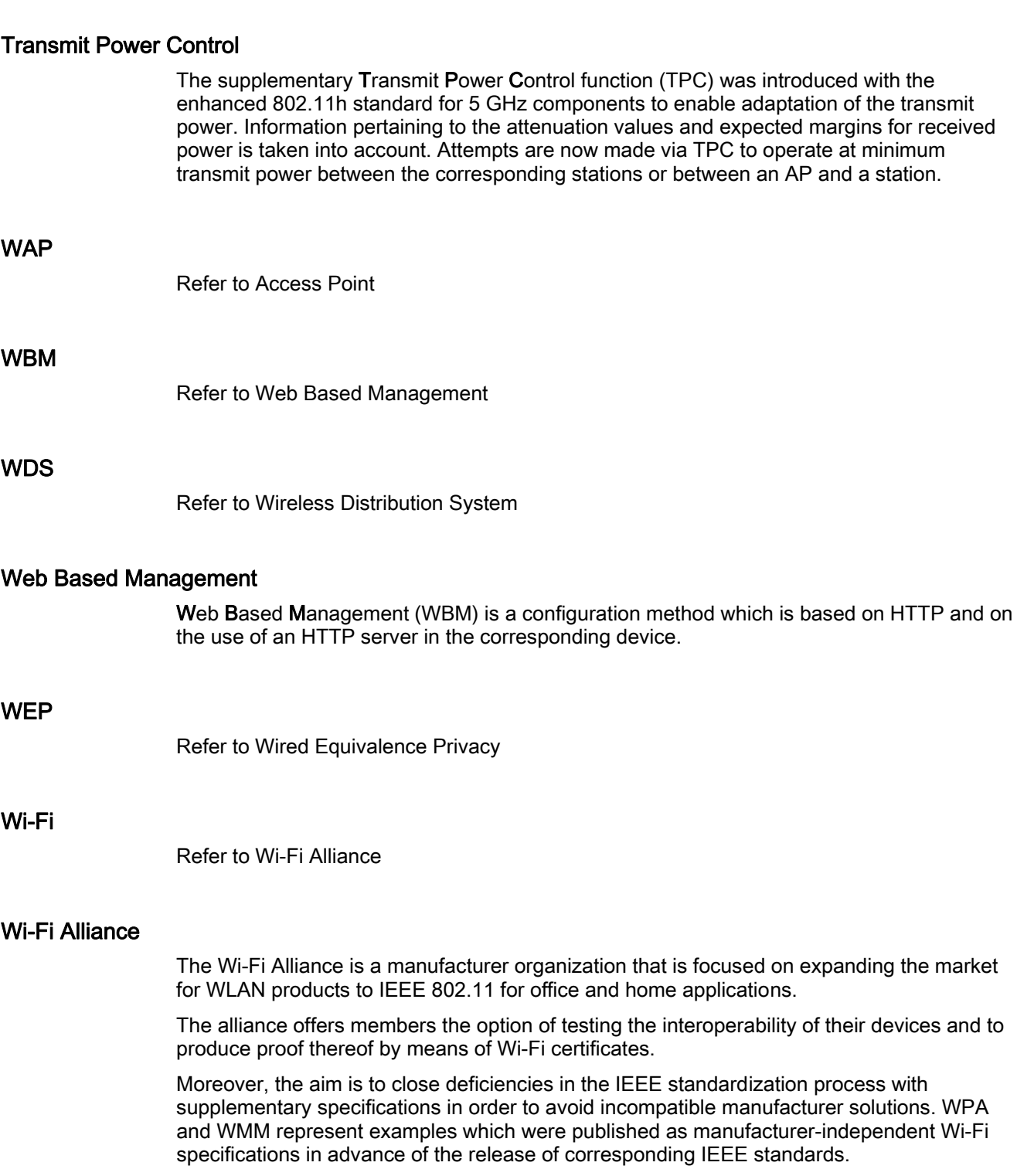

### Wi-Fi Multimedia

The Wi-Fi Multimedia (WMM) specification is based on IEEE 802.11e and was developed by the Wi-Fi Alliance with the focus set on increased utilization of WLAN for multimedia applications. The standard supports the streaming of multimedia contents and optimizes the distribution of bandwidths to application programs running in parallel.

#### Wi-Fi Protected Access

Wi-Fi Protected Access (WPA) is a method specified by the Wi-Fi Alliance to amend the security holes of WEP. Authentication by means of a server is (802.1x) mandatory in this context. The dynamic exchange of keys in each data telegram introduces further security. Users can choose between TKIP (Temporal Key Integrity Protocol) and AES (Advanced Encryption Standard) encryption.

### Wired Equivalence Privacy

Wired Eqivalence Privacy is an optional component of the IEEE 802.11 standard. WEP specifies methods of authentication and encryption working with fixed keys stored on the device. All devices attempting access to a network in which WEP is used must first be provided the same keys. New keys can only be set manually.

#### Wireless Distribution System

The term Wireless Distribution System (WDS) denotes the line-of-sight radio links for coupling the Access Points for an Extended Service Set (ESS).

#### WMM

Refer to Wi-Fi Multimedia

#### WPA

Refer to Wi-Fi Protected Access

#### WPA-Pre-Shared Key

WPA-Pre-Shared Key (WPA-PSK) is the weakened version of WPA. With this method, authentication is based on a password instead of being handled by a server. This password must be configured manually on the client and server.

#### WPA-PSK

Refer to WPA-Pre-Shared Key

**Glossary** 

# Index

### 7

7/8" connectors Connecting, [28](#page-27-0)

### A

Access Point Parameter settings, [103](#page-102-0) Accessories, [134](#page-133-0)  Analog electronic modules Order numbers, [133](#page-132-0) ANT IM 154-6 IWLAN, [128](#page-127-0)  Dimensional drawing, [138](#page-137-0)  Antenna, [128](#page-127-0) Connecting, [31](#page-30-0) Antenna cable, [32](#page-31-0) Antenna gain, [78](#page-77-0) Antennae, [79](#page-78-0) Approvals CE, [131](#page-130-0) CSA, [132](#page-131-0)  Standards, [131](#page-130-0)  Assigning an IP address, [36](#page-35-0) Authentication, [55](#page-54-0) 

### B

Backplane bus Modifying, [108](#page-107-0)  Basic Wizard, [46,](#page-45-0) [48](#page-47-0)

# C

CE Approval, [131](#page-130-0)  Commissioning, [107](#page-106-0) Configuring in STEP 7 (PROFINET IO), [104](#page-103-0) Using a GSD file (PROFINET IO), [105](#page-104-0) Connecting a remote antenna, [31](#page-30-0) CSA Approval, [132](#page-131-0) 

# D

Device identification, [41](#page-40-0) Diagnostics, [120](#page-119-0)  Load voltage, [127](#page-126-0) Diagnostics options, [120](#page-119-0)  Digital electronic modules Order numbers, [133](#page-132-0) Disposal, [6](#page-5-0)

# E

Encryption, [83](#page-82-0) 

# F

Firmware update, [111](#page-110-0)  Firmware version Controller, [126](#page-125-0) Flash test, [42](#page-41-0) 

# G

General technical data, [131](#page-130-0)  Guide Operating Instructions, [5](#page-4-0) 

# H

Help function, [44](#page-43-0)  HTTPS, [45](#page-44-0) HW Config, [104](#page-103-0)

# I

I/O device, [41](#page-40-0) IEC 61131, [132](#page-131-0) IEEE 802.11g, [81](#page-80-0)  I-Features, [11](#page-10-0) 

IM 154-6 PN HF IWLAN Accessories for the connection unit, [135](#page-134-0)  Area of application, [13](#page-12-0) Assigning an IP address, [36](#page-35-0) Commissioning, [107](#page-106-0) Configuration, [14](#page-13-0)  Connecting, [26](#page-25-0) Definition, [13](#page-12-0) Dimensional drawings, [137](#page-136-0)  Firmware update, [111](#page-110-0) Interrupts, [122](#page-121-0) LED display, [117](#page-116-0) Parameters, [127](#page-126-0)  Properties, [121](#page-120-0)  Restoring to factory defaults, [113](#page-112-0)  Technical specifications, [121,](#page-120-0) [125](#page-124-0)  Web access, [45](#page-44-0)  Interface modules Order numbers, [133](#page-132-0) Internet Service & Support, [6](#page-5-0) iPCF Wizard, [46](#page-45-0), [62](#page-61-0)  IWLAN Fields of application, [19](#page-18-0)  IWLAN and PROFINET IO, [18](#page-17-0) 

### L

LED display IM 154-6 PN HF IWLAN, [117](#page-116-0)  Lightning protection, [34](#page-33-0) Line protection, [29](#page-28-0) 

### N

Node flash test, [42](#page-41-0) 

### O

Operating Instructions Changes compared to the previous version, [5](#page-4-0) Purpose, [3](#page-2-0) Operating system Updating, [111](#page-110-0)  Order numbers Analog electronic modules, [133](#page-132-0) Digital electronic modules, [133](#page-132-0)  Interface modules, [133](#page-132-0) Pneumatic interface modules, [134](#page-133-0)  Power modules, [134](#page-133-0) 

### P

**Parameters** Interface modules, [127](#page-126-0) Password Character set, [54](#page-53-0), [73](#page-72-0)  Pin assignment RJ45 connector, [28](#page-27-0), [123](#page-122-0)  Pneumatic interface modules Order numbers, [134](#page-133-0) Power modules Order numbers, [134](#page-133-0) PROFINET IO Network structure, [12](#page-11-0)  PROFINET IO Device, [41](#page-40-0) Programming device/PC Connecting, [35](#page-34-0) 

### R

Range of validity Operating Instructions, [3](#page-2-0)  Recycling, [6](#page-5-0)  Refresh, [44](#page-43-0) Repair and service requirements, [115](#page-114-0) Required basic knowledge, [3](#page-2-0)  Restoring to factory defaults, [113](#page-112-0) RJ45 connector Connecting, [28](#page-27-0)  RTS/CTS, [77,](#page-76-0) [79](#page-78-0)

### S

Scope Operating Instructions, [3](#page-2-0)  Security Wizard, [46](#page-45-0), [53](#page-52-0)  Service & Support, [6](#page-5-0) Set Values, [44](#page-43-0) Standard antenna, [128](#page-127-0) Standards and approvals, [131](#page-130-0)  Status display DC24V, [120](#page-119-0)  Subnet mask, [40](#page-39-0)

### T

Technical specifications, [121](#page-120-0) Technical Support, [6](#page-5-0) Training center, [6](#page-5-0)

## U

Update Operating system, [111](#page-110-0)  Update time in STEP 7, [104](#page-103-0) 

### W

Web access, [45](#page-44-0)  Web Based Management, [43](#page-42-0) Basic Wizard, [48](#page-47-0)  iPCF Wizard, [62](#page-61-0)  Principle, [43](#page-42-0)  Requirements, [43](#page-42-0)  Security Wizard, [53](#page-52-0)  Wizards, [43](#page-42-0) WPA, [85](#page-84-0) WPA2, [58](#page-57-0) 

SIMATIC ET 200pro Interface module IM 154-6 PN HF IWLAN Operating Instructions, 02/2009, A5E01648493-02 152